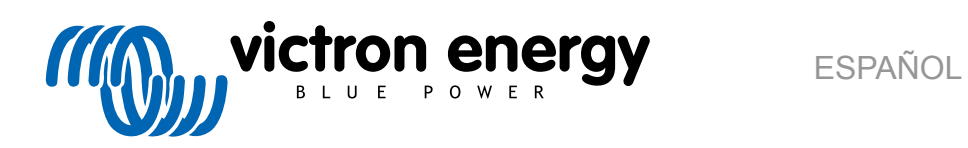

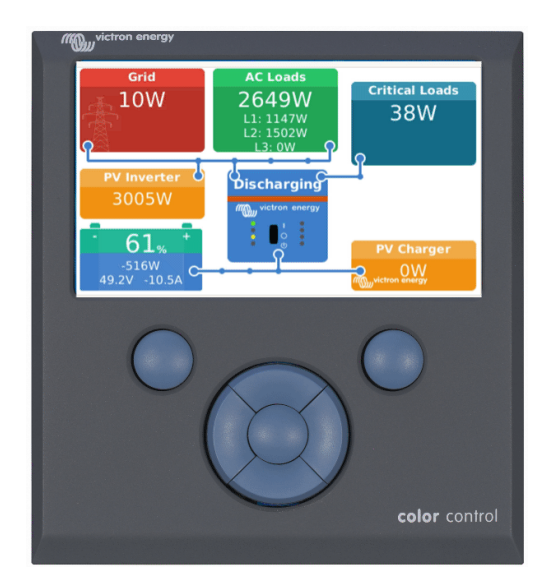

# **Color Control GX Manual**

Rev 15 08/2022

# Tabla de contenidos

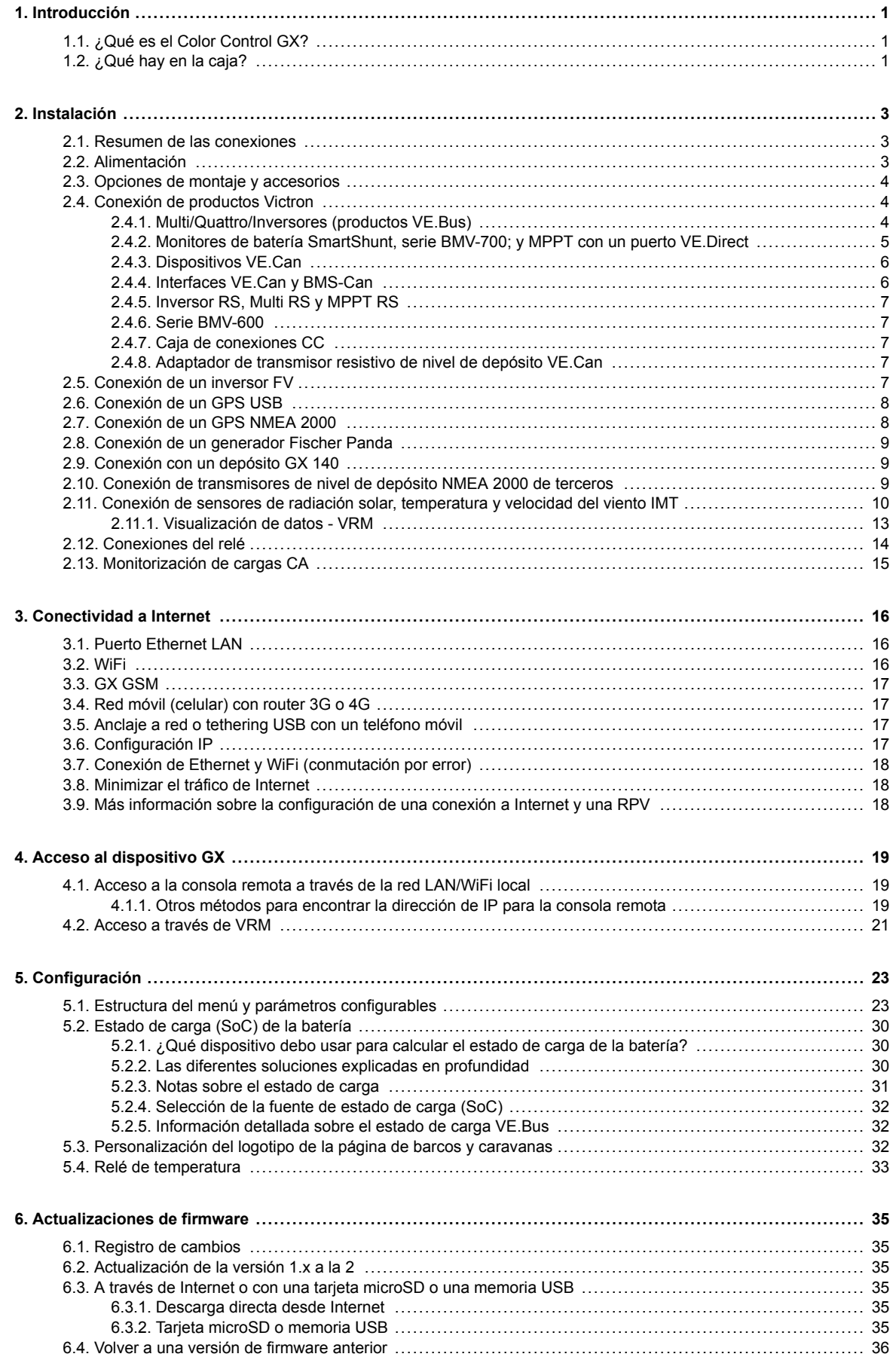

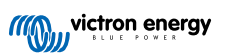

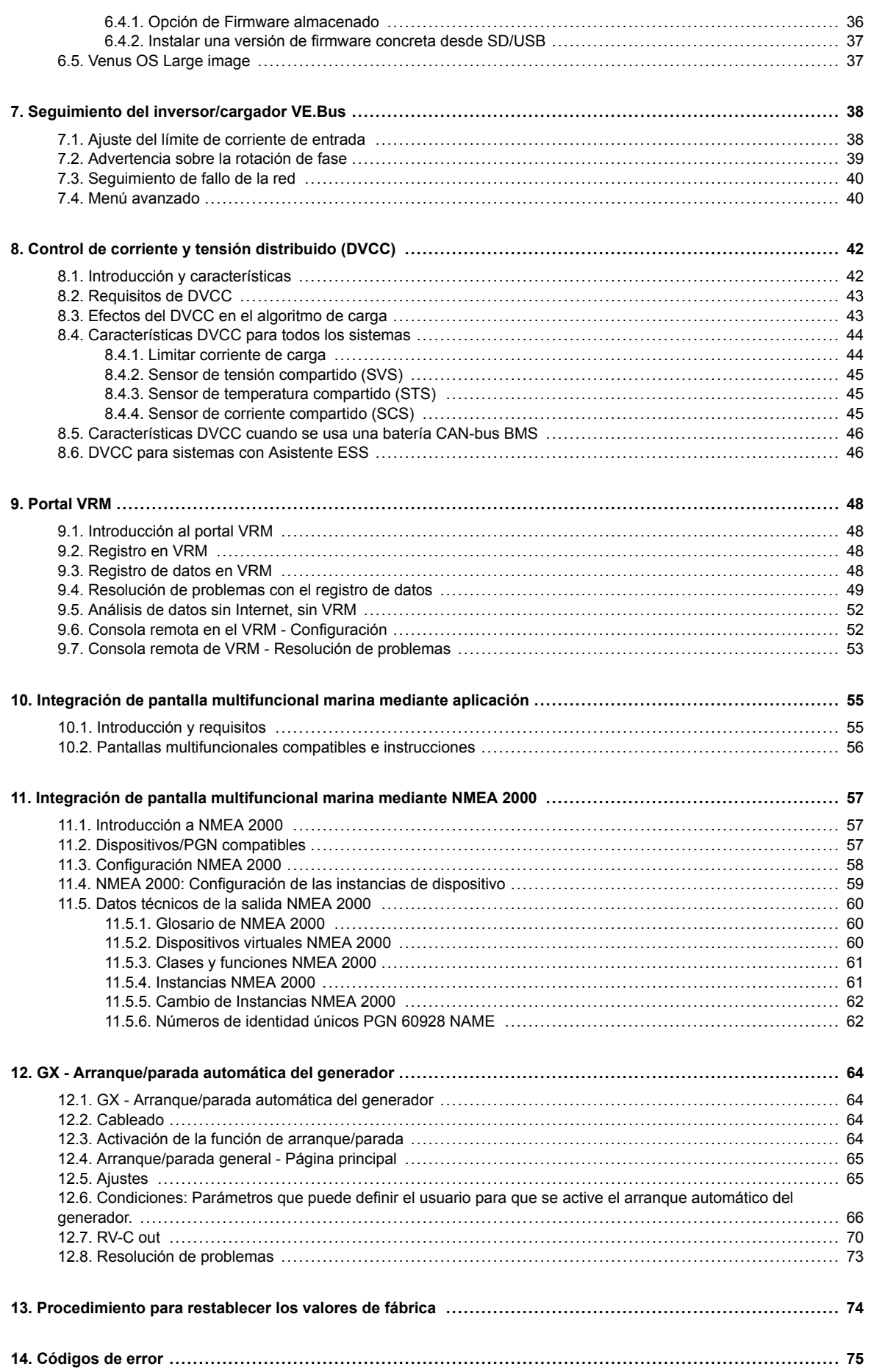

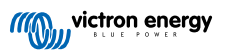

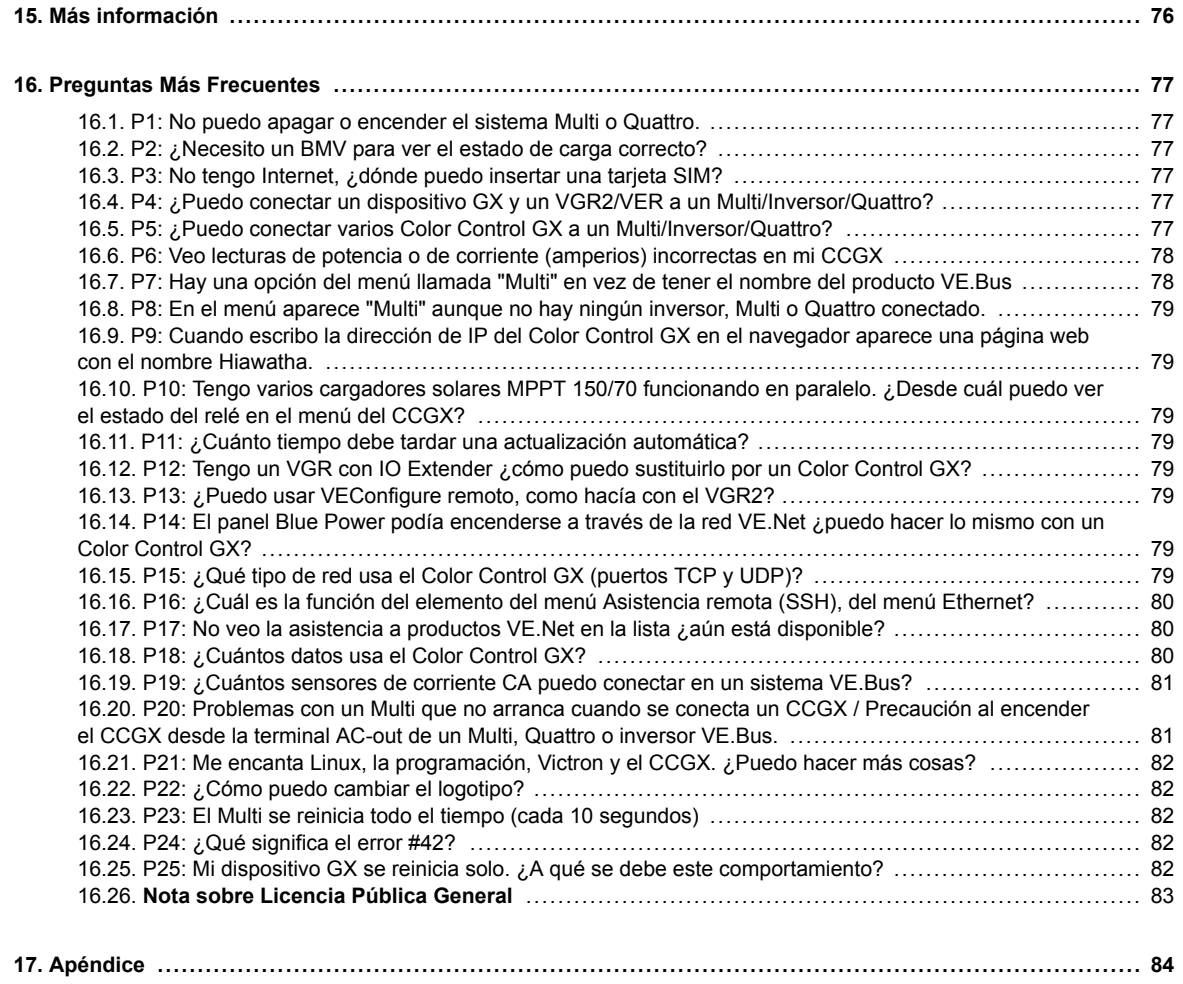

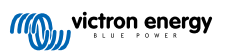

# <span id="page-4-0"></span>**1. Introducción**

## **1.1. ¿Qué es el Color Control GX?**

El CCGX está en el corazón de su instalación de energía. Los demás componentes del sistema, como inversores/cargadores, cargadores solares y baterías, están conectados a él. El CCGX garantiza que todos trabajen en armonía.

La monitorización del sistema puede hacerse o bien con el CCGX que tiene delante de usted o desde cualquier parte del mundo utilizando una conexión a Internet y el [portal VRM.](https://vrm.victronenergy.com/)

El CCGX también permite hacer [actualizaciones de firmware](https://www.victronenergy.com/live/vrm_portal:remote-firmware-update) y modificar la configuración a distancia.

El Color Control GX es parte de la [familia de productos GX.](https://www.victronenergy.com/live/venus-os:start) Los productos GX son una moderna solución de seguimiento de Victron y funcionan con nuestro sistema operativo Venus OS.

Toda la información de este manual hace referencia al último software. Puede comprobar si su dispositivo tiene la última versión en el menú de Firmware cuando el dispositivo GX esté conectado a Internet. Para instalaciones sin Internet, puede encontrar la última versión en [Victron Professional.](http://professional.victronenergy.com)

# **1.2. ¿Qué hay en la caja?**

- Color Control GX
- Cable de alimentación con portafusible y terminales redondos M8 para conexión a una batería o a una barra de conexiones CC.
- Ficha técnica de especificaciones del producto y resumen de conexiones
- Soportes de montaje y tornillos
- Núcleos de ferrita
- Conectores CAN (2 unidades).

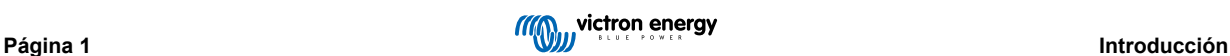

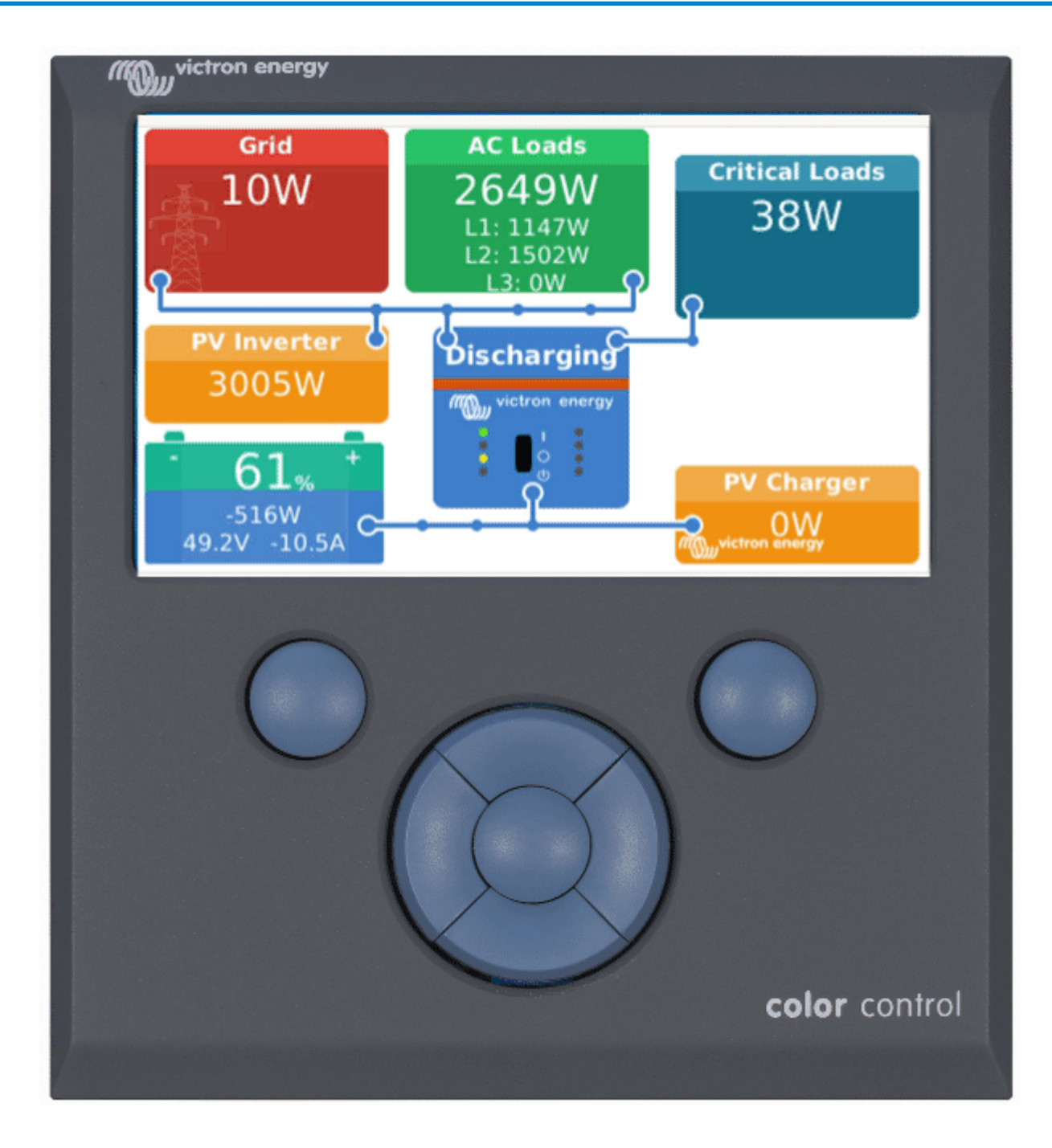

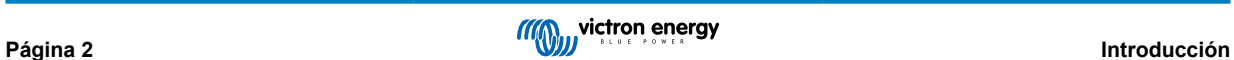

# <span id="page-6-0"></span>**2. Instalación**

### **2.1. Resumen de las conexiones**

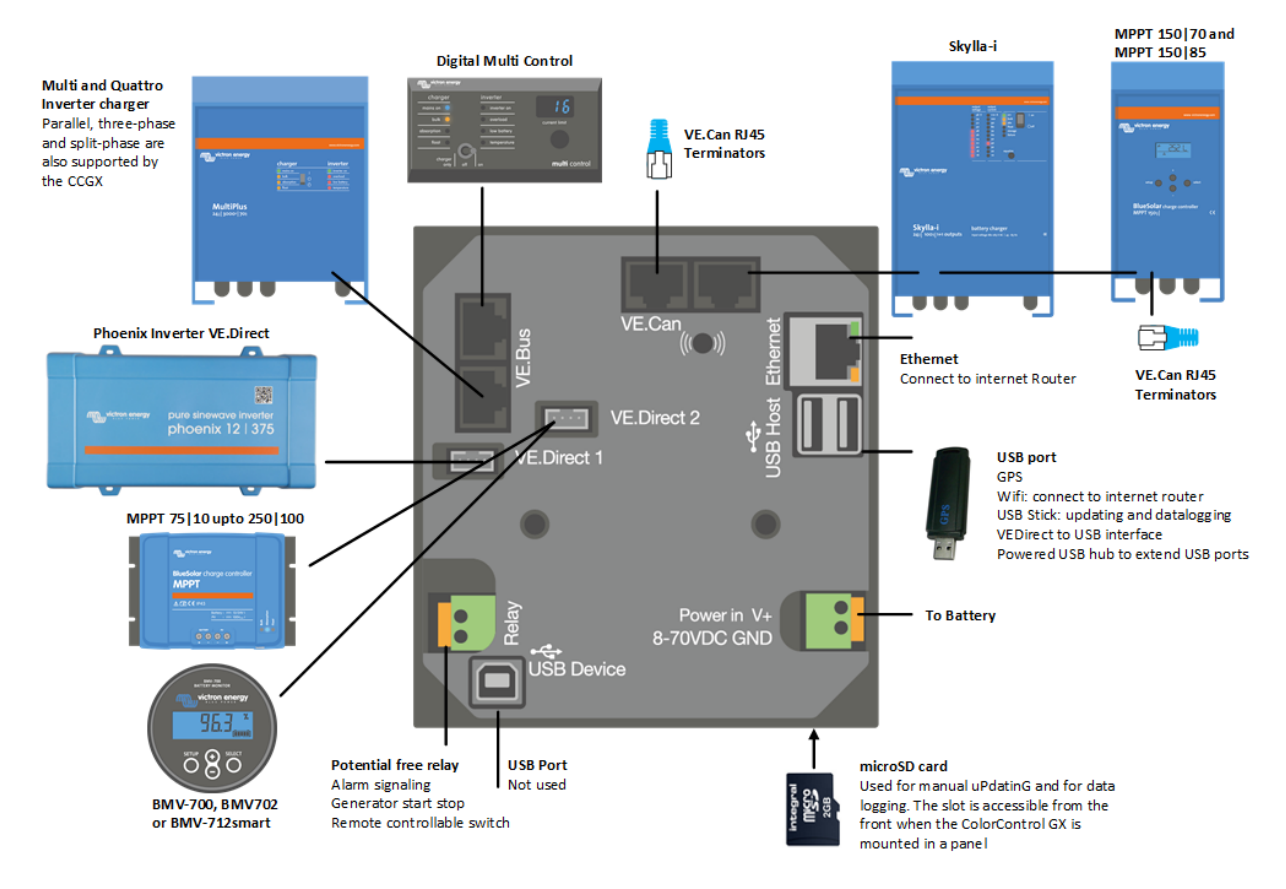

## **2.2. Alimentación**

El dispositivo se alimenta con el conector *Power in V+*. Acepta de 8 a 70 VCC. El dispositivo no se alimentará por sí mismo desde ninguna de las otras conexiones (por ejemplo, de la red). El cable de alimentación CC suministrado incluye un fusible de fusión lenta de 3,15 A.

Cuando el CCGX se use en una instalación con un VE.Bus BMS, conecte el *Power in V+* del CCGX al terminal marcado como "*Load disconnect*" (desconexión de la carga) del VE.Bus BMS. Conecte los dos cables negativos al polo negativo de una batería normal.

#### **Precaución sobre alimentación desde el terminal AC-out de un inversor VE.Bus, Multi o Quattro:**

Si alimenta el CCGX desde un adaptador de CA conectado al puerto AC-out de cualquier producto VE.Bus (inversor, Multi o Quattro), se producirá un bloqueo después de que los productos VE.Bus se apaguen por cualquier razón (algún fallo operativo o un arranque autógeno). Los dispositivos VE.Bus no se encenderán hasta que el CCGX tenga alimentación, pero el CCGX no se encenderá hasta *que* tenga alimentación. Este bloqueo puede solucionarse desenchufando brevemente el cable VE.Bus del CCGX y en ese momento los productos VE.Bus empezarán a encenderse inmediatamente.

O puede hacerse una modificación en los cables RJ45. Consulte la [pregunta frecuente nº 20 \[81\]](#page-84-0) para más información sobre esto.

Tenga en cuenta que tanto con la modificación arriba indicada como sin ella, arrancar el equipo de seguimiento con el AC-out de un inversor/cargador (por supuesto) tiene la desventaja de que el seguimiento se detendrá cuando se produzca un problema que apague el inversor/cargador, como por ejemplo una sobrecarga del inversor, alta temperatura o tensión baja de la batería. Por lo tanto, se recomienda alimentar el dispositivo GX desde la batería.

#### **Aislamiento**

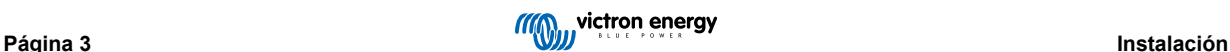

<span id="page-7-0"></span>Puesto que el CCGX está conectado a muchos productos diferentes, es importante que preste la atención necesaria al aislamiento para evitar que se formen bucles de tierra. Esto no será un problema en el 99 % de las instalaciones.

- Los puertos VE.Bus están aislados
- Los puertos VE.Direct están aislados
- Los puertos VE.Can están aislados
- Los puertos USB no están aislados. La conexión de una mochila WiFi o GPS no ocasionará problemas ya que no está conectada a otra fuente de alimentación. Aunque habrá un bucle de tierra cuando monte un concentrador USB alimentado por separado, hemos hecho muchas pruebas en las que no se ha detectado que esto causara ningún problema.
- El puerto Ethernet está aislado, excepto por el apantallamiento: use cables UTP sin apantallamiento para la red Ethernet.

#### **Ampliación de los puertos USB con un concentrador USB autoalimentado**

Aunque se puede ampliar el número de puertos USB con un concentrador, la cantidad de alimentación que el *puerto USB de a bordo* puede proporcionar es limitada. Cuando amplíe el número de puertos USB, le recomendamos que use siempre concentradores USB *alimentados*. Y para minimizar las probabilidades de que surjan problemas, use concentradores USB de buena calidad. Puesto que Victron también ofrece un adaptador VE.Direct a USB, puede utilizar está opción para aumentar el número de dispositivos VE.Direct que puede conectar a su sistema, [consulte en este documento](https://www.victronenergy.com/live/venus-os:start#notes) el número máximo de dispositivos que se pueden conectar a diferentes dispositivos GX.

## **2.3. Opciones de montaje y accesorios**

### **2.4. Conexión de productos Victron**

### **2.4.1. Multi/Quattro/Inversores (productos VE.Bus)**

Para simplificar, nos referiremos a todos los Multi, Quattro e inversores como productos *VE.Bus*.

La versión más antigua de los dispositivos VE.Bus que puede conectarse al CCGX es 19xx111 o 20xx111, lanzadas en 2007. También se admite el firmware VE.Bus 26xxxxx y 27xxxxx, pero no el 18xxxxx.

Tenga en cuenta que para Multi, Quattro y EasySolar no se puede usar el On/Off remoto (cabecera del PCB de control del VE.Bus) junto con un CCGX. Debería haber un cable entre los terminales de la izquierda y del centro, como cuando se envía desde la fábrica. En caso de que se necesite un interruptor alámbrico que desactive el sistema, utilice el [Safety Switch Assistant](https://www.victronenergy.com/live/assistants:overview_of_available_assistants#safety_switch) [\(asistente de interruptor de seguridad\).](https://www.victronenergy.com/live/assistants:overview_of_available_assistants#safety_switch)

La siguiente generación de inversores/cargadores VE.Bus no tiene esta limitación: cuando se usa un MultiPlus-II, Quattro-II o EasySolar-II, \*puede\* usarse el terminal on/off remoto junto con Color Control GX.

#### *Productos VE.Bus únicos*

Para conectar un solo producto VE.Bus, utilice una de las tomas VE.Bus de la parte posterior del CCGX. Ambas tomas son idénticas, puede usar cualquiera de las dos. Use un cable RJ45 UTP estándar. Puede consultar nuestra [lista de precios.](https://www.victronenergy.com/information/pricelist)

#### *Sistemas VE.Bus paralelos, divididos y trifásicos*

Para conectar varios productos VE.Bus configurados como un sistema VE.Bus paralelo, dividido o trifásico, conecte el primer o el último producto VE.Bus de la cadena a cualquier de las tomas VE.Bus de la parte posterior del CCGX. Use un cable RJ45 UTP estándar. Puede consultar nuestra [lista de precios.](https://www.victronenergy.com/information/pricelist)

Los sistemas formados por cinco o más productos VE.Bus, conectados a un CCGX con número de serie HQ1628 o anterior necesitan la [mochila CCGX para sistemas VE.Bus grandes](https://www.victronenergy.com/upload/documents/connection-drawing-for-CCGX-dongle-for-VEbus-large-systems.pdf) (nº de producto: BPP900300100).

#### *Sistemas VE.Bus con baterías de litio y un VE.Bus BMS*

- Conecte el CCGX a la toma llamada "MultiPlus/Quattro" o a uno de los Multi o Quattro del sistema. No lo conecte a la toma del *panel remoto* del VE.Bus BMS.
- Tenga en cuenta que no se podrá controlar el conmutador On/Off/Charger Only (encendido/apagado/solo cargador). Esta opción se desactiva automáticamente en el menú del CCGX cuando se usa un VE.Bus BMS. La única forma de controlar un Multi o un Quattro cuando se usa con un VE.Bus BMS es añadir un Digital Multi Control al sistema. En sistemas con un VE.Bus BMS se puede configurar el límite de corriente de entrada.
- Se puede combinar un MultiPlus/Quattro con un VE.Bus BMS y un Digital Multi Control. Solo hay que conectar el Digital Multi Control a la toma RJ-45 del VE.Bus BMS marcada como *Remote panel (panel remoto)*.
- Para permitir que el CCGX se apague solo en caso de batería baja, asegúrese de que el CCGX se alimenta a través del VE.Bus BMS: conecte *Power in V+* del CCGX a *Load disconnect (desconexión de carga)* del VE.Bus BMS. Y conecte los dos cables negativos al polo negativo de una batería normal.

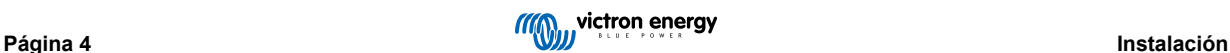

#### <span id="page-8-0"></span>*Combinación del CCGX con un Digital Multi Control*

Es posible conectar un CCGX y un Digital Multi Control a un sistema VE.Bus. La opción de encender y apagar el producto o ponerlo en modo Charger Only (Solo cargador) mediante el CCGX quedará desactivada. Lo mismo ocurre con el límite de corriente de entrada: cuando hay un Digital Multi Control en el sistema, el límite de corriente de entrada establecido en el panel de control será el parámetro maestro, y no será posible cambiarlo en el CCGX.

#### *Conexión de varios sistemas VE.Bus a uno solo CCGX*

Solo se puede conectar un sistema VE.Bus a los puertos VE.Bus de la parte posterior del CCGX. La forma profesional de controlar más sistemas es añadir uno más CCGX

Si necesita conectar más de un sistema al mismo CCGX, use un MK3-USB. La funcionalidad quedará limitada:

- Para generar los datos de las páginas de Resumen, solo se usa el sistema conectado a los puertos VE.Bus integrados.
- Todos los sistemas conectados aparecerán en la lista de dispositivos
- Todos los sistemas conectados se considerarán para los cálculos de consumo de energía y distribución (gráficos kWh de VRM)
- Para la lógica de arranque/parada del generador, solo se usa el sistema conectado a los puertos VE.Bus integrados.
- El CCGX ya no mandará datos adecuados a VRM. El Venus GX envía información de los dos sistemas a VRM, por lo tanto, es mejor usar un Venus GX para sistemas como este.
- En el caso de un sistema ESS, solo se usa el sistema conectado a los puertos VE.Bus integrados en los mecanismos ESS. El otro solo aparece en la lista de dispositivos.

Otra opción es usar la interfaz VE.Bus a VE.Can (ASS030520105). Añada una por cada sistema adicional. Tenga en cuenta que no lo recomendamos, esta interfaz está descatalogada. Compruebe que la red VE.Can está rematada y tiene alimentación. Para alimentar la red VE.Can, consulte la pregunta nº 17 de [nuestro libro blanco sobre comunicación de datos.](https://www.victronenergy.com/upload/documents/Whitepaper-Data-communication-with-Victron-Energy-products_EN.pdf)

#### **Características adicionales que un dispositivo GX proporciona a los productos VE.Bus**

Un dispositivo GX conectado a Internet permite la configuración a distancia a través del portal VRM. Véase el [manual de Remote](https://www.victronenergy.com/media/pg/VEConfigure_Manual/en/remote-veconfigure.html) [VE.Configure](https://www.victronenergy.com/media/pg/VEConfigure_Manual/en/remote-veconfigure.html) para más información, requisitos del sistema y pasos concretos para acceder a esta función.

### **2.4.2. Monitores de batería SmartShunt, serie BMV-700; y MPPT con un puerto VE.Direct**

Las conexiones directas con un cable VE.Direct están limitadas por el número de puertos VE.Direct del dispositivo (véase [Resumen de conexiones \[3\]](#page-6-0)). Hay dos tipos de cables VE.Direct:

- 1. Cables VE.Direct directos, ASS030530xxx
- 2. Cables VE.Direct con un conector acodado en un extremo. Están diseñados para minimizar la profundidad necesaria detrás de un panel, ASS030531xxx

Los cables VE.Direct tienen una longitud máxima de 10 metros. No es posible alargarlos. Si necesita más longitud, use un adaptador VE.Direct a USB con un cable alargador USB activo.

También es posible usar la interfaz VE.Direct a VE.Can, pero tenga en cuenta que esto solo funciona para BMV-700 y BMV-702. No funciona con BMV-712, ni con cargadores solares e inversores MPPT con un puerto VE.Direct. En el siguiente apartado puede consultar más información sobre esta interfaz VE.Can.

#### **Conexión a su CCGX de un número de dispositivos VE.Direct superior al número de puertos VE.Direct.**

En primer lugar, tenga en cuenta que la cantidad máxima de dispositivos VE.Direct que se pueden conectar viene determinada por cada dispositivo GX y limitada por la potencia de la CPU. También puede verse reducida en el caso de sistemas muy complejos, como por ejemplo cuándo hay muchos inversores FV CA o inversores cargadores sincronizados, etc. La forma en que se conecten, ya sea directamente o mediante USB o hub, no cambia esa cantidad máxima. Consulte [aquí](https://www.victronenergy.com/live/venus-os:start) el límite máximo para todos los dispositivos GX.

#### Para el CCGX, el límite es 5.

Además, existen opciones para conectar más productos VE.Direct que puertos VE.Direct disponibles:

- Opción 1: Use la [interfaz VE.Direct a USB.](https://www.victronenergy.com/accessories/ve-direct-to-usb-interface) El CCGX tiene puertos USB integrados (véase el [Resumen de conexiones \[3\]\)](#page-6-0). Use un concentrador USB cuando necesite más puertos USB.
- Opción 2: (¡Sólo!) los BMV-700 y BMV-702 pueden también conectarse con la [interfaz VE.Direct a VE.Can](https://www.victronenergy.com/accessories/ve-direct-to-ve-can-interface). Tenga en cuenta que los BMV-712, los MPPT y los inversores VE.Direct no pueden conectarse con esta interfaz CAN-bus, ya que esta no traduce los datos de dichos dispositivos en mensajes CAN-bus. Cuando use la interfaz VE.Direct a VE.Can, asegúrese de que la red VE.Can está rematada y tiene alimentación. Para alimentar la red VE.Can, consulte la pregunta nº 17 de nuestro [libro](https://www.victronenergy.com/upload/documents/Whitepaper-Data-communication-with-Victron-Energy-products_EN.pdf) [blanco sobre comunicación de datos.](https://www.victronenergy.com/upload/documents/Whitepaper-Data-communication-with-Victron-Energy-products_EN.pdf) Por último, tenga en cuenta que esta interfaz CAN-bus está descatalogada.

#### **Modo monitor de cargas CC**

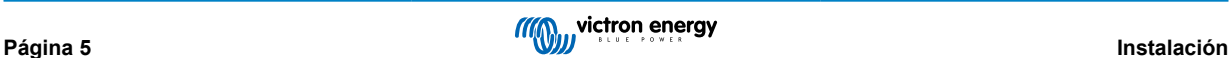

<span id="page-9-0"></span>Si quiere usar un SmartShunt o BMV-712 para monitorizar circuitos CC individuales en vez de como monitor de baterías para todo el sistema, puede cambiar el ajuste del modo Monitor de Monitor de baterías a Contador CC en VictronConnect.

Si selecciona contador CC, puede elegir entre los siguientes tipos (también en VictronConnect):

Cargador solar, cargador eólico, generador de propulsión, alternador, celda de combustible, generador hidráulico, cargador CC/CC, cargador CA, carga genérica, tracción eléctrica, frigorífico, bomba de agua, bomba de sentina, sistema CC, inversor, calentador de agua

Cuando está conectado a un dispositivo GX, el tipo, los amperios y la potencia de la carga CC aparecen en las interfaces del usuario y también se pueden ver en el Portal VRM.

Cuando el dispositivo GX está configurado como tipo "sistema CC", hace más que grabar y mostrar para visualización:

- 1. la potencia mostrada en la caja del sistema CC es la suma de las potencias comunicadas por todos los SmartShunt configurados como tales. Se permite el uso de varios contadores para acomodar, por ejemplo, un catamarán, de modo que se puedan medir los sistemas CC en el casco de babor y en el de estribor.
- 2. la corriente del sistema CC se compensa para cuando se fijan los límites de corriente de carga DVCC para Multi, Quattro y cargadores solares. Por ejemplo, cuando se mide una carga de 50 A, y el límite de corriente de carga de la batería es de 25 A, el límite que se da al Multi y a los cargadores solares es de 75 A. Una mejora para sistemas con cargas CC significativas como yates, autobuses y caravanas.

Notas y limitaciones: A) esta opción está disponible para SmartShunt y BMV-712. Pero no para BMV-700 o BMV-702.

B) El modo contador se ajusta con VictronConnect, en el propio BMV/SmartShunt.

C) La opción de salida NMEA 2000 no es compatible con estos nuevos tipos, por ejemplo cuando se usa un SmartShunt para medir la salida de un alternador, estos datos no están disponibles en NMEA 2000.

#### **Observaciones sobre los MPPT VE.Direct más antiguos**

• Los MPPT 70/15 tienen que ser del año/semana 1308 o posterior. Los 70/15 anteriores no son compatibles con el CCGX y lamentablemente actualizar el firmware del MPPT no será de ninguna ayuda. Para encontrar el número año/semana de su modelo, busque el número de serie impreso en la etiqueta que está en la parte posterior. Por ejemplo, el número HQ**1309**DER4F significa 2013, semana 9.

### **2.4.3. Dispositivos VE.Can**

Para conectar un producto con un puerto VE.Can, use un [cable RJ45 UTP](https://www.victronenergy.com/cables/rj45-utp-cable) estándar (disponible con conectores rectos y acodados).

No olvide poner [terminadores VE.Can](https://www.victronenergy.com/accessories/ve-can-rj45-terminator) en los dos extremos de la red VE.Can. Se suministra una bolsa con dos terminadores con cada producto VE.Can. También están [disponibles por separado.](https://www.victronenergy.com/accessories/ve-can-rj45-terminator)

Otras observaciones:

- 1. Para funcionar con el CCGX un MPPT 150/70 necesita un firmware v2.00 o posterior.
- 2. Puede combinar un panel de control Skylla-i con un CCGX.
- 3. Puede combinar un panel de control Ion con un CCGX.
- 4. Todos los dispositivos VE.Can alimentan la red VE.Can, de modo que en estas condiciones no será necesario proporcionar alimentación por separado. Los convertidores de protocolo, por ejemplo la interfaz VE.Bus a VE.Can y la interfaz BMV a VE.Can, no alimentan la red VE.Can.

Los siguientes productos también aceptan monitorización y configuración a distancia con [VictronConnect](https://www.victronenergy.com/media/pg/VictronConnect_Manual/en/victonconnect-remote--vc-r----configuration-and-monitoring-via-vrm.html):

- Lynx Shunt VE.Can y Lynx Smart BMS
- Multi RS, Inversor RS y MPPT RS
- Skylla-i y Skylla-IP44/-IP65 (necesita firmware v1.11)
- todos los cargadores solares VE.Can menos los muy antiguos (carcasa rectangular grande con pantalla) BlueSolar MPPT VE.Can 150/70 y 150/85

### **2.4.4. Interfaces VE.Can y BMS-Can**

Por defecto, VE.Can está ajustado a 250 kbit/s y BMS-Can a 500 kbit/s.

VE.Can está pensado para su uso con los productos VE.Can de Victron (y los compatibles con Victron) como el MPPT VE.Can y el derivador Lynx VE.Can. Estos dispositivos VE.Can 250 kbit/s se pueden encadenar juntos a lo largo de este bus. Deben colocarse en ambos extremos los terminadores VE.Can incluidos.

BMS-Can está pensado para su uso con sistemas de baterías gestionadas compatibles, como Pylontech, BYD y Freedomwon, entre muchas otras. Debe colocarse el terminador incluido (igual que el usado con VE.Can) en el extremo de Victron (en el

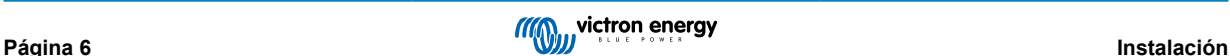

<span id="page-10-0"></span>Color Control GX). Puede que sea necesario colocar terminadores en la batería gestionada, BMS o BMU - esto se explicará en las instrucciones de la batería gestionada compatible con Victron específicas de esa batería. Algunas baterías se terminan automáticamente.

No se pueden mezclar VE.Can y BMS-Can en el mismo bus. Si quiere usar los dos, necesitará un dispositivo GX con dos buses separados, cada uno con dos puertos RJ45; 4 puertos CAN-bus en total.

Los puertos BMS-Can solo se pueden ajustar en 500 kbit/s y deshabilitado.

PUEDE ajustar el puerto VE.Can de 250 kbit/s a 500 kbit/s (o una de las otras velocidades CAN-bus para otras aplicaciones CAN-bus).

Es posible que se afirme que otros tipos de baterías y BMS son compatibles con BMS-Can o VE.Can, pero si no están en la [lista](https://www.victronenergy.com/live/battery_compatibility:start) [de baterías compatibles](https://www.victronenergy.com/live/battery_compatibility:start) quiere decir que Victron no las ha probado y no ha confirmado que funcionan.

Otro posible factor de confusión es que HAY algunos productos BMS en el mercado que usan un perfil BMS CAN-bus a 250 kbit/s.

Estos solo pueden conectarse al puerto VE.Can y también tiene que configurarse para ajustarse (VE.Can y CAN-bus BMS (250 kbit/s)) en el menú de servicios del puerto VE.Can.

Estos BMS pueden usarse en la misma cadena de cable como otros dispositivos VE.Can Victron.

### **2.4.5. Inversor RS, Multi RS y MPPT RS**

El inversor RS, inversor RS Solar y Multi RS tienen interfaces VE.Direct y VE.Can. Para estos productos en particular, solo es posible conectar un dispositivo GX a través de la interfaz VE.Can, y no es posible conectar un dispositivo GX mediante la interfaz VE.Direct.

La interfaz VE.Direct de estos productos concretos solo se usa para la conexión de un adaptador VE.Direct a USB para programación.

Esta limitación no se aplica al MPPT RS, que puede conectarse a un dispositivo GX mediante VE.Direct o VE.Can.

### **2.4.6. Serie BMV-600**

Conecte el BMV-600 con el cable VE.Direct a BMV-60xS. (ASS0305322xx)

#### **2.4.7. Caja de conexiones CC**

Conecte la [caja de conexiones CC](https://www.victronenergy.com/dc-distribution-systems/dc-distribution-systems) con el cable RJ-12 suministrado. A continuación conecte el BMV-700 al CCGX, consulte las instrucciones de conexión del BMV-700.

#### **2.4.8. Adaptador de transmisor resistivo de nivel de depósito VE.Can**

Consulte la [página y el manual en nuestro sitio web](https://www.victronenergy.com/accessories/ve-can-resistive-tank-sender-adapter) para obtener más información sobre el adaptador.

Para conectar un producto con un puerto VE.Can, use un [cable UTP RJ45 estándar .](https://www.victronenergy.com/cables/rj45-utp-cable)

No olvide poner [terminadores VE.Can](https://www.victronenergy.com/accessories/ve-can-rj45-terminator) en los dos extremos de la red VE.Can. Se suministra una bolsa con dos terminadores con cada producto VE.Can. También están [disponibles por separado](https://www.victronenergy.com/accessories/ve-can-rj45-terminator) (ASS030700000). (Disponible con conectores rectos y acodados)

Asegúrese de que el CAN-bus tiene alimentación. Puede consultar más información en el [capítulo de Alimentación del manual](https://www.victronenergy.com/live/ve.can:ve.can_resistive_tank_sender_adapter#power) [del Adaptador de transmisor de nivel de depósito.](https://www.victronenergy.com/live/ve.can:ve.can_resistive_tank_sender_adapter#power)

### **2.5. Conexión de un inversor FV**

La medición de la salida de un inversor FV le proporcionará al usuario una visión general del equilibrio energético y de la distribución de energía en cada momento. Tenga en cuenta que estas mediciones solo se usan para mostrar información. La instalación no las necesita ni las usa para su funcionamiento. Además de controlar, el dispositivo GX también puede limitar algunos tipos y marcas de inversores FV, es decir, reducir la potencia de salida. Esto se usa, y es imprescindible, para la [opción](https://www.victronenergy.com/live/ess:design-installation-manual) [Zero feed-in \(sin devolución a la red\) de los ESS](https://www.victronenergy.com/live/ess:design-installation-manual).

#### **Conexiones directas**

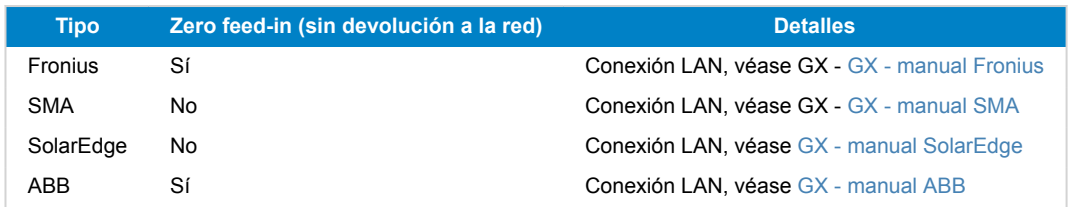

<span id="page-11-0"></span>**Uso de un contador** En el caso de inversores FV que no se puedan conectar digitalmente, se puede usar un contador:

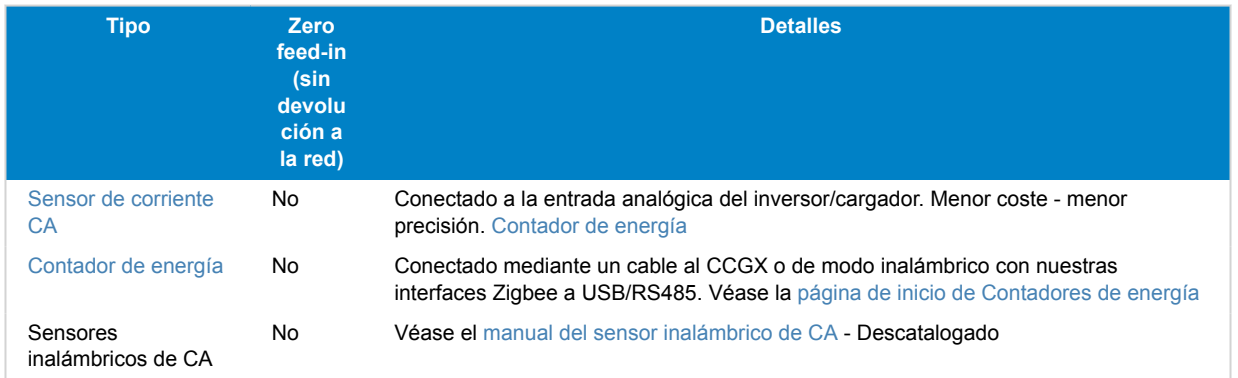

# **2.6. Conexión de un GPS USB**

Un GPS permite hacer un seguimiento a distancia de vehículos o barcos desde el portal VRM. También es posible configurar una geocerca (geofence) que enviará una alarma automáticamente cuando el sistema salga de una zona determinada. Se pueden descargar archivos gps-tracks.kml para abrirlos en Navlink y Google Earth, por ejemplo.

Victron no vende GPS-USB pero el CCGX acepta módulos GPS de otros fabricantes que utilicen el juego de comandos NMEA 0183; casi todos los usan. Puede comunicarse a tasas de baudios de 4800 y 38400. Enchufe la unidad en cualquiera de las tomas USB. La conexión puede tardar unos minutos, pero el CCGX reconocerá automáticamente el GPS. La ubicación de la unidad se enviará automáticamente al portal VRM y se mostrará su posición en el mapa.

Se ha probado la compatibilidad de CCGX con:

- Globalsat BU353-W SiRF STAR III 4800 baudios
- Globalsat ND100 SiRF STAR III 38400 baudios
- Globalsat BU353S4 SiRF STAR IV 4800 baudios
- Globalsat MR350 + BR305US SiRF STAR III 4800 baudios

## **2.7. Conexión de un GPS NMEA 2000**

Un GPS permite hacer un seguimiento a distancia de vehículos o barcos desde el portal VRM. También es posible configurar una geocerca (geofence) que enviará una alarma automáticamente cuando el sistema salga de una zona determinada. Se pueden descargar archivos gps-tracks.kml para abrirlos en Navlink y Google Earth, por ejemplo.

Los transmisores GPS NMEA 2000 de otros fabricantes deben cumplir los siguientes requisitos:

- La clase de dispositivo NMEA 2000 ha de ser 60, Navegación.
- La función del dispositivo NMEA 2000 ha de ser 145, Posición de la propia nave (GNSS).
- La posición (latitud, longitud) debe transmitirse en cualquier PGN 129.025.
- La altura, que es opcional, debe transmitirse en PGN 129.029.
- El rumbo y la velocidad (opcionales) deben transmitirse en PGN 129.026.

En principio, la mayoría de los GPS NMEA 2000 deben funcionar. Se ha probado la compatibilidad con:

• Garmin GPS 19X NMEA 2000

Para conectar una red NMEA 2000 al puerto VE.Can del dispositivo GX, cada uno con un conector de distinto estilo, hay dos soluciones:

- 1. E[lcable VE.Can a NMEA 2000](https://www.victronenergy.com/accessories/ve-can-to-nmea2000-micro-c-male). Este cable permite activar o desactivar la red NMEA 2000 a través del equipo de Victron simplemente insertando o quitando su fusible. Tenga en cuenta la advertencia que se indica más adelante.
- 2. El [adaptador VE.Can 3802 de OSUKL.](https://www.victronenergy.com/accessories/ve-can-resistive-tank-sender-adapter) La ventaja es que sirve para conectar un único dispositivo NMEA 2000, como un transmisor de nivel de depósito, a una red VE.Can. También puede alimentar una red NMEA 2000 de menor tensión directamente a partir de un sistema Victron de 48 V.

#### **Advertencia y solución para sistemas de 24 V y 48 V**

Aunque todos los componentes Victron aceptan hasta 70 V de entrada en sus conexiones CAN-bus, algunos equipos NMEA 2000 no. Necesitan una conexión NMEA 2000 alimentada con 12 V, y a veces funcionan hasta 30 o 36 V. Asegúrese de

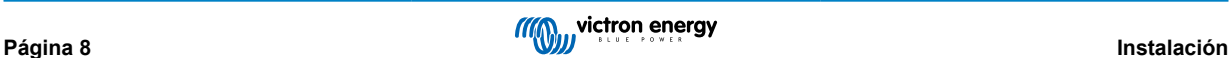

<span id="page-12-0"></span>revisar la ficha técnica de todos los equipos NMEA 2000 usados. Si un sistema contiene elementos NMEA 2000 que necesiten una tensión de red inferior a la tensión de la batería, puede considerar el adaptador VE.Can 3802 de OSUKL mencionado. O también puede instalar el cable VE.Can a NMEA 2000 sin su fusible y aportar la alimentación correspondiente a la red NMEA 2000 con un cable adaptador de alimentación de NMEA 2000 (que no proporciona Victron). El puerto VE.Can del dispositivo GX no necesita alimentación externa para funcionar.

# **2.8. Conexión de un generador Fischer Panda**

Véase [GX- generadores Fischer Panda.](https://www.victronenergy.com/live/ccgx:fischer_panda)

# **2.9. Conexión con un depósito GX 140**

El depósito GX 140 es un accesorio para nuestra gama de productos de monitorización del sistema GX.

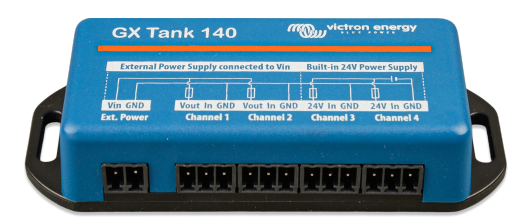

Toma lecturas de hasta cuatro sensores del nivel del depósito.

El nivel del depósito puede leerse localmente en el sistema o a distancia a través del portal VRM.

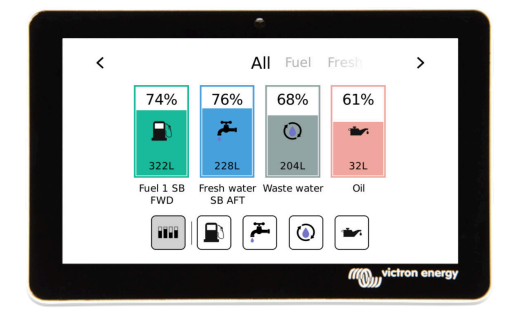

El depósito GX 140 es compatible con transmisores de corriente (4 a 20 mA) y con transmisores de tensión (0 a 10 V). La conexión al dispositivo GX se hace mediante USB, que también sirve para la alimentación del depósito GX, no se necesitan cables de alimentación adicionales.

Para que la conexión del transmisor de nivel de depósito sea lo más sencilla posible, dos de las cuatro entradas proporcionan una alimentación de 24 V para alimentar al transmisor. El uso de los otros dos canales necesita una fuente de alimentación externa y hay un terminal de entrada de alimentación y salidas con fusibles para facilitarlo.

Se puede configurar un límite inferior y uno superior para permitir el uso de transmisores que proporcionen solo parte de la escala, por ejemplo, de 0 a 5 V.

Para las aplicaciones náuticas, el dispositivo GX puede transmitir estos niveles del depósito en la red NMEA 2000 para que los reciban otras pantallas, como una pantalla multifuncional.

La [página de producto del depósito GX 140 tiene un enlace a toda la documentación](https://www.victronenergy.com/panel-systems-remote-monitoring/gx-tank-140#manuals) de este producto.

## **2.10. Conexión de transmisores de nivel de depósito NMEA 2000 de terceros**

Para que un transmisor de nivel de depósito NMEA 2000 de otro fabricante pueda verse en el dispositivo GX debe cumplir los siguientes requisitos:

- Transmitir el PGN de NMEA 2000 para el nivel de líquido: 127505
- La clase de dispositivo NMEA 2000 debe ser o bien General (80) junto con el código de función Transductor (190), o bien Sensor (170). Otra opción es que la clase de dispositivo NMEA 2000 sea Sensores (75) junto con la función Nivel de líquido (150).

Por el momento no se admite una única función que proporcione varios niveles de líquido.

En algunos transmisores de nivel de depósito también se puede configurar la capacidad y el tipo de fluido con los menús del dispositivo GX, por ejemplo el Maretron TLA100. Es posible que los transmisores de otros fabricantes también cuenten con esta opción, merece la pena intentarlo.

Transmisores de nivel de depósito NMEA 2000 de compatibilidad comprobada:

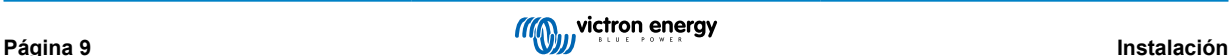

- <span id="page-13-0"></span>• Maretron TLA100
- Maretron TLM100
- Transmisor de nivel de líquido Navico Fuel-0 PK, código de referencia 000-11518-001. Tenga en cuenta que necesita una pantalla Navico para configurar la capacidad, el tipo de fluido y otros parámetros del transmisor. **Véase el aviso sobre la tensión más abajo.**
- Oceanic Systems (UK) Ltd (OSUKL) Transmisor de nivel volumétrico 3271. En caso de que no funcione, se deberá actualizar el firmware. Póngase en contacto con OSUKL para ello. **Véase el aviso sobre la tensión más abajo.**
- Oceanic Systems (UK) Ltd (OSUKL) Transmisor de nivel de agua 3281. **Véase el aviso sobre la tensión más abajo.**

Es probable que otros también funcionen. Si conoce alguno que funcione bien, por favor edite esta página o póngase en contacto con nosotros a través de [Community -> Modifications \(Comunidad -> Modificaciones\)](https://community.victronenergy.com/spaces/31/index.html).

Para conectar una red NMEA 2000 al puerto VE.Can del dispositivo GX, cuyos conectores son de tipos distintos, hay dos soluciones:

- 1. E[l cable VE.Can a NMEA 2000](http://). Este cable permite activar o desactivar la red NMEA 2000 a través del equipo de Victron simplemente insertando o quitando su fusible. Tenga en cuenta el aviso más abajo.
- 2. El [Adaptador 3802 VE.Can Adapter de OSUKL.](http://) Su ventaja es que sirve muy bien para conectar un único dispositivo NMEA 2000, como un transmisor de nivel de depósito, a una red VE.Can. También puede alimentar una red NMEA 2000 de menor tensión directamente a partir de un sistema Victron de 48 V.

#### **Aviso y solución para sistemas de 24 y 48 V**

Aunque todos los componentes Victron aceptan hasta 70 V de entrada en sus conexiones CAN-bus, algunos equipos NMEA 2000 no. Necesitan una conexión NMEA 2000 alimentada con 12 V, y a veces hasta 30 o 36 V. Asegúrese de revisar la ficha técnica de todos los equipos NMEA 2000 usados. Si un sistema contiene elementos NMEA 2000 que necesiten una tensión de red inferior a la tensión de la batería, puede considerar el adaptador VE.Can 3802 de OSUKL mencionado. O también puede instalar el cable VE.Can a NMEA 2000 sin su fusible y aportar la alimentación correspondiente a la red NMEA 2000 con un cable adaptador de alimentación de NMEA 2000 (que no proporciona Victron). El puerto VE.Can del dispositivo GX no necesita alimentación externa para funcionar.

# **2.11. Conexión de sensores de radiación solar, temperatura y velocidad del viento IMT**

#### **Compatibilidad**

Ingenieurbüro Mencke & Tegtmeyer GmbH (IMT) ofrece una gama de sensores de radiación solar digitales y de silicona pertenecientes a la serie [Si-RS485 q](https://www.imt-solar.com/fileadmin/docs/en/products/Si-RS485-Selection.pdf)ue son compatibles con los dispositivos Victron GX.

Los sensores opcionales/adicionales de [temperatura del módulo externo](https://www.imt-solar.com/fileadmin/docs/en/products/Tmodul-Si_E.pdf), [temperatura ambiente](https://www.imt-solar.com/fileadmin/docs/en/products/Tamb-Si_E.pdf) y [velocidad del viento](https://www.imt-solar.com/fileadmin/docs/en/products/vwind-Si_E.pdf) también son compatibles.

Los sensores externos opcionales/adicionales se conectan al sensor de radiación solar con los enchufes preinstalados o están previamente conectados al sensor de radiación solar (módulo externo y temperatura ambiente solamente). Cuando los sensores externos se conectan mediante un sensor de radiación solar adecuado, todos los datos relativos a las mediciones se transmiten al dispositivo GX de Victron con el cable de interfaz único.

Cada modelo de sensor de radiación solar de la serie Si-RS485 tiene una capacidad diferente en lo que respecta a sensores externos (o viene con un sensor externo previamente conectado), por lo que es importante que considere sus necesidades futuras antes de comprar.

Se puede conectar un [sensor de temperatura del módulo IMT Tm-RS485-MB](https://www.imt-solar.com/fileadmin/docs/en/products/Tm-RS485_E.pdf) independiente (visible como "temperatura de la celda") o un [sensor de temperatura ambiente IMT Ta-ext-RS485-MB](https://www.imt-solar.com/fileadmin/docs/en/products/Ta-ext-RS485_E.pdf) (visible como "temperatura externa") directamente al dispositivo Victron GX, con un sensor de radiación solar o sin un sensor de radiación solar.

#### **Funcionamiento**

Los sensores de radiación solar de IMT de la serie Si-RS485 funcionan con una interfaz eléctrica RS485 y un protocolo de comunicación Modbus RTU.

El dispositivo GX de Victron debe tener la versión 2.40 o posterior.

El sensor IMT debe tener la versión de firmware 1.52 como mínimo - para más información, póngase en contacto con IMT.

La conexión física al dispositivo GX de Victron se hace a través del puerto USB y necesita un cable de interfaz RS485 a USB de Victron.

También se necesita una fuente de alimentación externa CC adecuada (de 12 a 28 VCC), ya que el sensor NO recibe alimentación a través del USB.

**Conexiones con cables**

El esquema de la siguiente guía de instalación representa la configuración del cableado en una instalación normal.

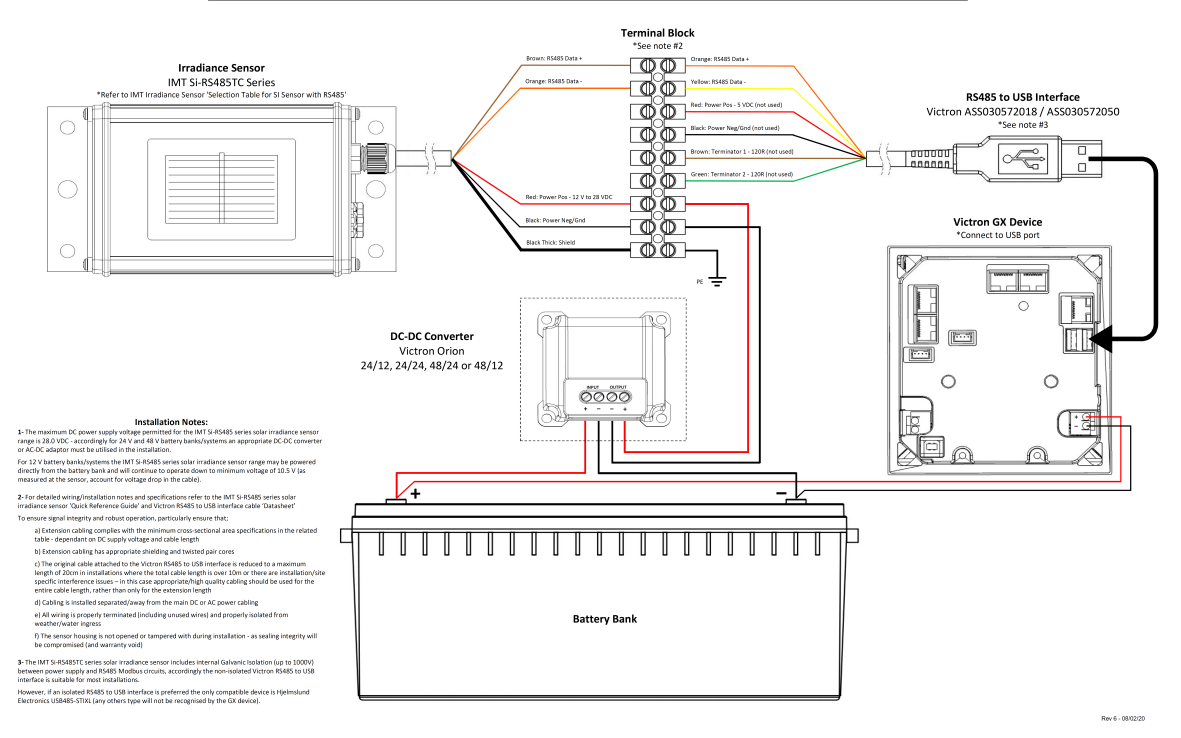

#### IMT Si-RS485TC Series Solar Irradiance Sensor - Victron Installation Guide

#### **Conexiones con cables**

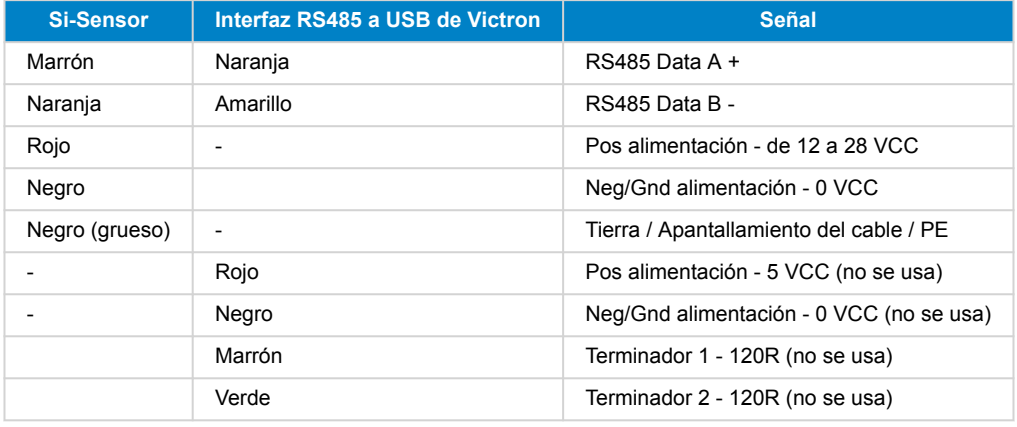

#### **Notas sobre la instalación**

La máxima tensión de la alimentación CC permitida para la gama de sensores de radiación solar de IMT de la serie Si-RS485 es de 28,0 VCC. Según esto, para bancadas o sistemas de baterías de 24 V y 48 V debe usarse en la instalación un [convertidor](https://www.victronenergy.com/dc-dc-converters) [CC-CC](https://www.victronenergy.com/dc-dc-converters) (24/12, 24/24, 48/12 o 48/24) o un adaptador CA-CC de Victron adecuados.

En bancadas o sistemas de baterías de 12 V, el sensor de radiación solar de IMT de la serie Si-RS485 puede alimentarse directamente desde la bancada de baterías y seguirá funcionando hasta la tensión mínima de 10,5 V (según la medición del sensor, teniendo en cuenta la caída de tensión en el cable).

Puede consultar notas y especificaciones detalladas sobre cableado/instalación en la ["Guía de referencia rápida" del sensor de](https://www.imt-solar.com/fileadmin/docs/en/products/Si_Instruction_digital_2017_E.pdf) [radiación solar de IMT de la serie Si-RS485 y](https://www.imt-solar.com/fileadmin/docs/en/products/Si_Instruction_digital_2017_E.pdf) en la ["Ficha técnica" del cable de interfaz RS485 a USB de Victron](https://www.ftdichip.com/Support/Documents/DataSheets/Cables/DS_USB_RS485_CABLES.pdf).

Para garantizar la integridad de la señal y el buen funcionamiento, compruebe lo siguiente:

• Los cables alargadores usados cumplen las especificaciones relativas a la superficie mínima de la sección recogidas en la tabla correspondiente (depende de la tensión de alimentación CC y de la longitud del cable).

- Los cables alargadores tienen un apantallamiento y un núcleo de par trenzado adecuados.
- El cable original de interfaz RS485 a USB de Victron conectado está reducido a una longitud máxima de 20 cm en instalaciones en las que la longitud de cable total es superior a 10 m o en las que hay problemas de interferencia específicos de la instalación o de la ubicación. En esos casos deben usarse cables apropiados/de alta calidad para toda la extensión de cables y no solo para los alargadores.
- Los cables están colocados separados o lejos de los cables principales de alimentación CC o CA.
- Todos los cables están correctamente rematados (incluidos lo que no se usen) y bien aislados de los elementos meteorológicos y de la entrada de agua.
- La carcasa del sensor no se ha abierto ni manipulado durante la instalación, ya que esto podría comprometer la integridad del sellado (y anular la garantía).

El sensor de radiación solar de IMT de la serie Si-RS485TC cuenta con aislamiento galvánico interno (hasta 1000 V) entre la alimentación y los circuitos Modbus RS485, de modo que la interfaz sin aislamiento RS485 a USB de Victron es adecuada para casi todas las instalaciones.

No obstante, si se prefiere una interfaz aislada RS485 a USB, el único dispositivo compatible es [USB485-STIXL de Hjelmslund](https://hjelmslund.eu/Files/Product%20sheet%20-%20USB485-STIXL.pdf) [Electronics](https://hjelmslund.eu/Files/Product%20sheet%20-%20USB485-STIXL.pdf) (el dispositivo GX no reconocerá ningún otro tipo).

#### **Varios sensores**

Se pueden conectar varios sensores de radiación solar de IMT de la serie Si-RS485 a un mismo dispositivo GX de Victron, pero se necesita una interfaz RS485 a USB de Victron exclusiva para cada unidad.

No se pueden combinar varias unidades en una sola interfaz (porque esto no es compatible con el software Venus OS asociado).

#### **Configuración**

No suele ser necesario hacer ninguna configuración especial/adicional, la configuración predeterminada de fábrica es apta para la comunicación con un dispositivo GX de Victron.

Sin embargo, si el sensor de radiación de IMT de la serie Si-RS485 se ha usado antes en otro sistema o se ha cambiado la configuración por cualquier motivo, hay que restablecer la configuración predeterminada antes de volverlo a usar.

Para revisar la configuración, descargue la ["Herramienta de software de configuración Si-Modbus" de IMT](https://www.imt-solar.com/fileadmin/docs/de/produkte/Si-MODBUS-Configurator_0.15.zip). Siga las instrucciones de la ["Documentación del configurador Si Modbus" de IMT](https://www.imt-solar.com/fileadmin/docs/en/products/Si-Modbus-Configurator.pdf) y compruebe o actualice, si procede, los siguientes ajustes:

- Dirección Modbus: 1
- Tasa de baudios: 9600
- Formato de datos: 8N1 (10 Bit)

Si necesita más asistencia para la configuración de sensores de radiación de IMT de la serie Si-RS485, póngase en contacto con IMT Solar directamente.

#### **Interfaz del usuario - Dispositivo GX**

Al conectar el dispositivo GX de Victron y encender el sensor de radiación de IMT de la serie Si-RS485, éste será detectado automáticamente en pocos minutos y aparecerá en el menú "Lista de dispositivos".

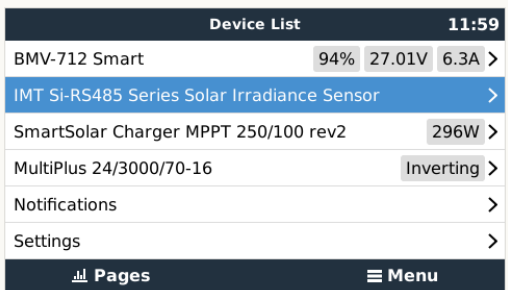

Dentro del menú "Sensor de radiación solar de IMT de la serie Si-RS485", se mostrarán automáticamente todos los parámetros disponibles (según los sensores conectados), que se actualizarán en tiempo real.

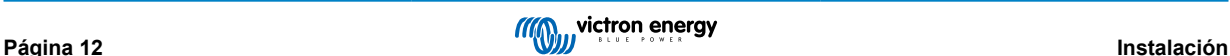

<span id="page-16-0"></span>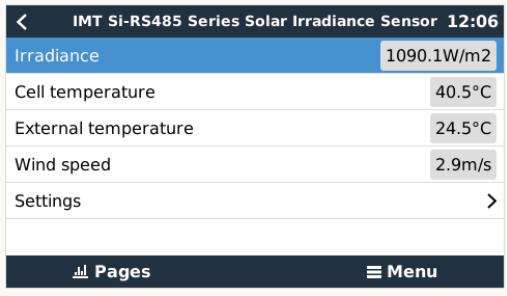

En el submenú de "Ajustes" se pueden habilitar y deshabilitar manualmente los sensores externos opcionales/adicionales conectados al sensor de radiación de IMT de la serie Si-RS485.

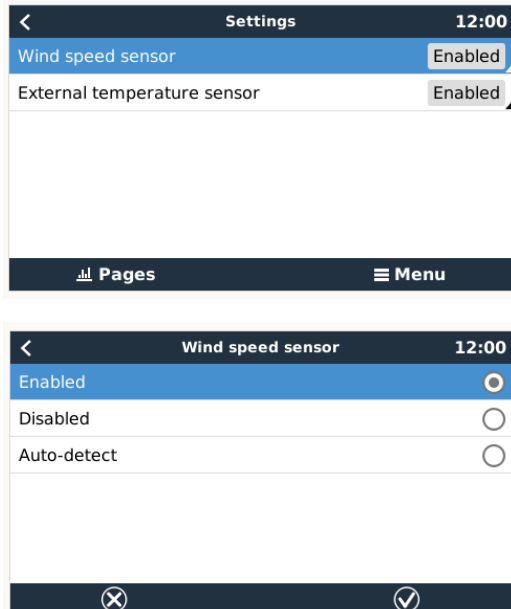

### **2.11.1. Visualización de datos - VRM**

Para revisar los datos históricos registrados en el portal VRM, despliegue la lista del complemento "Sensor meteorológico" y seleccione el complemento "Sensor meteorológico".

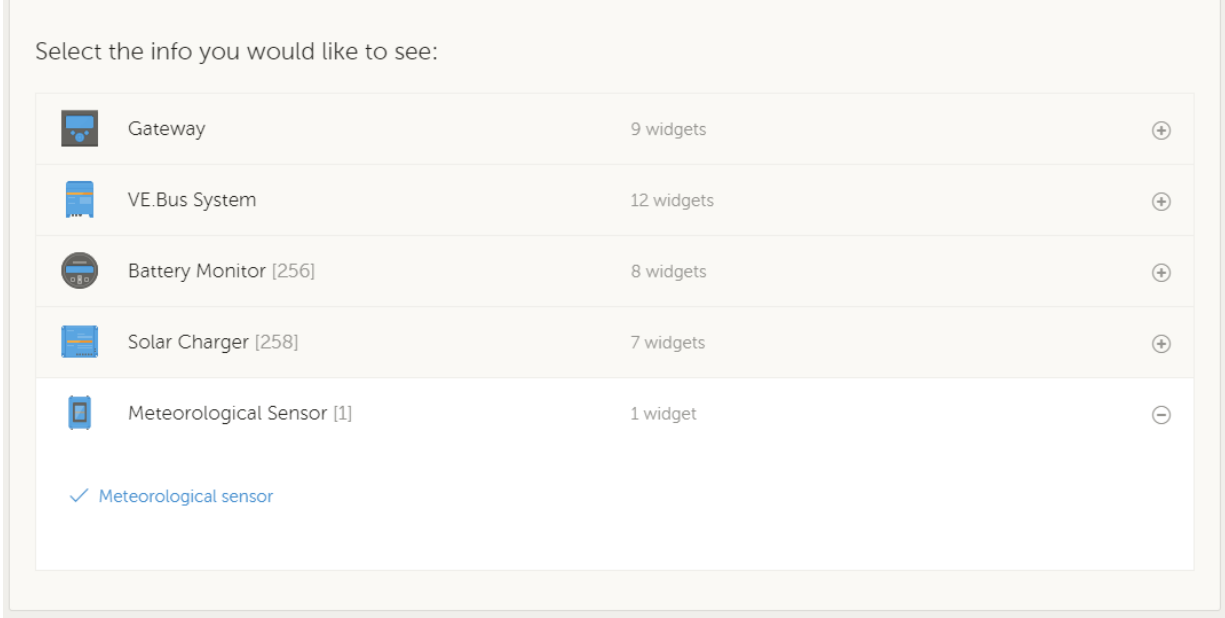

Los datos de los tipos de sensores disponibles aparecerán automáticamente en el gráfico. También se pueden habilitar y deshabilitar sensores o parámetros concretos pulsando en el nombre o la leyenda del sensor.

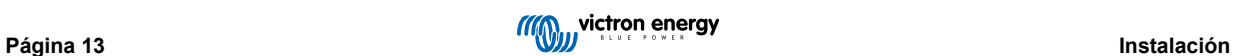

<span id="page-17-0"></span>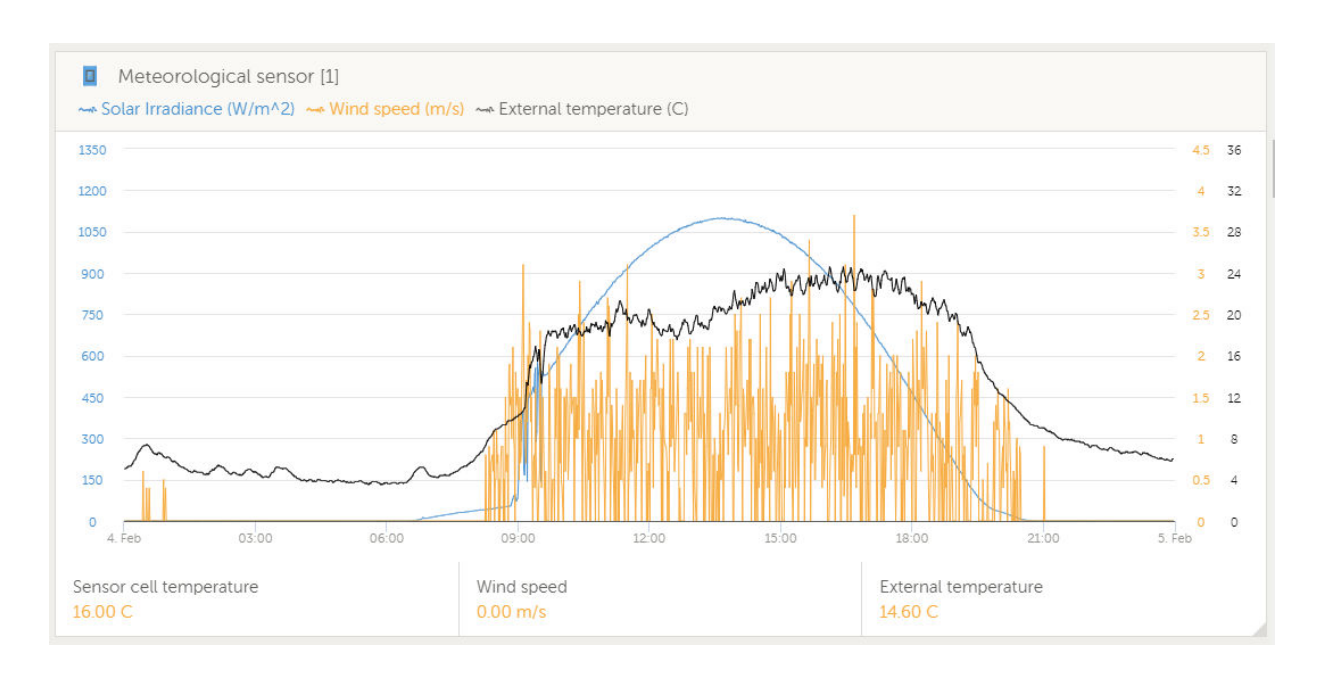

# **2.12. Conexiones del relé**

El dispositivo GX tiene funcionalidad del relé sin potencial Normalmente abierto (NO) y Normalmente cerrado (NC). Esto puede programarse a través del menú para funcionar en distintas condiciones.

### **Figura 1. Relé programable conectado para operar una carga**

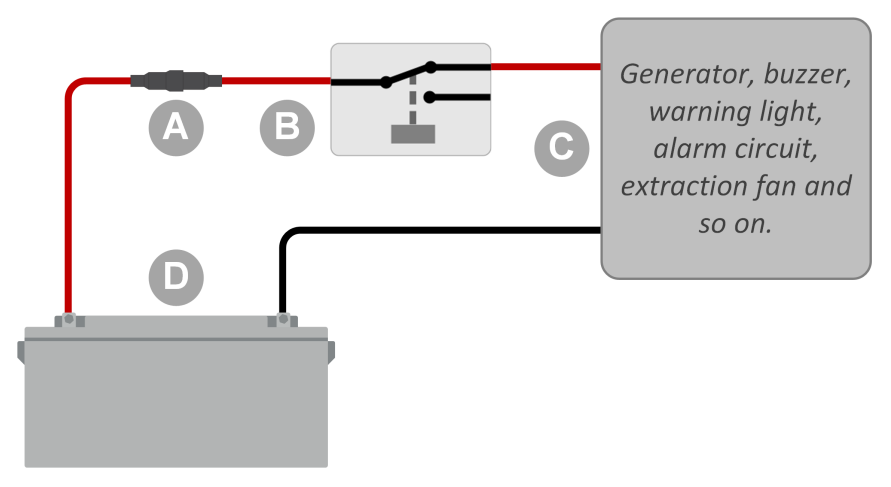

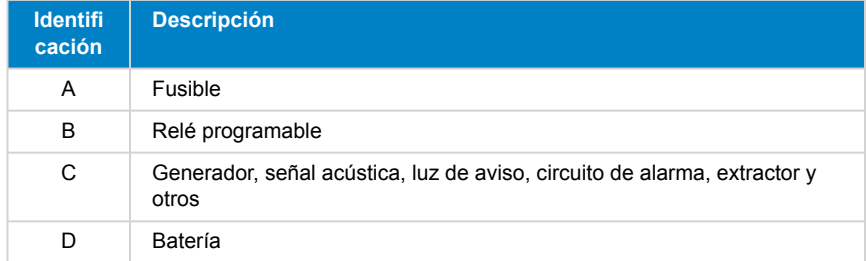

<span id="page-18-0"></span>**Figura 2. Relé programable conectado para funcionar como un interruptor de contacto sin potencial**

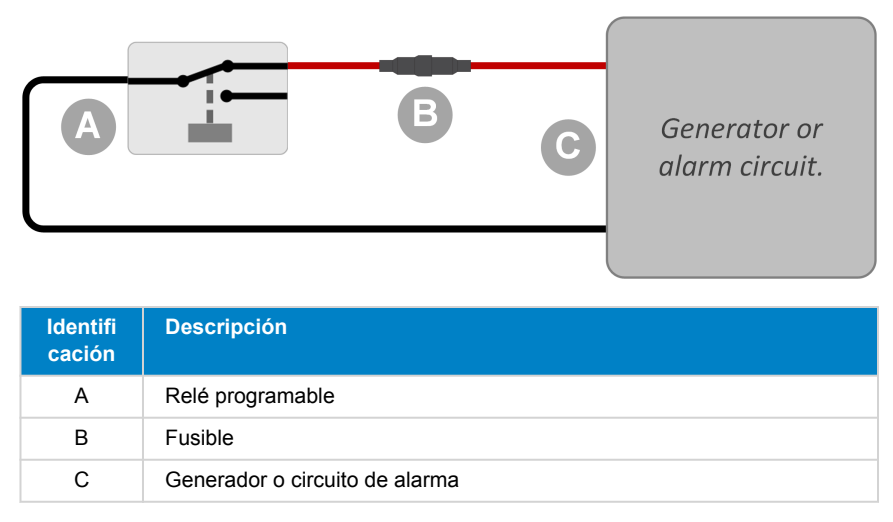

### **2.13. Monitorización de cargas CA**

Ahora todos los [tipos de contadores](https://www.victronenergy.com/accessories/energy-meter) pueden configurarse para tener una nueva "función": Monitor de cargas CA (se necesita firmware v2.80 o superior). Esto se hace en el menú en el que también se elige entre red, inversor FV y generador. Con monitor de cargas CA seleccionado, la carga aparecerá en la lista de dispositivos.

Tenga en cuenta que las cargas medidas no se usan en ningún cálculo, solo se monitorizan.

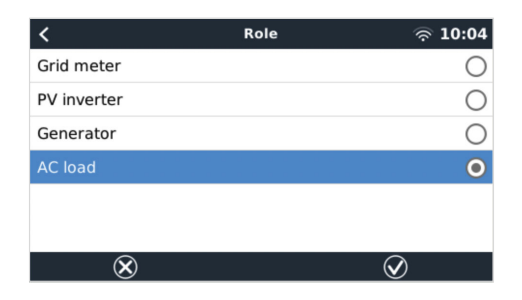

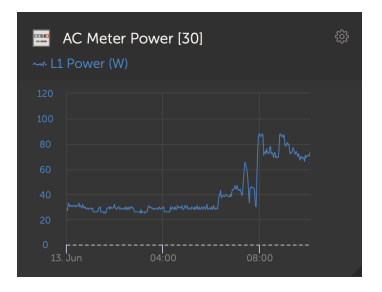

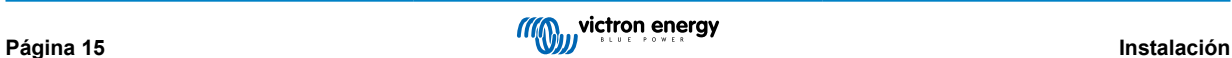

# <span id="page-19-0"></span>**3. Conectividad a Internet**

Conecte el CCGX a Internet para aprovechar todas las ventajas del [portal VRM.](http://example.com/) El CCGX envía información de todos los productos conectados al portal VRM, desde donde podrá controlar el uso de energía y ver el estado de los productos conectados en cada momento, también podrá configurar [alarmas de correo electrónico](https://www.victronenergy.com/live/vrm_portal:alarms) y descargar datos en formato CSV y Excel.

Para consultar esta información desde su teléfono inteligente o tableta, descargue la [aplicación VRM iOS o Android.](https://www.victronenergy.com/support-and-downloads/software/)

Además del seguimiento a distancia, una conexión a Internet activa permite al CCGX hacer comprobaciones regulares de las nuevas versiones de firmware disponibles, que se descargarán e instalarán automáticamente.

Hay varias formas de conectar un CCGX a Internet:

- Colocando un cable de red entre un router y el puerto Ethernet LAN del CCGX
- Conectándolo a un router de forma inalámbrica con una mochila WiFi USB enchufada al CCGX
- Mediante la red móvil (celular), con el [GX GSM un módem celular USB](https://www.victronenergy.com/live/venus-os:gx-gsm) o con un router 3G o 4G.
- Anclaje a red o tethering USB de un teléfono móvil

Este vídeo explica cómo conectar LAN, WiFi y un GX GSM:

<https://www.youtube.com/embed/645QrB7bmvY>

### **3.1. Puerto Ethernet LAN**

Cuando conecte un cable ethernet entre un router y un CCGX, la página de Configuración -> Ethernet de su CCGX confirmará la conexión.

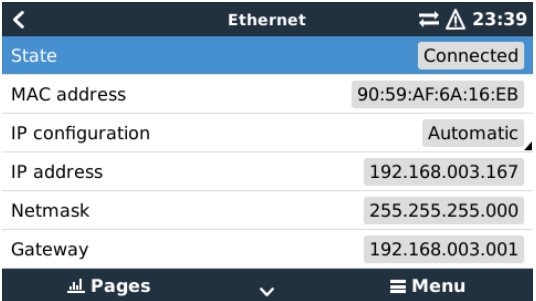

### **3.2. WiFi**

El CCGX no dispone de WiFi integrado. Se puede usar una mochila WiFi USB externa compatible.

Con WiFi se puede conectar a redes seguras WEP, WPA y WPA2. Hay cinco mochilas WiFi USB compatibles. Dos de ellas además están disponibles en el stock de Victron Energy:

- Código de referencia BPP900100200 CCGX módulo WiFi simple (Nano USB), pequeño, bajo coste.
- Código de referencia BPP900200300 [Asus USB-N14](https://www.google.nl/search?q=Asus+USB-N14), tiene un precio un poco mayor pero mejor cobertura que el Nano USB. Compatible a partir de la versión de software 2.23.
- Código de referencia BPP900200400GX módulo WiFi de largo alcance (Netgear AC1200) mayor coste y mejor cobertura que el Nano USB. Wireless AC, Wireless G y Wireless N; 2.4 Ghz y 5 Ghz.

Los módulos WiFi que ya no están disponibles pero siguen siendo compatibles son:

- Código de referencia BPP900200100 [Startech USB300WN2X2D](https://victronenergy2.paligoapp.com/document/edit/366/target/en)
- Código de referencia BPP900100100 [Zyxel NWD2105](https://www.google.nl/search?q=zyxel+NWD2105)
- Código de referencia BPP900200200 [Gembird WNP-UA-002](https://www.google.nl/search?q=Gembird+WNP-UA-002), tiene un precio un poco mayor pero mejor cobertura.
- Código de referencia BPP900200400 [Netgear A6210-100PES.](https://www.google.com/search?q=netgear+a6210+adapter)

Aunque otras mochilas WiFi pueden funcionar, no las hemos probado y no ofrecemos asistencia para ellas.

El menú WiFi muestra las redes disponibles. Cuando se selecciona una red, se puede introducir la contraseña (si es que no es ya conocida) para conectarse. No es compatible con la configuración mediante WPS (WiFi Protected Setup).

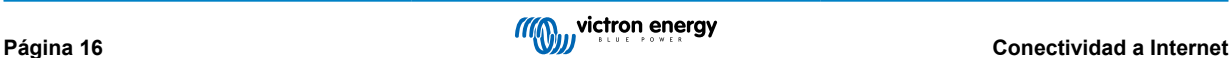

<span id="page-20-0"></span>Cuando el CCGX encuentra varias redes WiFi con contraseña conocida, se seleccionará la red más fuerte de forma automática. Cuando la señal de la red a la que se haya conectado sea demasiado débil, cambiará automáticamente a una red más fuerte, siempre que conozca la contraseña de esa red.

La conexión por WiFi es menos fiable que la de un cable de Ethernet. Siempre que sea posible es preferible conectarse mediante Ethernet. La intensidad de la señal ha de ser siempre del 50 % por lo menos.

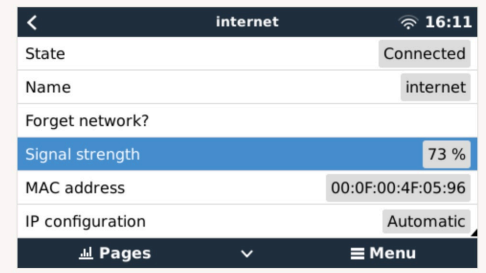

### **3.3. GX GSM**

Consulte e[l manual GX GSM.](https://www.victronenergy.com/live/venus-os:gx-gsm)

# **3.4. Red móvil (celular) con router 3G o 4G**

Para conectar el CCGX a una red móvil (celular), como una red 3G o 4G, use un router celular. Conecte el CCGX a ese router con un cable LAN o mediante la red WiFi del router.

Asegúrese de usar un router diseñado para instalaciones sin supervisión. No utilice routers comerciales de bajo coste diseñados para viajes profesionales o de ocio. Rentabilizará enseguida un router profesional más caro y no habrá perdido tiempo en desplazamientos para resetearlo. Algunos ejemplos de estos routers profesionales son [H685 4G LTE de Proroute](http://www.proroute.co.uk/proroute-4g-routers/proroute-h685-4g-lte-router/) y la [gama](http://www.peplink.com/products/max-industrial-4g-router/) [industrial de routers 4G de Pepwave](http://www.peplink.com/products/max-industrial-4g-router/).

Puede encontrar más información en [esta entrada de blog](https://www.victronenergy.com/blog/2014/03/09/off-grid-color-control-gx-to-vrm-portal-connectivity/).

Tenga en cuenta que el CCGX no acepta mochilas 3G/4G USB, aparte de los accesorios GX GSM y GX LTE 4G, que se pueden obtener en Victron.

## **3.5. Anclaje a red o tethering USB con un teléfono móvil**

Esta es una opción útil cuando funciona, pero no cuente con ello porque no ha resultado ser muy fiable. Busque en Internet instrucciones sobre anclaje a red para su teléfono y su sistema operativo. Sabemos que funciona con:

• Samsung Galaxy S4

pero no con:

• iPhone 5s con iOS 8.1.1

# **3.6. Configuración IP**

Casi ninguna instalación necesitará que se introduzca manualmente la configuración de IP, puesto que la mayor parte de los sistemas aceptan la configuración automática de IP (DHCP), que es también la configuración predeterminada del CCGX. Si tiene que configurar la dirección manualmente, seleccione la siguiente plantilla:

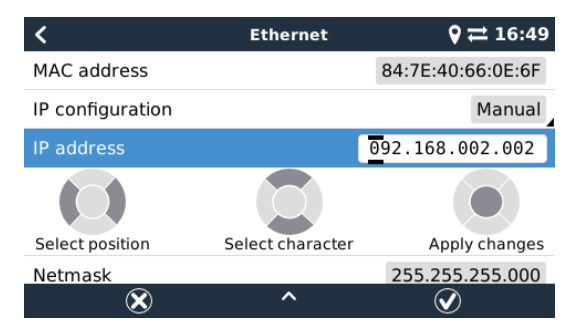

Podrá encontrar información completa sobre los requisitos de IP y los números de los puertos utilizados en [Preguntas frecuentes](#page-82-0) [de VRM - puertos y conexiones utilizadas por el \[79\]](#page-82-0) CCGX

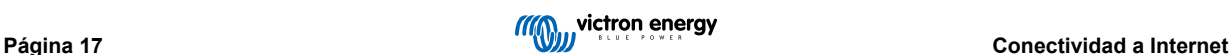

## <span id="page-21-0"></span>**3.7. Conexión de Ethernet y WiFi (conmutación por error)**

Es posible conectar el CCGX a Ethernet y a WiFi. En este caso, el CCGX intentará determinar qué interfaz proporciona una conexión a Internet activa y la usará. Si las dos tienen una conexión a Internet activa, usará la conexión a Ethernet. El CCGX volverá automáticamente a buscar conexiones a Internet activas cuando haya algún cambio en las interfaces.

# **3.8. Minimizar el tráfico de Internet**

En situaciones en las que el tráfico de Internet es caro, por ejemplo con un enlace satelital o cuando hay cargos por itinerancia GSM o móviles, querrá minimizar el tráfico. Los pasos a seguir son:

- Desactive la actualización automática
- No habilite la asistencia remota
- Reduzca el intervalo de registro a una frecuencia muy baja. Tenga en cuenta que los cambios de estado (carga → inversión o carga inicial → flotación) y las alarmas harán que se envíen más mensajes.

Lo mejor para averiguar cuántos datos necesita contratar es dejar que el sistema funcione durante un par de días y observar los contadores RX y TX de Internet de su router 3G o 4G. O aún mejor, algunas compañías informan de los datos empleados en su sitio web.

La cantidad de datos que se usan también depende en gran medida del sistema:

Cuantos más productos se conecten al CCGX, más datos se generarán.

• Un cambio de estado (de inversor a cargador, por ejemplo) supondrá una transmisión de datos, de modo que un sistema con cambios de estado muy frecuentes también generará más datos. Esto es así sobre todo en ciertos sistemas Hub-1 y Hub-2.

Tenga en cuenta que las versiones de CCGX anteriores a la v1.18 comprobarán si hay actualizaciones de software a diario, incluso si se ha apagado la actualización automática. Esto se cambió en la v1.18. Al deshabilitar la actualización automática, también se deshabilita la comprobación, lo que ahorra una gran cantidad de datos.

Le recomendamos que configure su plan de datos de modo que evite los costosos cargos por "exceso". Ponga un tope a su uso de datos o utilice un plan de prepago.

Un cliente, abrumado por costes globales de entre veinte céntimos y varios euros por Mb de datos, se inventó una ingeniosa solución: Con una red privada virtual, RPV (o VPN, por sus siglas en inglés) modificó la IP para canalizar TODO el tráfico entrante y saliente del dispositivo GX a través de esta RPV. El uso de un cortafuegos en el servidor RPV le permite controlar el tráfico en función de la hora, el tipo de conexión, el lugar y los destinos. Aunque queda fuera del alcance de este manual, esta es una opción que funciona, y con la ayuda de un experto en Linux y redes, puede funcionar también en su caso.

# **3.9. Más información sobre la configuración de una conexión a Internet y una RPV**

- [Creación de una cuenta RPV](https://www.victronenergy.com/live/vrm_portal:start)
- [Alarmas y seguimiento del portal VRM](https://www.victronenergy.com/live/vrm_portal:alarms)
- [Portal VRM Preguntas frecuentes](https://www.victronenergy.com/live/vrm_portal:faq)

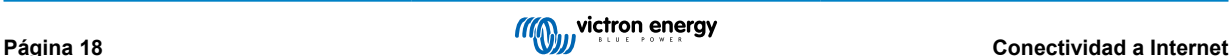

# <span id="page-22-0"></span>**4. Acceso al dispositivo GX**

Se puede acceder a un dispositivo GX con un smartphone, una tableta o un ordenador.

Este acceso se llama consola remota. En dispositivos GX con una pantalla esta opción de consola remota está deshabilitada por defecto y será necesario habilitarla. Los dispositivos GX sin pantalla tienen la consola remota habilitada por defecto.

Hay varias formas de acceder:

- A través de la red LAN/WiFi local
- A través del portal de Internet VRM, para lo que se necesita una conexión a Internet,

### **4.1. Acceso a la consola remota a través de la red LAN/WiFi local**

Este apartado explica cómo conectarse a la consola remota cuando el Color Control GX está conectado a la red informática local, con un cable Ethernet o configurándolo para que se conecte a la red WiFi local.

Este método no necesita una conexión a Internet. Una red informática local será suficiente.

Una vez conectado, conecte el dispositivo GX abriendo la [aplicación VictronConnect](https://www.victronenergy.com/panel-systems-remote-monitoring/victronconnect) en un teléfono, tableta u ordenador. No olvide que tendrá que estar conectado a la misma red informática que el Color Control GX.

Este vídeo muestra cómo se hace.

<https://www.youtube.com/embed/aKJMXxRIkG0>

#### **4.1.1. Otros métodos para encontrar la dirección de IP para la consola remota**

En caso de que no pueda usar VictronConnect, hay otras opciones para encontrar el Color Control GX, por ejemplo, su dirección de IP.

#### **Enlace dirección local - Venus.local**

Cuando está habilitado el ajuste de Consola remota en LAN. Se puede establecer una conexión directa (mediante un cable de red sin un router o servidor DHCP). Puede acceder al dispositivo GX escribiendo venus.local o http://venus.local en un navegador de Internet, o en VictronConnect si está conectado a la misma red. Habilite esta función solamente con redes de confianza o conexiones directas. Compruebe que ha deshabilitado la comprobación de contraseña o establezca una contraseña en primer lugar.

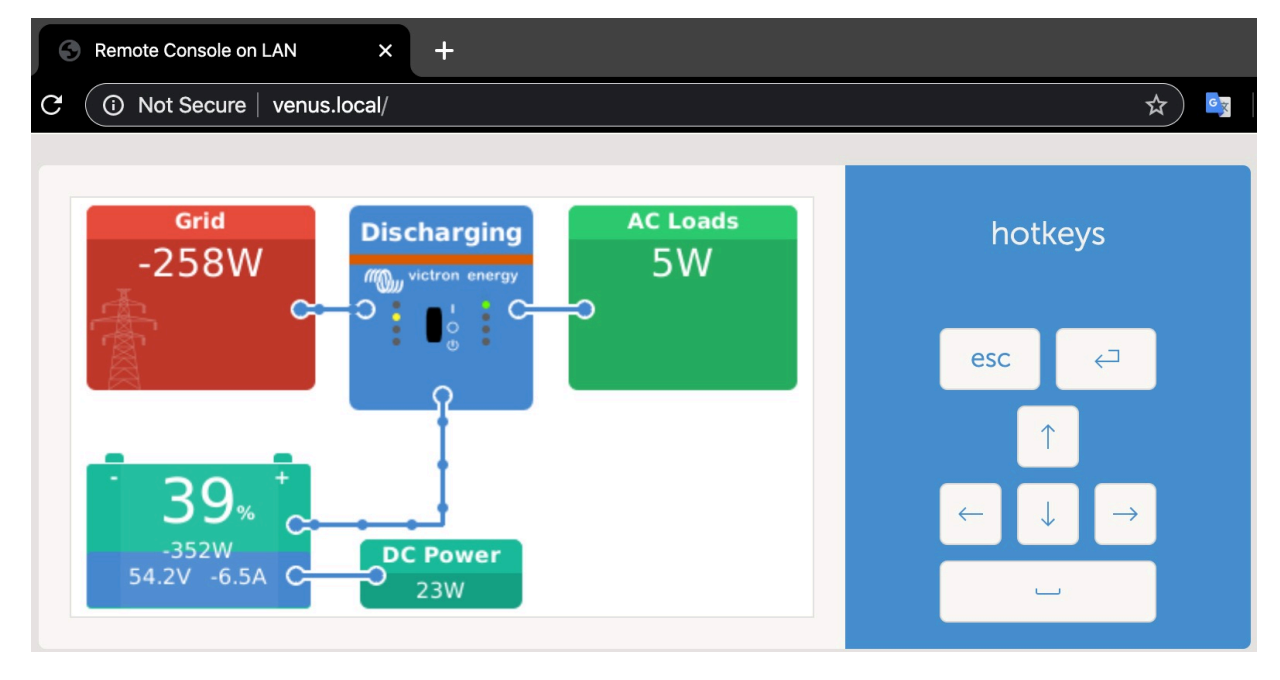

#### **Dirección de IP en VRM**

En el portal VRM Portal, encontrará la dirección de IP en la página de Lista de dispositivos de la instalación. Tenga en cuenta que para esto es necesario que el Color Control GX esté conectado a Internet.

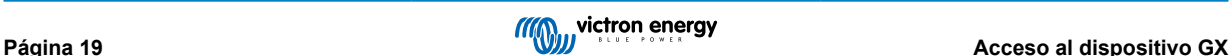

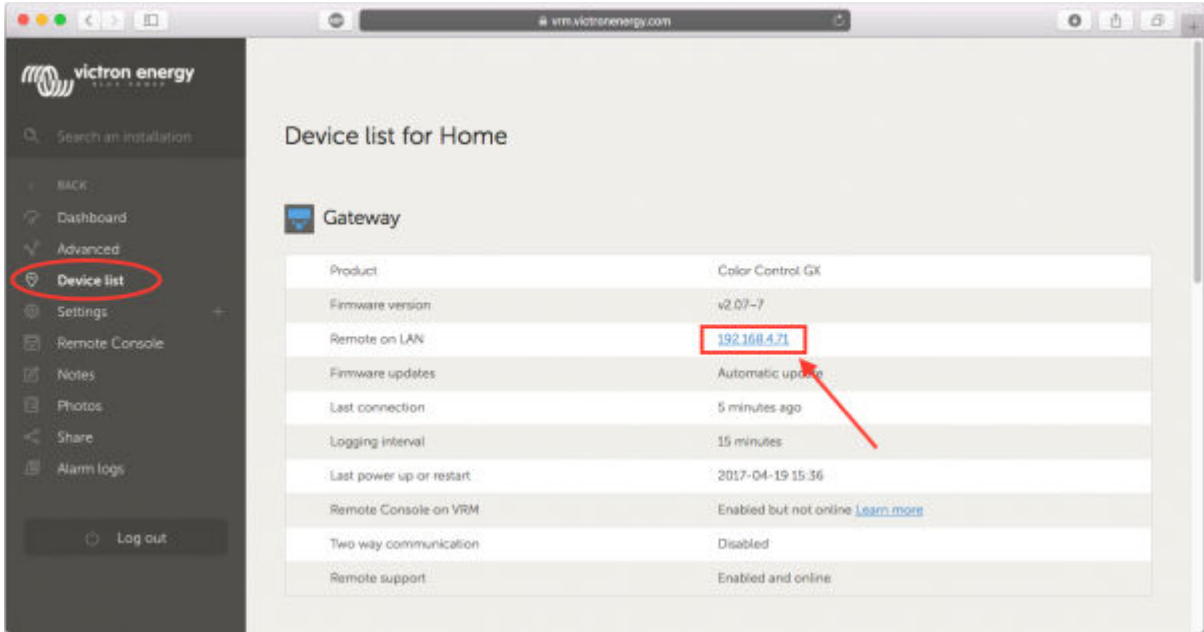

### **Red (en Microsoft Windows)**

En una red local, por ejemplo, en casa, puede encontrar el Color Control GX en el resumen de "Red" de Windows:

Pulse dos veces sobre el icono para abrir la Consola remota en LAN.

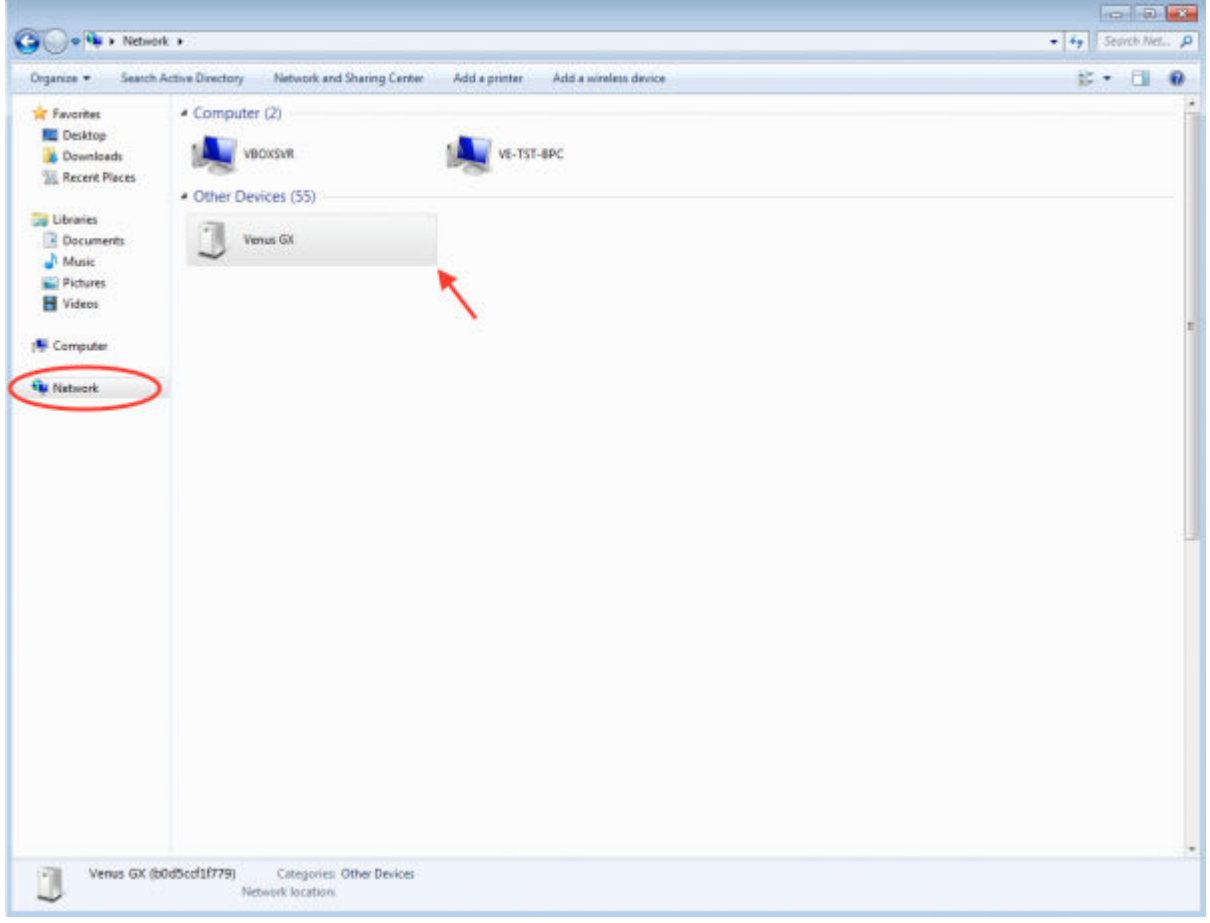

Abra la ventana "Propiedades" para ver la dirección de IP.

<span id="page-24-0"></span>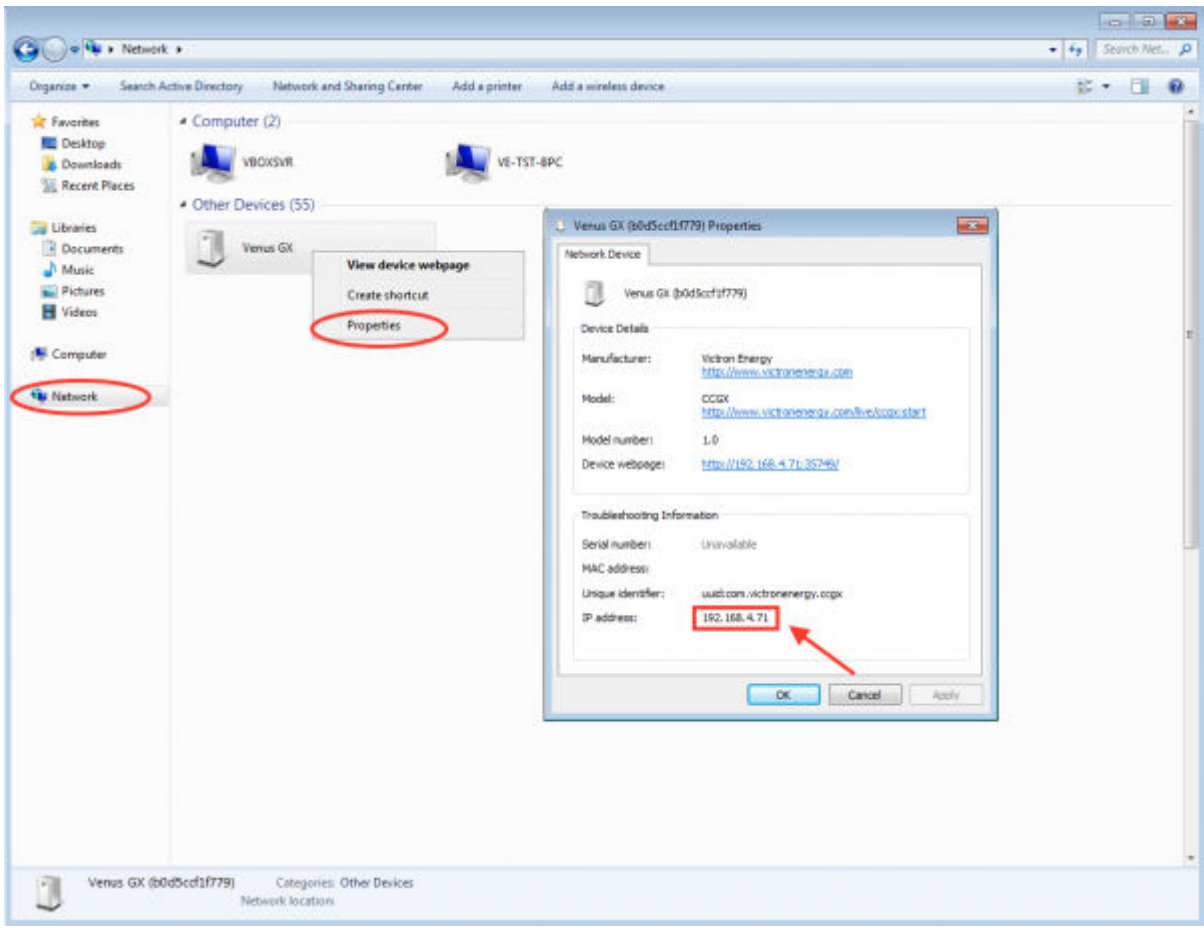

Este sistema utiliza la tecnología de comunicación Universal plug-and-play.

## **4.2. Acceso a través de VRM**

Este método requiere una conexión a Internet operativa, tanto en su teléfono, tableta u ordenador como para el Color Control GX. Para una nueva instalación, esto significa que tiene que conectarse con un cable Ethernet.

Instrucciones paso a paso:

Primero, conecte el Color Control GX a Internet enchufándolo a una red Ethernet operativa, que tenga un servidor DHCP, como la mayoría de las redes, y que esté conectada a Internet. El Color Control GX se conectará inmediatamente a VRM.

Ahora, vaya al portal VRM, <https://vrm.victronenergy.com/>, y siga las instrucciones para añadir el dispositivo. Puede obtener más información en el [Manual de VRM.](https://www.victronenergy.com/live/vrm_portal:start)

Una vez que aparezca en VRM, pulse el enlace "Consola remota" para abrir la ventana. Se verá como en la siguiente captura de pantalla.

Puede encontrar más información técnica en el apartado de resolución de problemas correspondiente: [Consola remota de VRM -](#page-56-0) [Resolución de problemas \[53\].](#page-56-0)

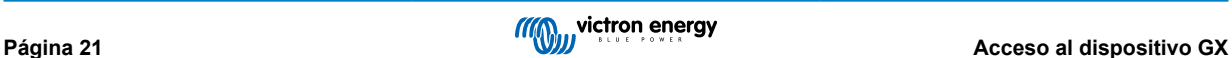

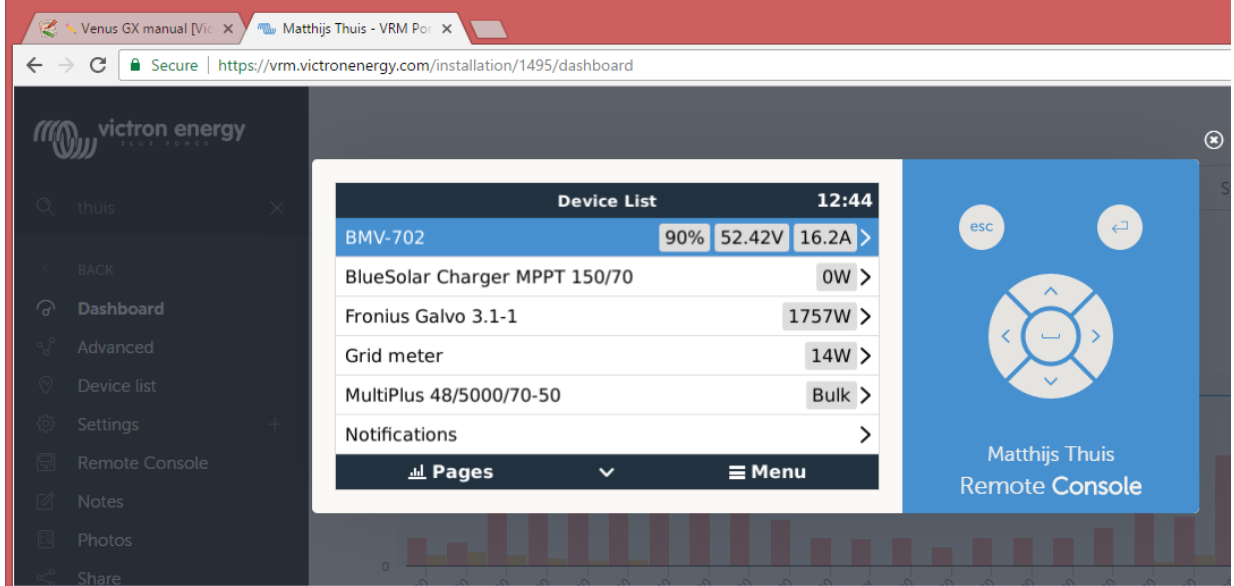

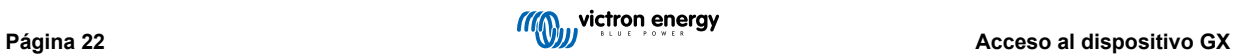

# <span id="page-26-0"></span>**5. Configuración**

# **5.1. Estructura del menú y parámetros configurables**

Tras completar la instalación y establecer la conexión a Internet (si procede), siga el menú de arriba a abajo para configurar el CCGX:

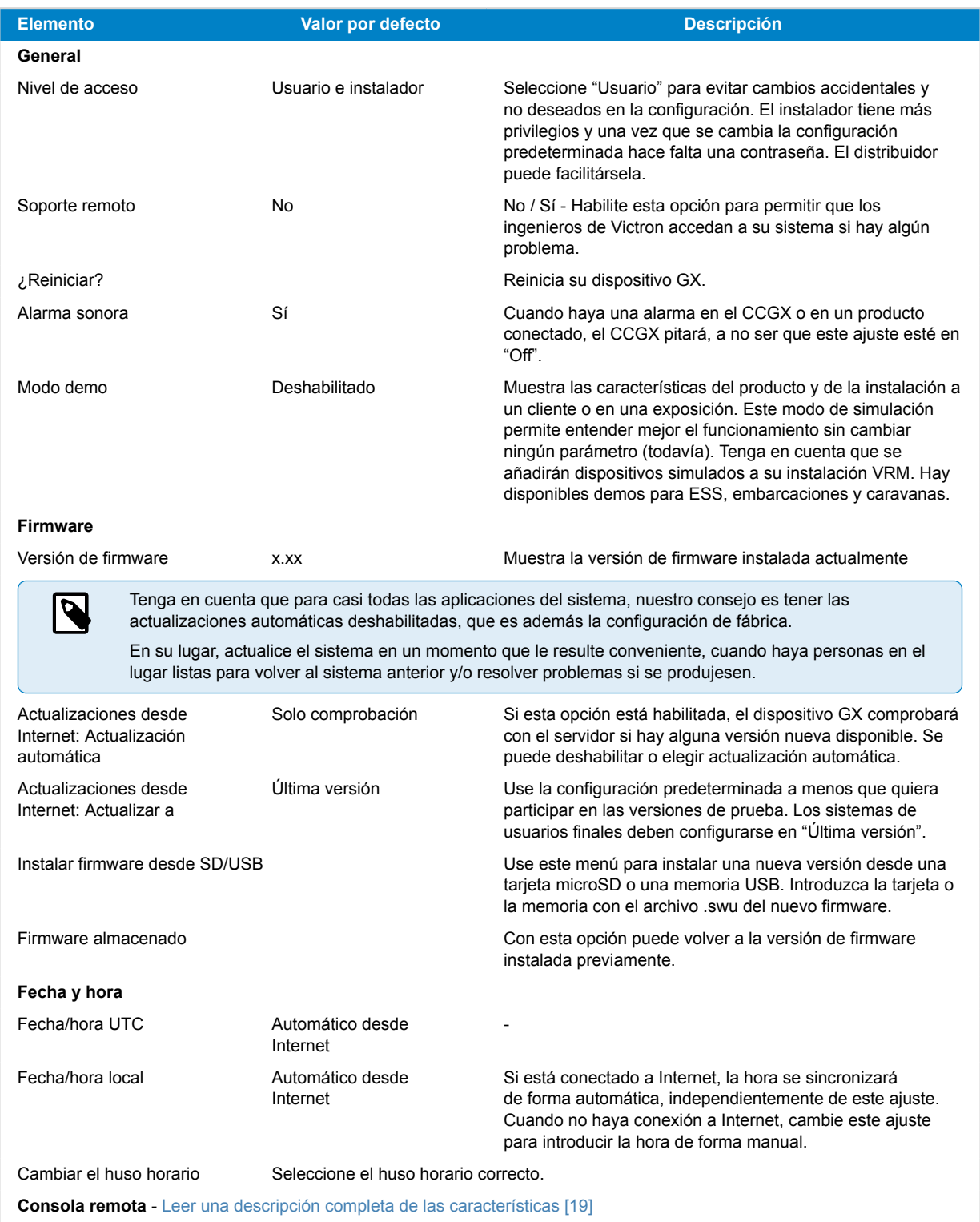

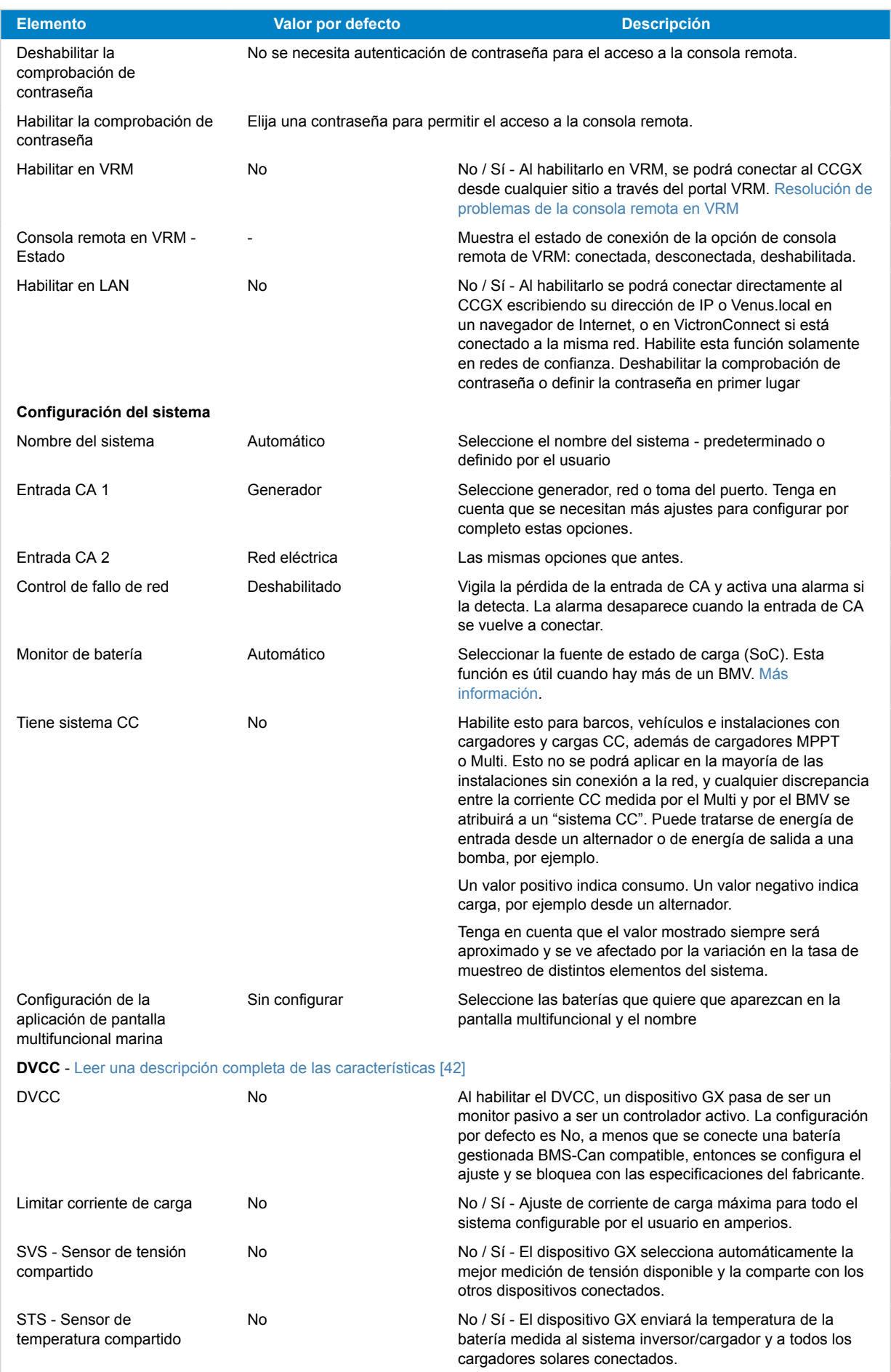

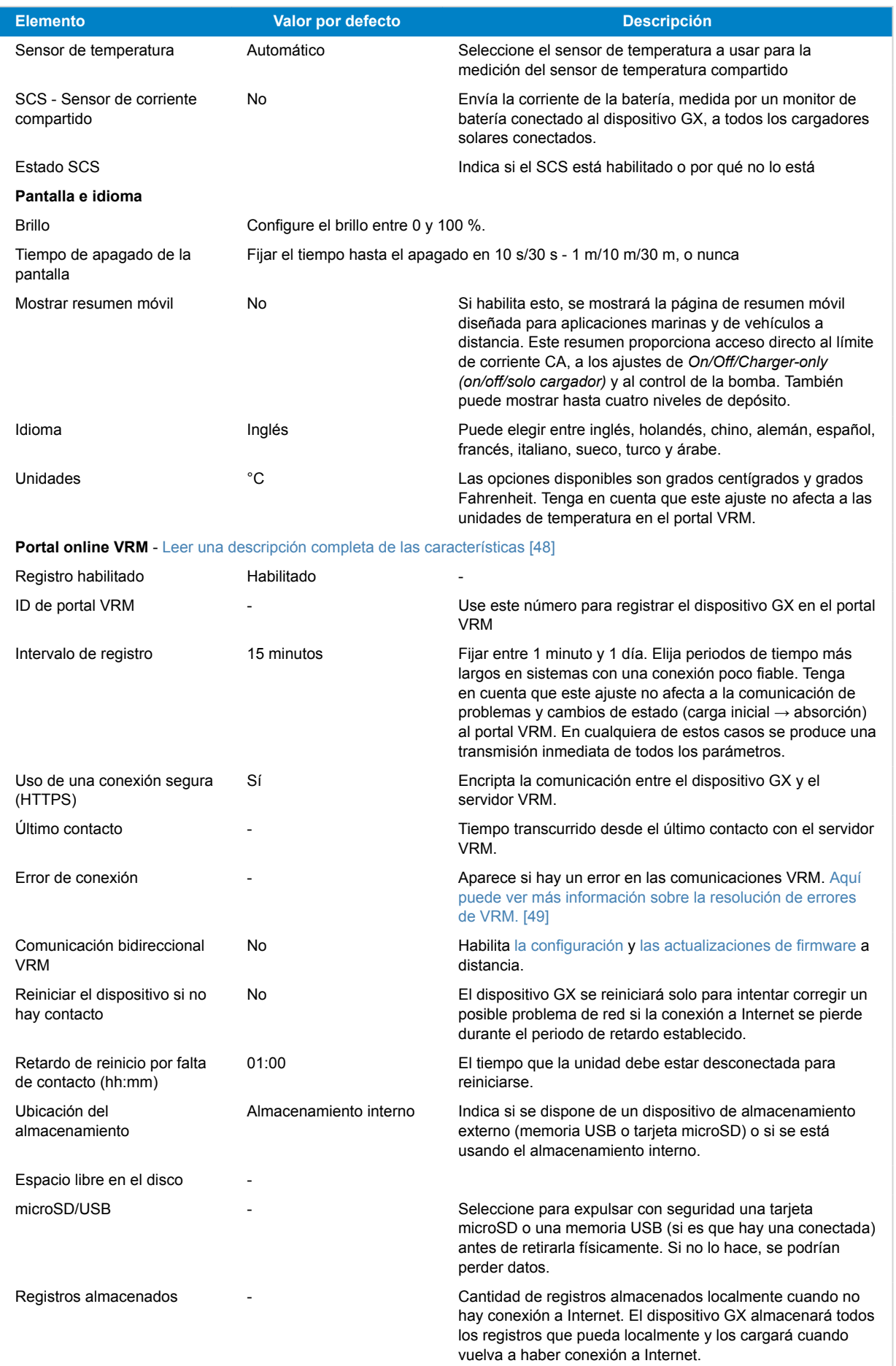

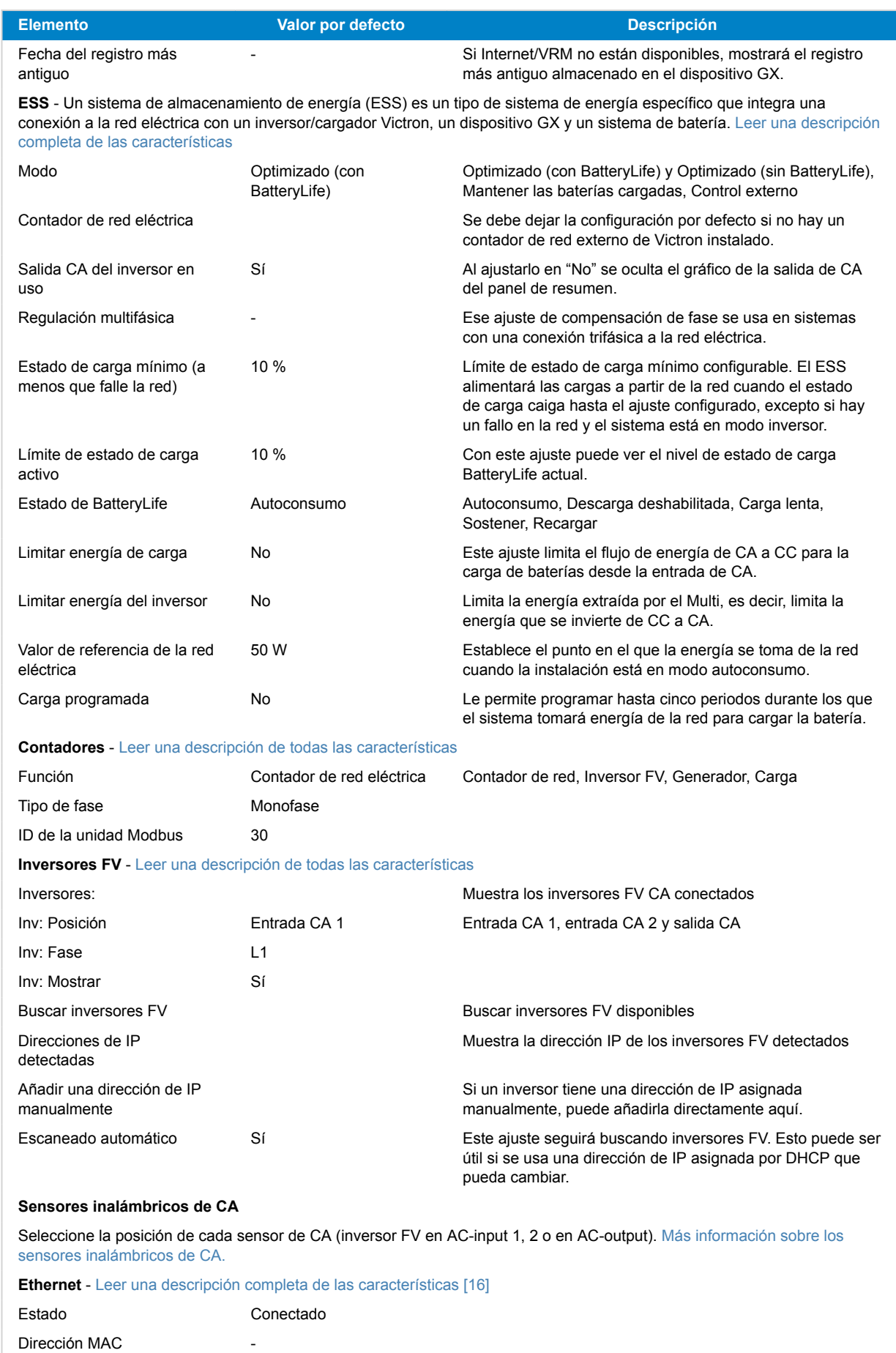

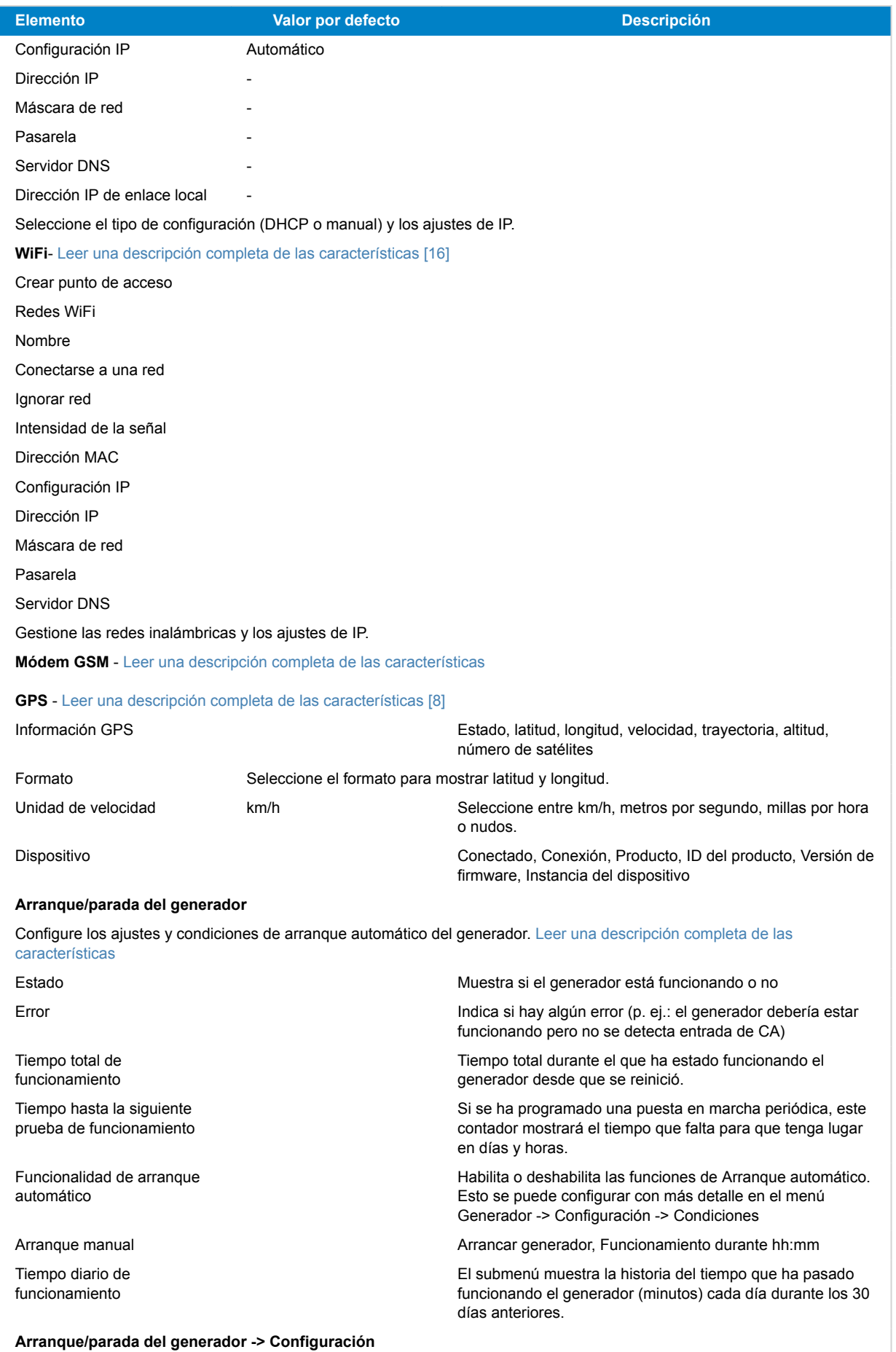

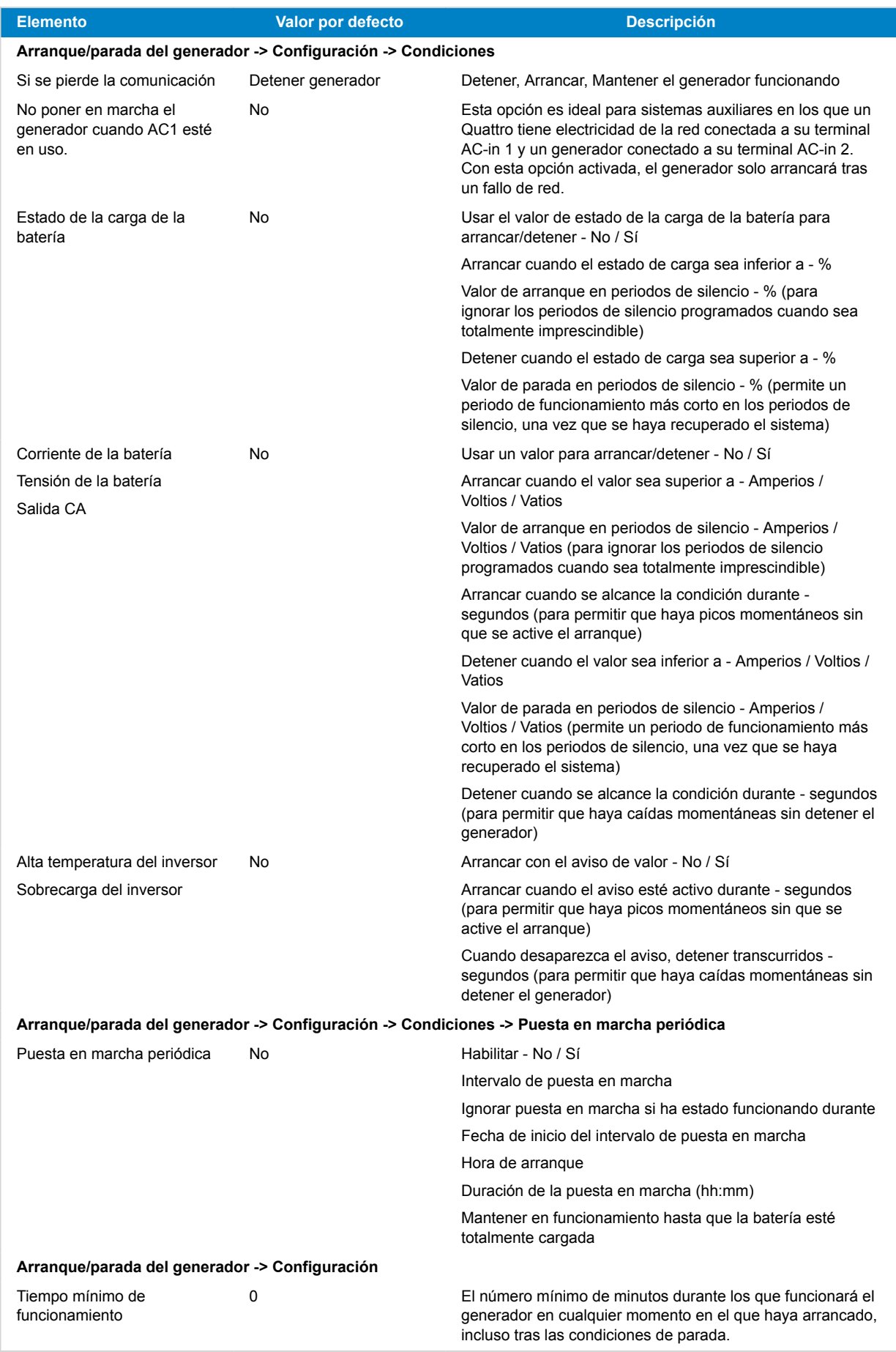

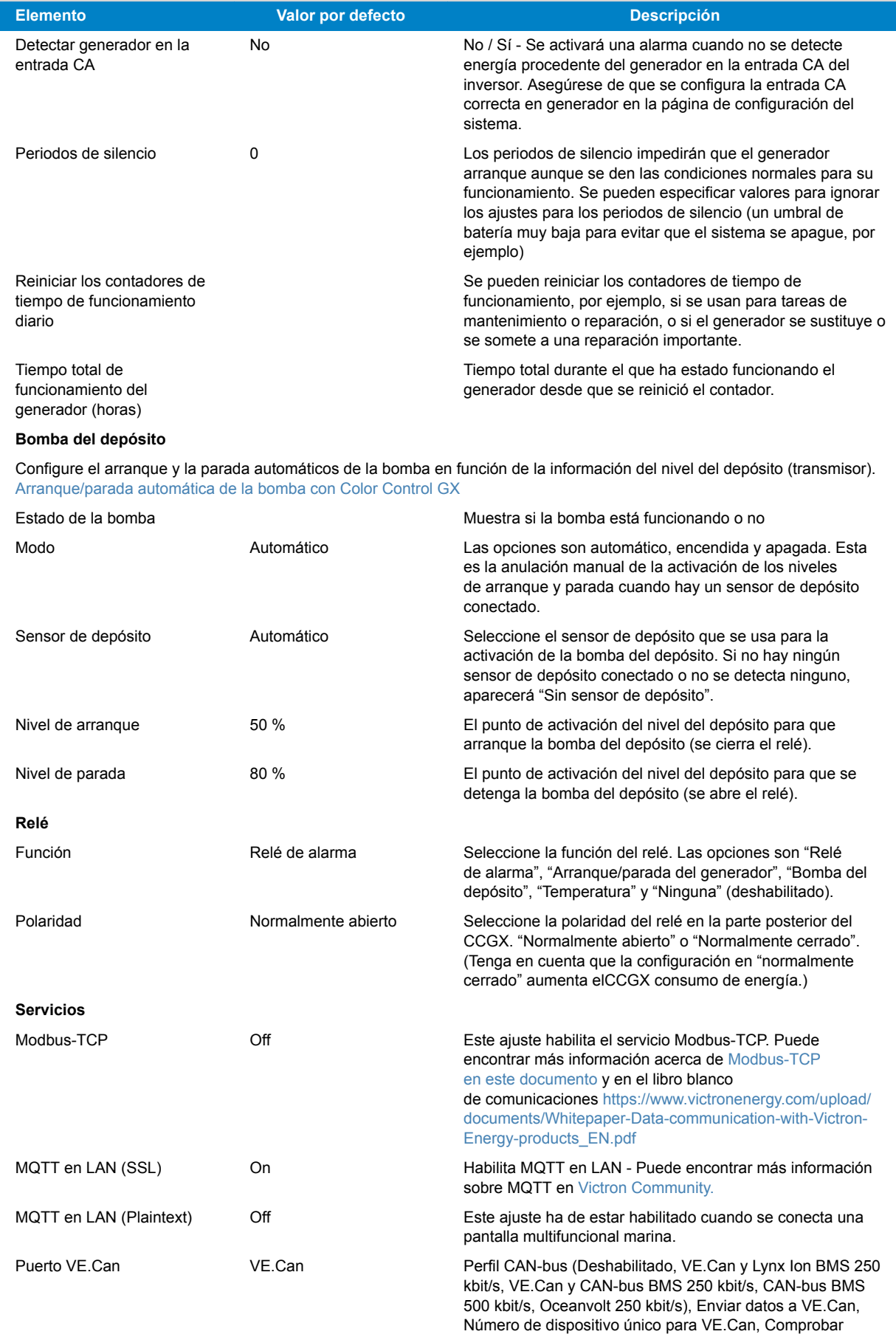

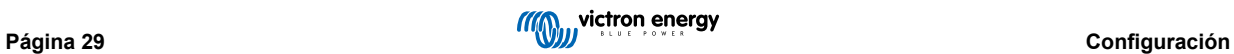

números únicos

<span id="page-33-0"></span>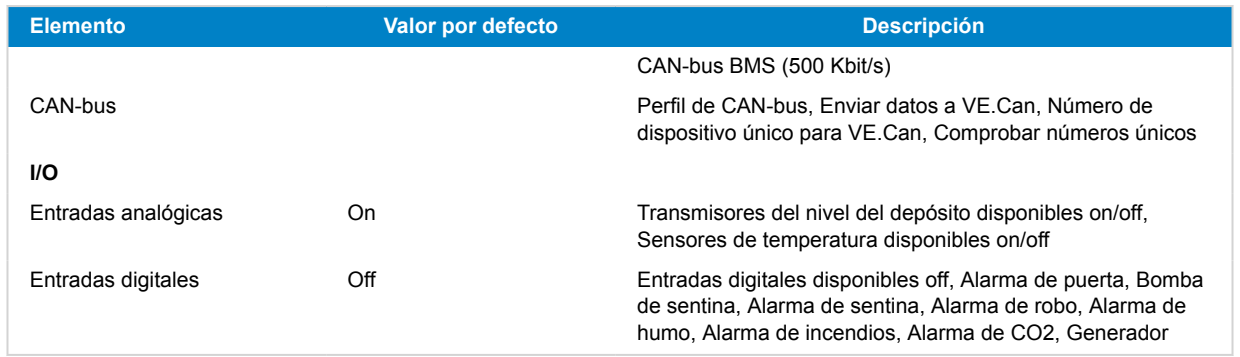

Cuando se usa un sistema VE.Bus, se puede configurar el nivel de gravedad de los problemas del sistema VE.Bus que debería mostrar una notificación en CCGX (y hacerlo pitar):

- Deshabilitado: El CCGX nunca pitará ni mostrará notificaciones.
- Solo alarma: El CCGX solo pitará y mostrará una notificación cuando el sistema VE.Bus se haya apagado por una alarma.
- Habilitado (por defecto): El CCGX pitará y mostrará una notificación.

Cuando haya terminado, no olvide cambiar el nivel de acceso a usuario, si procede.

# **5.2. Estado de carga (SoC) de la batería**

### **5.2.1. ¿Qué dispositivo debo usar para calcular el estado de carga de la batería?**

Hay tres tipos de productos que calculan el estado de carga de la batería. El CCGX no calcula el estado de carga de la batería por sí mismo, lo obtiene de los dispositivos conectados.

Los tres productos que calculan el estado de carga de la batería son:

- 1. Monitores de batería como los BMV, el derivador Lynx o el Lynx Ion BMS
- 2. Inversores/cargadores Multi y Quattro
- 3. Baterías con monitor integrado y una conexión (BMS-Can en la mayoría de los casos) al CCGX.

#### **¿Qué se debe usar en cada caso?**

Si tiene una batería con monitor integrado, como una batería BYD o Freedomwon, la respuesta es fácil: use eso.

De lo contrario, las opciones dependen del tipo de sistema:

- 1. Si el inversor/cargador MultiPlus o Quattro es la única fuente de carga a las baterías y el único consumidor, entonces puede funcionar como un monitor de batería básico porque contabiliza lo que entra y lo que sale. No hace falta un monitor de batería de uso exclusivo, como BMV.
- 2. Si el sistema está formado por un inversor/cargador, varios MPPT y un [dispositivo GX](https://www.victronenergy.com/live/venus-os:start), sigue sin ser necesario añadir un monitor de batería de uso exclusivo.
- 3. En cualquier otro tipo de sistema, como un barco o un vehículo con luces CC u otras cargas, será necesario contar con un monitor de batería de uso exclusivo.

#### **5.2.2. Las diferentes soluciones explicadas en profundidad**

### **(A) Batería y Multi o Quattro (un sistema de reserva habitual)**

No se necesita monitor de batería: el Multi o Quattro es el único producto conectado a la batería y tiene control absoluto sobre todas las corrientes de carga y descarga. De modo que puede calcular el estado de carga correcto por sí mismo.

Configuración:

- 1. Habilite y configure el monitor de batería en VEConfigure.
- 2. En el CCGX, en Configuración → Configuración del sistema, compruebe el monitor de batería seleccionado. Debería ser el Multi o el Quattro.
- **(B) Batería con Multi o Quattro y cargadores solares MPPT -TAMBIÉN- Un EasySolar con un dispositivo GX integrado**

<span id="page-34-0"></span>No se necesita monitor de batería siempre y cuando todos los cargadores solares MPPT sean productos de Victron y estén conectados al CCGX. El CCGX leerá de forma continua la corriente de carga real de todos los cargadores solares y enviará el total al Multi (o Quattro), que usará esa información para sus cálculos del estado de carga.

Configuración:

- 1. Habilite y configure el monitor de batería en VEConfigure.
- 2. En el CCGX, en Configuración → Configuración del sistema, compruebe el monitor de batería seleccionado. Debería ser el Multi o el Quattro.
- 3. En el mismo menú, compruebe que la opción "Usar la corriente del cargador solar para mejorar el estado de carga (SoC) del VE.Bus" está habilitada. Tenga en cuenta que esto no es un ajuste, sino un indicador de un proceso automático.

Tenga en cuenta que esta opción requiere versiones de firmware recientes en los Multi o Quattro (al menos 402) y en el CCGX (al menos v2.06).

#### **(C) Baterías con un monitor integrado**

Cuando el sistema incluye una batería con monitor y cálculo del estado de carga integrados, como muchas de las baterías recogidas [aquí,](https://www.victronenergy.com/live/battery_compatibility:start) no hace falta un monitor de batería de uso exclusivo.

Configuración:

- 1. Conecte el cable de comunicaciones de la batería al CCGX siguiendo las instrucciones.
- 2. En el CCGX, en Configuración → Configuración del sistema, compruebe que el monitor de batería seleccionado es la batería.

Tenga en cuenta que el ajuste de Monitor de batería de VEConfigure3 es irrelevante. En sistemas como este, cambiar este ajuste no tendrá ningún efecto sobre la carga ni sobre ningún otro parámetro.

#### **(D) Otros tipos de sistemas**

Cuando haya más cargadores, o cargas, conectados a la batería además del Multi o de los cargadores solares MPPT, se necesitará un monitor de batería de uso exclusivo. Por ejemplo:

- Cargas domésticas en sistemas marinos o de vehículos.
- Cargadores solares PWM
- Cargadores CA como Skylla-is, cargadores Phoenix, cargadores que no sean de Victron, etc.
- Alternadores
- Cargadores CC-CC
- Turbinas eólicas
- Turbinas hidráulicas

Si se usa una batería con monitor integrado, como se explica en la sección C, este será el monitor de uso exclusivo de la batería. Véase la sección C.

De lo contrario instale un BMV o un derivador Lynx VE.Can.

Configuración:

- 1. Configure el monitor de la batería conforme a sus instrucciones.
- 2. En el CCGX, en Configuración → Configuración del sistema, compruebe el monitor de batería seleccionado.
- 3. Debería ser el BMV o el monitor de batería del derivador Lynx.
- 4. Finalizado.

Tenga en cuenta que el ajuste de Monitor de batería de VEConfigure3 es irrelevante. En sistemas como este, cambiar este ajuste no tendrá ningún efecto sobre la carga ni sobre ningún otro parámetro.

#### **5.2.3. Notas sobre el estado de carga**

• Tenga en cuenta que el objetivo de todo esto es mostrar un estado de carga preciso al usuario y que no es algo necesario para que el sistema sea eficiente. El porcentaje de estado de carga no se usa para la carga de la batería. Sin embargo, es necesario cuando se necesita que un generador arranque y se detenga automáticamente en función del estado de carga de la batería.

Más información:

[Preguntas frecuentes de VRM - diferencia entre el estado de carga de BMV y de VE.Bus](https://www.victronenergy.com/live/vrm_portal:faq#what_is_the_difference_between_the_bmv_soc_and_the_vebus_soc)

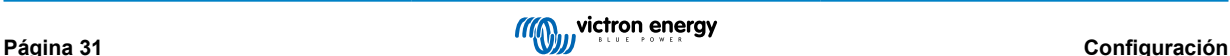

<span id="page-35-0"></span>Consulte la Sección de parámetros configurables sobre Selección de monitor de batería y Tiene sistema CC.

### **5.2.4. Selección de la fuente de estado de carga (SoC)**

(Configuración→ Configuración del sistema → Monitor de la batería)

En la imagen siguiente puede ver varias opciones de valores SoC que se muestran en la pantalla principal de Resumen. Seleccione la fuente que quiere ver en la pantalla principal de su CCGX.

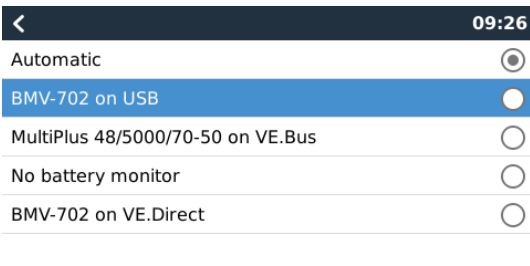

 $\infty$  $\odot$ En la imagen anterior se ha elegido el Ajuste automático. Cuando se seleccione "Automático" en la pantalla de Configuración del

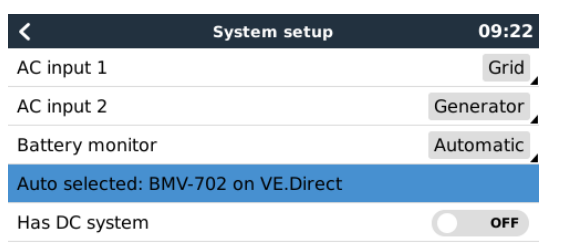

sistema, aparecerá como en la imagen siguiente.

La función "Automático" sigue la siguiente lógica:

- 1. Cuando esté disponible, usará un monitor de batería de uso exclusivo, como el BMV o un derivador Lynx, o una batería con monitor integrado.
- 2. Cuando haya más de uno de estos conectados, usará uno cualquiera al azar, aunque se puede seleccionar uno determinado de forma manual.
- 3. Cuando no haya un monitor de batería de uso exclusivo, usará el estado de carga VE.Bus.

 $\equiv$  Menu

¿Cuándo se debe usar la opción "Sin monitor de batería"

Úsela en sistemas en los que:

**Jul Pages** 

- 1. haya un Multi o un Quattro instalado
- 2. no haya un BMV ni ningún otro monitor de batería instalado
- 3. el sistema tenga otras cargas CC, u otros cargadores, conectados a la misma batería, que no están conectados al CCGX.

Una breve explicación: el estado de carga VE.Bus determinado por el Multi o el Quattro será incorrecto en la situación descrita. porque no tendrá en cuenta las corrientes de descarga y de carga de las otras cargas CC ni de los cargadores sin seguimiento.

#### **5.2.5. Información detallada sobre el estado de carga VE.Bus**

• Cuando el inversor/cargador esté en carga inicial, el estado de carga no subirá por encima del valor establecido en VEConfigure3 para el parámetro "Estado de carga al finalizar la carga inicial" de la pestaña General, por defecto 85 %. En un sistema con cargadores solares, asegúrese de que la tensión de absorción configurada en el MPPT es ligeramente superior al mismo parámetro establecido en el inversor/cargador. Este último necesita reconocer que la tensión de la batería ha llegado al nivel de absorción. Si no lo hace, el estado de carga estará estancado en el porcentaje mencionado de final de carga, del 85 % por defecto.

### **5.3. Personalización del logotipo de la página de barcos y caravanas**

Se puede usar un logotipo personalizado en la página de Barcos y caravanas.

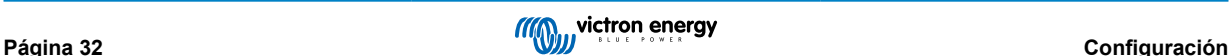
Escriba la siguiente dirección en el navegador de Internet de un dispositivo conectado a la misma red. Usando esta dirección como plantilla:<http://venus.local/logo.php> o [http://\[ip-here\]/logo.php](http:// http://[ip-here]/logo.php) (introduzca la dirección de IP de su dispositivo en los corchetes). La dirección de IP puede encontrarse en Configuración -> Ethernet o WiFi. Una vez que la página se ha descargado, Elija una imagen de su dispositivo. Reinicio de su dispositivo GX.

## **5.4. Relé de temperatura**

Se pueden configurar los relés 1 y 2 integrados para que se activen y se desactiven en función de la temperatura.

Véase lasección de Conexión de sensores de temperatura para consultar información sobre compatibilidad e instrucciones de conexión. Compruebe que los sensores de temperatura están bien conectados y que transmiten la temperatura en el menú.

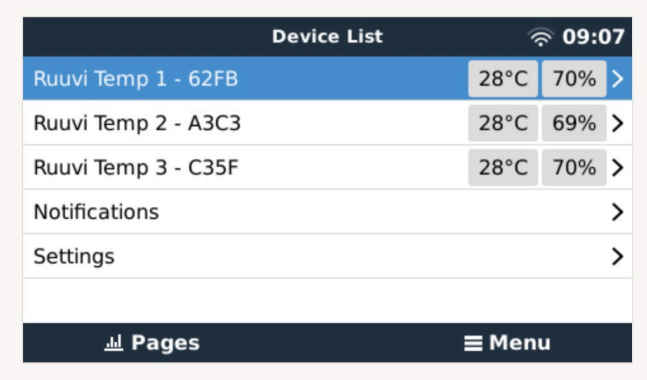

El relé de temperatura se controla desde: Menú de ajustes -> Relé -> Función (Relé 1/2) -> Temperatura

Una vez habilitado, aparecerá el menú de reglas de control de temperatura en el menú del Relé y dentro de los sensores de temperatura que se hayan detectado.

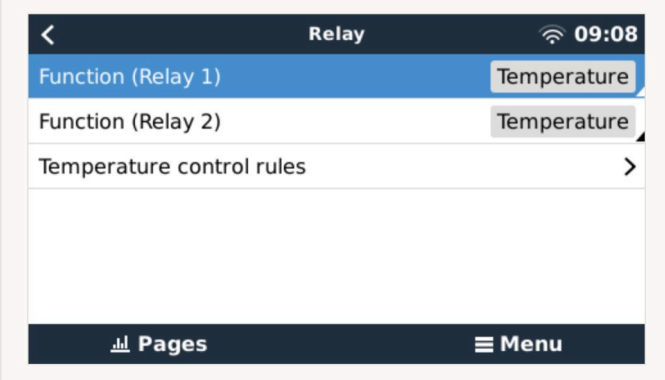

Se puede usar cada sensor de temperatura para controlar el relé.

Seleccione el sensor de temperatura que quiere usar para controlar el relé. Los sensores de temperatura que no se usen mostrarán el mensaje "No actions" (Sin acciones).

Desde este menú se puede habilitar o deshabilitar el control del relé de temperatura de cada sensor de temperatura.

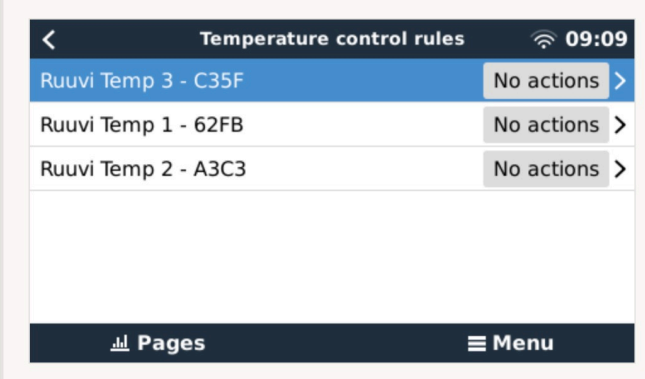

En los productos GX con dos relés disponibles (Cerbo GX), es posible tener un solo sensor de temperatura que controle los dos relés. También se puede tener un solo relé controlado por varios sensores de temperatura diferentes.

Por ejemplo, un Cerbo GX con dos calentadores para baterías de litio y que solo usa los dos al mismo tiempo cuando es necesario.

- 1. En el Relé -> Reglas de control de temperatura -> Menú del sensor de temperatura
- 2. Habilitar la activación del relé por la temperatura
- 3. Asigne el control de relé al Relé 1
- 4. Fije el valor de activación en 5 grados
- 5. Fije el valor de desactivación en 10 grados

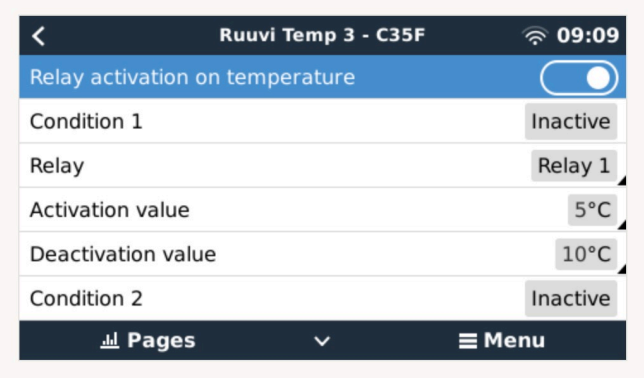

Si esto no es suficiente para mantener la temperatura de la batería por encima de 5 grados, puede que también quiera conectar un segundo contactor de calentador en el Relé 2.

- 1. Descienda en el menú hasta la Condición 2
- 2. Asigne el control de relé al Relé 2
- 3. Fije el valor de activación en 4 grados
- 4. Fije el valor de desactivación en 6 grados

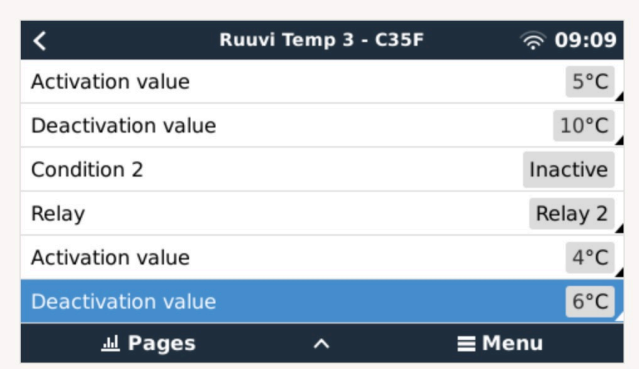

Esto significa que el Relé 1 estará activo si la temperatura de la batería cae por debajo de 5 grados. Si la temperatura sigue bajando por debajo de 5 grados hasta 4 grados, se activará el segundo calentador a través del Relé 2.

Si esto no es suficiente para volver a subir la temperatura a 6 grados, el Relé 2 se desactivará y el Relé 1 permanecerá activo hasta que la temperatura de la batería vuelva a 10 grados.

Tenga en cuenta que los contactos físicos de conexión están disponibles para el Relé 1 y el Relé 2 en las configuraciones de Normalmente abierto y Normalmente cerrado.

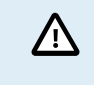

Tenga en cuenta las especificaciones sobre límites de potencia de los relés. Puede que sea necesario conectar los aparatos mediante un contactor adicional si los requisitos de potencia superan la especificación del límite de potencia del relé.

# **6. Actualizaciones de firmware**

### **6.1. Registro de cambios**

El registro de cambios (changelog) se puede encontrar en [Victron Professional](http://professional.victronenergy.com/) en Firmware → Directorio Venus OS. Para acceder a Victron Professional es necesario [inscribirse](https://professional.victronenergy.com/accounts/sign-up/) (es gratuito).

### **6.2. Actualización de la versión 1.x a la 2**

Si tiene una versión de firmware v1.74 o anterior, necesita una actualización. Siga el [procedimiento de actualización a v2](https://www.victronenergy.com/live/ccgx:firmware_upgrade_to_v2).

De los contrario, siga las siguientes instrucciones.

### **6.3. A través de Internet o con una tarjeta microSD o una memoria USB**

Hay dos formas de actualizar el firmware:

- 1. A través de Internet, manualmente o dejando que compruebe si hay nuevas actualizaciones cada día.
- 2. Desde una tarjeta microSD o una memoria USB.

### **6.3.1. Descarga directa desde Internet**

En dispositivos GX sin pantalla (por ejemplo, Venus GX o Cerbo GX sin GX Touch), use la [consola Remote Console para](https://www.victronenergy.com/media/pg/CCGX/en/accessing-the-gx-device.html) [acceder a los siguientes menús](https://www.victronenergy.com/media/pg/CCGX/en/accessing-the-gx-device.html).

- 1. Para hacer la actualización desde Internet, vaya a: **Configuración → Firmware → Actualizaciones desde Internet.**
- 2. Pulse "Comprobar si hay actualizaciones".
- 3. Si hay una versión de firmware más reciente aparecerá en "Actualización disponible". Pulse para actualizar a la nueva versión de firmware.
- 4. Una vez que se haya actualizado el dispositivo GX a la nueva versión de firmware, asegúrese de comprobar los ajustes de su instalación.

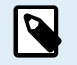

Tenga en cuenta que para casi todas las aplicaciones del sistema, nuestro consejo es tener las actualizaciones automáticas deshabilitadas, que es además la configuración de fábrica.

En su lugar, actualice el sistema en un momento que le resulte conveniente, cuando haya personas en el lugar listas para volver al sistema anterior y/o resolver problemas si se produjesen.

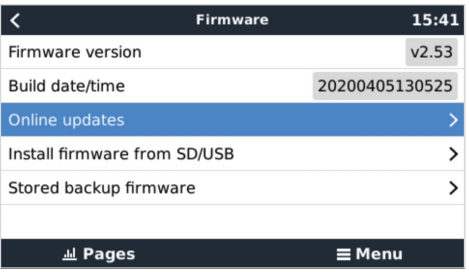

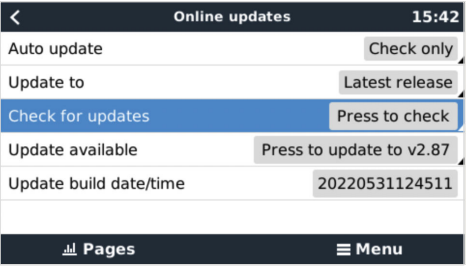

### **6.3.2. Tarjeta microSD o memoria USB**

La actualización con una tarjeta microSD o una memoria USB se llama "Actualización sin Internet". Use esta opción para actualizar un dispositivo que no esté conectado a Internet.

#### **Paso 1. Descargar**

Obtenga el archivo swu más reciente:

Tenga en cuenta que los mismos archivos y el registro de cambios están disponibles en [Victron Professional](https://professional.victronenergy.com/). También hay una conexión para vincular su Dropbox a nuestra carpeta compartida, de modo que siempre tenga los últimos archivos de firmware disponibles en su ordenador.

**Paso 2. Instale una tarjeta microSD o una memoria USB**

Guarde el archivo en la carpeta raíz de la tarjeta microSD o memoria USB.

#### **Paso 3. Inserte el dispositivo**

Aparecerá una advertencia diciendo que "El almacenamiento vinculado contiene una imagen de firmware, no se usa para guardar registros". Puede ignorarla sin problema.

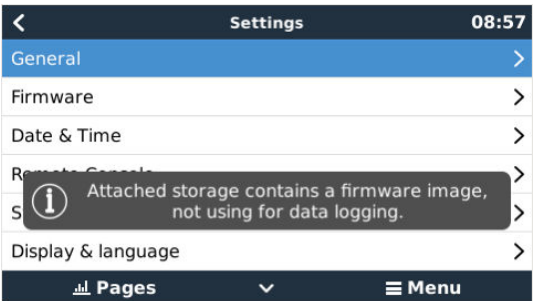

**Paso 4. Inicie la actualización.**

Vaya a **Configuración → Firmware → Instalar firmware desde SD/USB.**

Pulse "Comprobar si hay firmware en SD/USB".

Si el firmware de la tarjeta microSD o memoria USB es más reciente que el que tiene el dispositivo, aparecerá "Firmware encontrado". Pulse para iniciar el proceso de actualización.

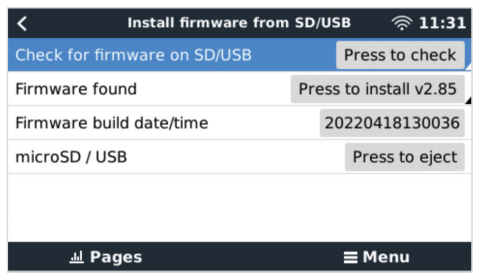

### **6.4. Volver a una versión de firmware anterior**

Hay dos formas de volver a una versión de firmware anterior:

- 1. Con la opción de Firmware almacenado o
- 2. descargando un archivo de firmware específico, guardándolo en una tarjeta microSD o memoria USB e instalándolo desde ese dispositivo.

#### **6.4.1. Opción de Firmware almacenado**

Esta opción le permite cambiar entre la versión de firmware actual y la anterior. No requiere Internet o tarjeta SD.

- 1. Vaya a **Ajustes → Firmware → Firmware almacenado**.
- 2. La siguiente pantalla muestra la versión de firmware actualmente en funcionamiento y la versión de firmware con la que se puede arrancar.
- 3. Pulse sobre "Pulsar para arrancar" para arrancar en la versión de firmware almacenada.
- 4. Ahora se arranca la versión de firmware anterior y la versión de firmware anterior se almacena en su lugar.

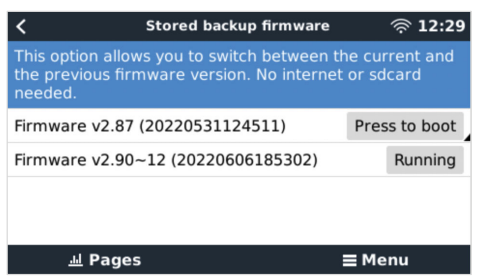

### **6.4.2. Instalar una versión de firmware concreta desde SD/USB**

Puede haber razones por las que sea necesario descargar e instalar manualmente una versión de firmware concreta (por ejemplo, una versión de firmware más antigua que no esté guardada como "Firmware almacenado" en el dispositivo GX). En este apartado se explica cómo hacerlo.

- 1. Se pueden descargar antiguas versiones de firmware de Venus OS aquí: [https://updates.victronenergy.com/feeds/venus/](https://updates.victronenergy.com/feeds/venus/release/images/) [release/images/](https://updates.victronenergy.com/feeds/venus/release/images/)
- 2. Para Color Control GX use la carpeta ccgx.
- 3. Descargue el archivo .swu de la versión correspondiente.
- 4. Guarde el archivo .swu en la carpeta raíz de una tarjeta microSD o memoria USB.
- 5. Introduzca la tarjeta microSD o memoria USB en su dispositivo GX.
- 6. Aparecerá una advertencia diciendo que "El almacenamiento vinculado contiene una imagen de firmware, no se usa para guardar registros". Puede ignorarla sin problema.
- 7. Vaya a **Configuración → Firmware → Instalar firmware desde SD/USB**.
- 8. Debe mostrar la versión de firmware concreta como "Firmware encontrado". Pulse sobre ella para instalarla.

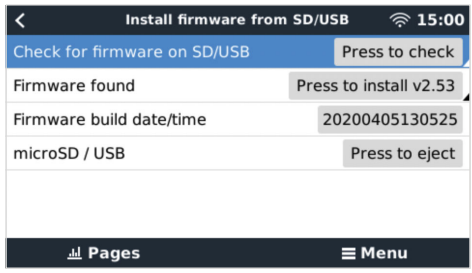

Tenga en cuenta que aunque el backporting no suele ser un problema, es posible que algunos ajustes vuelvan a sus valores predeterminados. Asegúrese de comprobarlo.

## **6.5. Venus OS Large image**

Además del firmware normal Venus OS, también se puede instalar Venus OS Large, una versión ampliada de Venus OS que incorpora Node-RED y Signal K Server.

Entre otras cosas, Node-RED ofrece un panel de control totalmente personalizable que puede verse en un navegador web, tanto localmente como a distancia, a través de los servidores de VRM.

Signal K Server está diseñado para yates y datos de multiplexores de NMEA 0183, NMEA 2000, Signal K y otras entradas de sensores. Los datos de todos los dispositivos conectados al dispositivo GX están automáticamente disponibles en Signal K para su posterior tratamiento.

Tenga en cuenta que ni hay ni habrá asistencia técnica oficial para las funciones ampliadas incluidas Venus OS Large image.

Tras instalar la versión de firmware normal, hay una opción de "Tipo de imagen" en el menú de "Actualizaciones online" (necesita v2.90 o superior), que también permite seleccionar "Large" para el tipo Venus OS Large image y actualizar el firmware como se describe en este apartado.

Se puede encontrar una descripción detallada de todas las funciones y cómo instalarlas en nuestro document[o Venus OS Large](https://www.victronenergy.com/live/venus-os:large) [image: Signal K y Node-RED](https://www.victronenergy.com/live/venus-os:large).

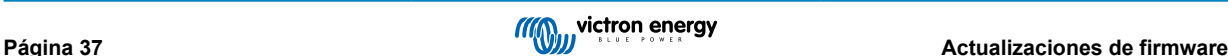

# **7. Seguimiento del inversor/cargador VE.Bus**

### **7.1. Ajuste del límite de corriente de entrada**

**Ajuste "Invalidado por el panel remoto" de VEConfigure**

En este apartado se explican las implicaciones de habilitar y deshabilitar el control por el usuario del ajuste del límite de corriente de entrada, como se puede ver en el menú:

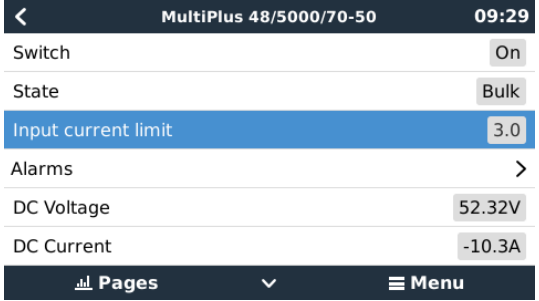

El límite establecido por el usuario en el CCGX se aplicará a todas las entradas en las que "Invalidado por el panel remoto", configurado con VictronConnect o VEConfigure, esté habilitado:

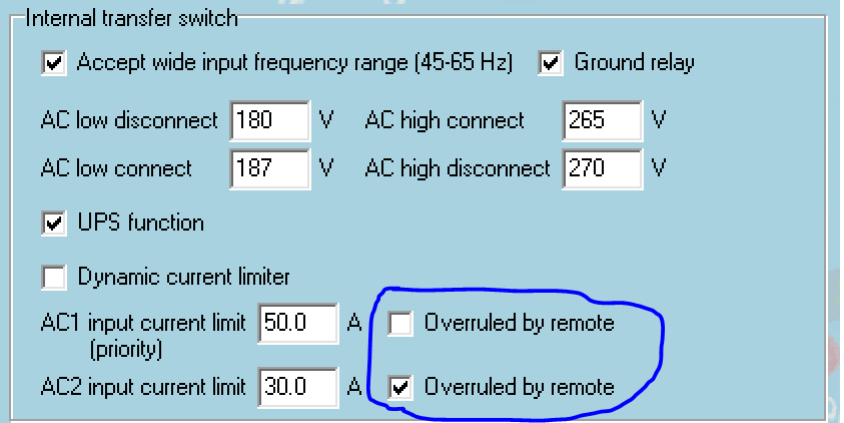

Usamos como ejemplo un barco con dos entradas de CA y un Quattro en el que:

- 1. hay un generador capaz de generar 50 A conectado en la entrada 1
- 2. la alimentación del puerto está conectada en la entrada 2. (La energía disponible depende del valor nominal del suministro de energía del puerto).

Configure el sistema exactamente igual que en la captura de pantalla de VEConfigure anterior. La entrada 1 tiene prioridad sobre la entrada 2, por lo que el sistema se conectará automáticamente al generador siempre que esté funcionando. Se aplicará el límite de corriente de entrada de 50 A fijado. Y cuando el generador no esté disponible, y la red eléctrica esté disponible en la entrada 2, el Quattro usará el límite de corriente de entrada configurado en el CCGX.

Dos ejemplos más: (En ambos casos, si deshabilita el ajuste "Invalidado por el panel remoto", establecer un límite de corriente en el CCGX no tendrá ningún efecto. Y si habilita "Invalidado por el panel remoto" para las dos entradas, se aplicará el límite de corriente fijado en el CCGX en las dos.)

#### **Valores mínimos del límite de corriente de entrada**

Cuando PowerAssist está habilitado en VEConfigure, hay un límite mínimo de corriente de entrada. El límite es diferente en cada modelo.

Tras fijar la corriente de entrada en un valor inferior al límite, volverá a subir automáticamente hasta el límite.

Tenga en cuenta que se puede fijar el límite de corriente de entrada en 0. Cuando se fije en 0, el sistema estará en passthrough (el inversor/cargador está encendido, pero el componente inversor está desactivado, de modo que la energía viene de la entrada de CA).

#### **Sistemas paralelos y trifásicos**

El límite de corriente de entrada de CA establecido es el límite total por fase.

## **7.2. Advertencia sobre la rotación de fase**

El suministro de CA, ya sea de un generador o de la red eléctrica, a un sistema inversor/cargador necesita estar en la rotación correcta, también llamada secuencia. De lo contrario, los inversores/cargadores no aceptarán el suministro de CA y permanecerán en modo inversor.

En ese caso aparecerá la advertencia de Rotación de fase. Para resolver este problema, cambie los cables de la entrada de CA: cambie cualquiera de las fases, cambiando de este modo la rotación de L3 → L2 → L1 a L1 → L2 → L3. O vuelva a programar los Multi y modifique la fase asignada para que coincida con el cableado.

En el dispositivo GX, la advertencia aparecerá como una notificación en la interfaz gráfica del usuario:

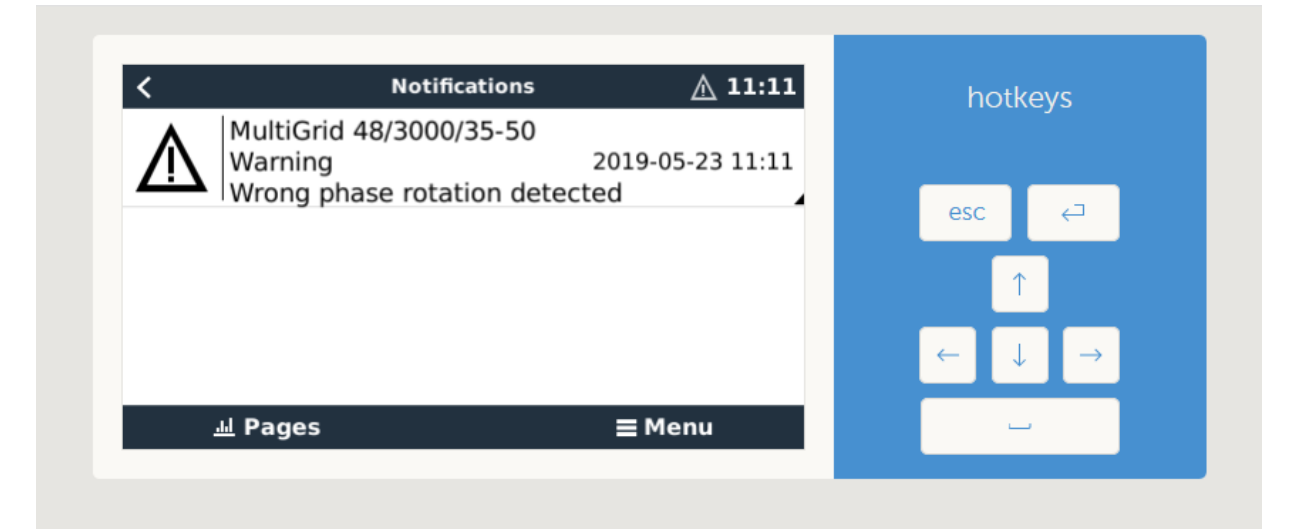

También se podrá ver en los menús:

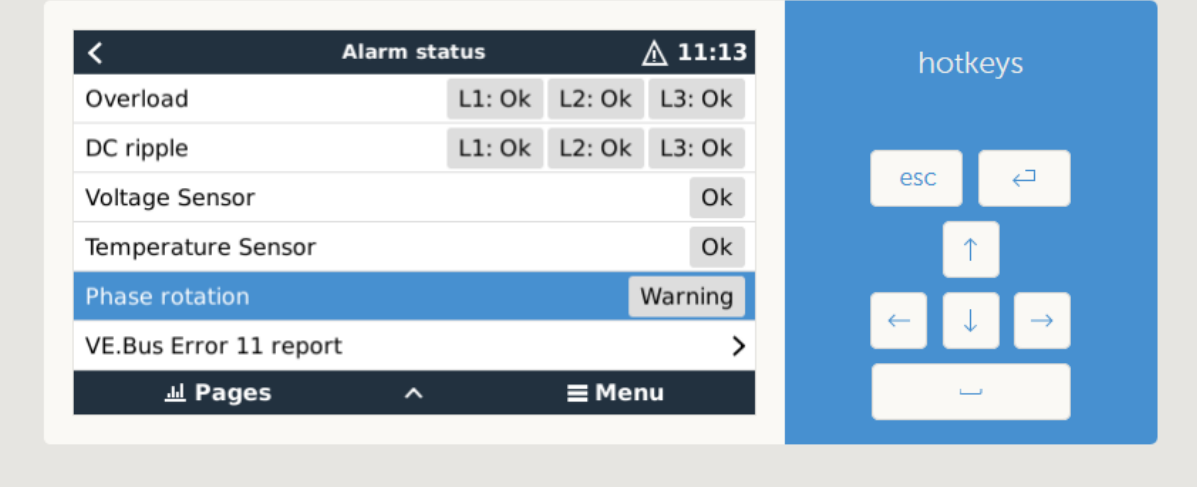

En el portal VRM, se verá en el complemento de Alarmas y avisos VE.Bus de la página avanzada:

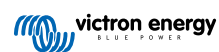

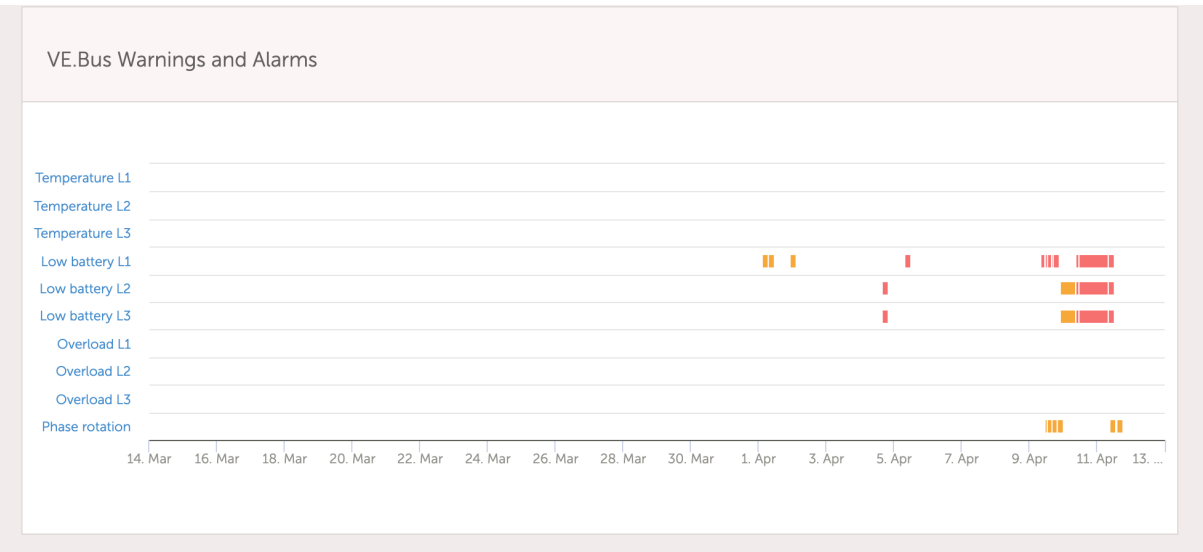

Y también aparecerá en el registro de alarmas de VRM, y se enviará un correo electrónico a través del [sistema de seguimiento](https://www.victronenergy.com/live/vrm_portal:alarms#automatic_alarm_monitoring) [de alarmas de VRM.](https://www.victronenergy.com/live/vrm_portal:alarms#automatic_alarm_monitoring)

### **7.3. Seguimiento de fallo de la red**

Si esta opción está habilitada, aparece una alarma cuando el sistema ha estado desconectado de la entrada de CA configurada para ser Red o Puerto durante más de 5 segundos.

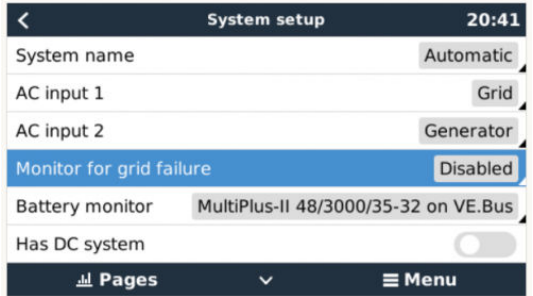

La alarma aparece como una notificación en la interfaz gráfica del usuario y como una alarma en el portal VRM, y estará disponible en Modbus-TCP/MQTT.

Se recomienda su uso en sistemas de reserva. Y también en embarcaciones y vehículos que se alimenten de la toma del puerto.

Tenga en cuenta que este ajuste controla si el sistema está conectado a la red o al puerto. El seguimiento del generador ya está disponible como parte de la función de "Arranque/parada del generador" y no como parte de esta opción.

No use esta opción en sistemas que usen el ajuste de "Ignorar la entrada de CA" en nuestros inversores/cargadores: cuando el sistema ignora la entrada de CA, es decir, funciona en modo isla, según lo previsto, incluso si la red eléctrica está disponible, informará de un fallo en la misma.

## **7.4. Menú avanzado**

#### **Ecualización**

Empieza la ecualización. Consulte la documentación del Multi o del Quattro para más información.

#### **Volver a detectar el sistema**

Vuelve a detectar el tipo de inversor/cargador, así como sus características y su configuración. Use esta opción cuando, por ejemplo, un VE.Bus BMS que solía formar parte del sistema ya no está.

#### **Reinicio del sistema**

Reinicia el inversor/cargador cuando ha dejado de intentarlo. Por ejemplo, tras una sobrecarga (muy) intensa o tres sobrecargas seguidas

#### **Prueba del relé ESS**

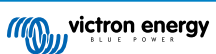

Muestra el estado de la prueba del relé ESS. Solo es relevante en los sistemas ESS. Véase la pregunta nº 9 de las preguntas frecuentes del [Manual ESS](https://www.victronenergy.com/live/ess:design-installation-manual#faq) para más información

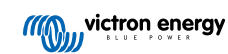

# **8. Control de corriente y tensión distribuido (DVCC)**

## **8.1. Introducción y características**

Al habilitar el DVCC, un dispositivo GX pasa de ser un monitor pasivo a ser un controlador activo. Las características y efectos de la habilitación del DVCC dependen del tipo de batería que se use. También depende de los componentes Victron instalados y de su configuración.

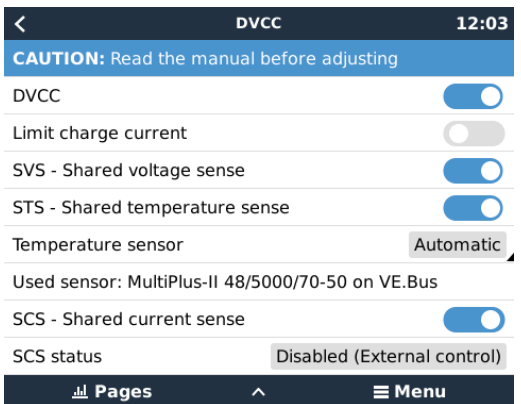

**Ejemplo 1 - Baterías CAN-bus gestionadas** Por ejemplo, en sistemas que tengan conectada una batería CAN-bus BMS gestionada, el GX recibe un límite de tensión de carga (CVL, por sus siglas en inglés), un límite de corriente de carga (CCL) y un límite de corriente de descarga (DCL) de dicha batería y se los transmite a los inversores/cargadores y a los cargadores solares conectados. A continuación estos deshabilitan sus algoritmos de carga internos y simplemente hacen lo que la batería les dice. No es necesario configurar tensiones de carga ni seleccionar el tipo de algoritmo de carga.

**Ejemplo 2 - Baterías de plomo** En sistemas con baterías de plomo, el DVCC ofrece características como un límite de corriente de carga configurable para todo el sistema donde el dispositivo GX limita activamente el inversor/cargador en caso de que los cargadores solares estén ya cargando a plena potencia. Así como el sensor de temperatura compartido (STS) y el sensor de corriente compartido (SCS).

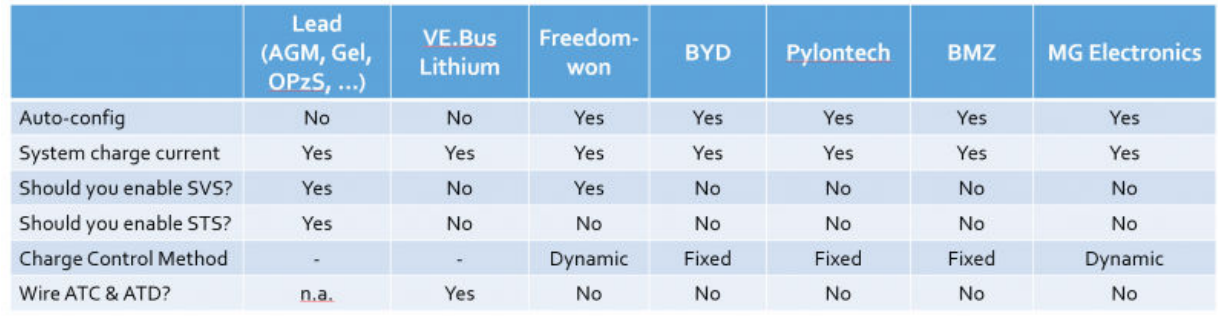

Esta tabla muestra los ajustes recomendados para distintos tipos de baterías:

Estudie detenidamente los siguientes apartados para entender bien el DVCC para un determinado sistema.

Para habilitar o deshabilitar el DVCC, vava a Configuración→ DVCC en los menús:

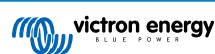

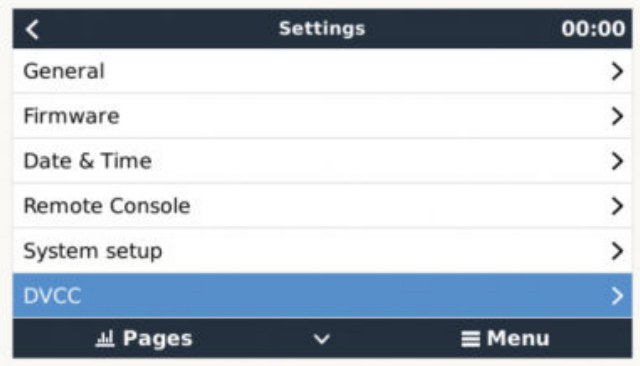

## **8.2. Requisitos de DVCC**

#### **Compatibilidad de la batería**

Para baterías conectadas CAN-bus consulte la página correspondiente de su manual de Compatibilidad de baterías para ver si la habilitación de DVCC se ha probado en su tipo de batería y si es compatible. Si no se menciona DVCC en las notas relativas a su batería, no lo habilite.

Con baterías de gel, AGM, OPzS y otras baterías de plomo, se puede usar el DVCC sin ningún problema. Lo mismo sucede con las baterías de litio de Victron Energy con el VE.Bus BMS, el Lynx Ion + Shunt BMS o el Lynx Ion BMS. El DVCC se habilita a la fuerza para el Lynx Smart BMS. DVCC es el modo de funcionamiento preferido para las baterías Redflow ZBM2/ZCell con el Redflow CANBus BMS.

#### **Versiones de firmware**

No use el DVCC cuando no se cumplan los requisitos. En todos los casos, recomendamos instalar la última versión de firmware durante la puesta en marcha. Una vez que funcione bien, no hay necesidad de actualizar el firmware de forma proactiva sin motivo. Pero si surgen dificultades, lo primero que se debe hacer es actualizar el firmware.

Versiones de firmware mínimas necesarias:

- Multi/Quattro: 422
- MultiGrid: 424
- Multi RS, Inversor RS y MPPT RS: v1.08
- $\cdot$  CCGX $\cdot$  v<sub>2</sub>.12
- VE.Direct MPPT: v1.46
- VE.Can MPPT con VE.Direct: v1.04
- No pueden usarse los cargadores solares VE.Can MPPT más antiguos (con la pantalla) porque no aceptan los nuevos mecanismos de control.
- Lynx Ion + Shunt: v2.04
- Lynx Ion BMS: v1.09
- Lynx Smart BMS v1.02

A partir de la versión v2.40 de firmware de Venus, aparecerá el mensaje de advertencia "Error #48 - DVCC con firmware incompatible" si uno de los dispositivos tiene un firmware incompatible cuando se usa el DVCC.

En el caso de los sistemas ESS, el Asistente ESS debe ser de la versión 164 o posterior (lanzada en noviembre de 2017).

## **8.3. Efectos del DVCC en el algoritmo de carga**

Nuestros inversores/cargadores y cargadores solares MPPT usan su propio algoritmo de carga interno cuando están en modo independiente. Esto significa que ellos mismos determinan cuánto tiempo permanecer en absorción, cuándo pasar a flotación y cuándo volver a carga inicial o ir a almacenamiento. Y en estas diferentes fases usan los parámetros configurados en VictronConnect y VEConfigure.

En ciertos sistemas, el algoritmo de carga interno está deshabilitado y el cargador funciona con un objetivo de tensión de carga controlado externamente.

Esta guía explica las diferentes posibilidades:

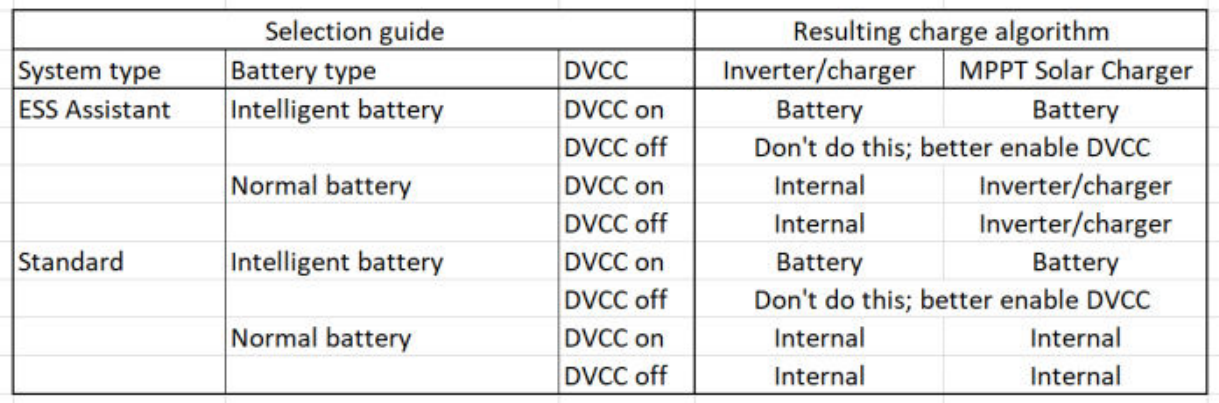

#### **Interno**

El algoritmo de carga interno (carga inicial→ absorción → flotación → re-carga inicial) y las tensiones de carga configuradas están activas.

Estado de carga indicado por el inversor/cargador: carga inicial, absorción, flotación y así sucesivamente.

Estado de carga indicado por MPPT: carga inicial, absorción, flotación y así sucesivamente. Versión de firmware v1.42 o posterior. Las versiones anteriores tienen un fallo que hace que el MPPT diga "Control externo" cuando solo se está limitando la corriente; su algoritmo de carga interno sigue activo.

#### **Inversor/cargador (solo se aplica a MPPT)**

El algoritmo de carga interno del MPPT está deshabilitado, y en su lugar está controlado por un valor predeterminado de tensión de carga procedente del inversor/cargador.

Estado de carga indicado por MPPT: Control externo

#### **Batería**

El algoritmo de carga interno está deshabilitado, y en su lugar el dispositivo está controlado por la batería.

Estado de carga indicado por inversor/cargador: Carga inicial cuando está en modo controlado por la corriente, absorción cuando está en modo controlado por la tensión. Nunca en flotación, incluso si la corriente es baja o la batería está llena.

Estado de carga indicado por MPPT: Control externo

## **8.4. Características DVCC para todos los sistemas**

Estas características se aplican a todos los tipos de sistemas cuando DVCC está habilitado: con o sin Asistente ESS y con baterías de plomo u otras baterías normales, y cuando hay instalado un CAN-bus BMS inteligente conectado a la batería:

### **8.4.1. Limitar corriente de carga**

Este es un ajuste de corriente de carga máxima configurable por el usuario. Funciona en todo el sistema. Se da prioridad automáticamente a los cargadores solares MPPT frente a la red eléctrica/generador.

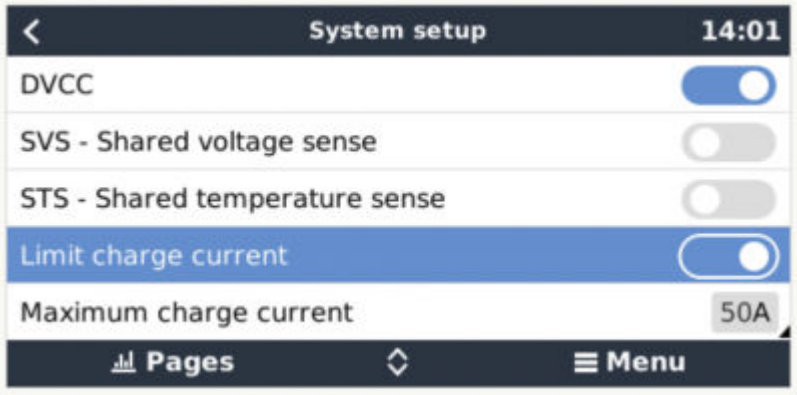

Se puede acceder a este ajuste en el menú "Configuración → "Configuración del sistema" del dispositivo GX.

Particularidades:

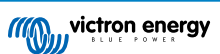

1) Si se conecta un CAN-bus BMS y el BMS solicita una corriente de carga máxima diferente a la del ajuste configurable por el usuario, se usará la menor de las dos.

2) Este mecanismo solo funciona con inversores/cargadores de Victron incluido el inversor RS, Multi RS y cargadores solares como MPPT RS. Otros cargadores, como Skylla-i no están controlados y además su corriente de carga no se tiene en cuenta. Lo mismo ocurre con los dispositivos que no están conectados al dispositivo GX, como un alternador. En otras palabras: solo se controlará la corriente de carga total de los inversores/cargadores y de todos los MPPT. Cualquier otra fuente será una corriente de carga adicional, no incluida. Incluso si se instala un BMV u otro monitor de batería.

3) Es posible que no se cuenten las cargas CC a no ser que se instale un SmartShunt o BMV-712 y se configure correctamente como monitor de cargas CC. Por ejemplo, sin el monitor de cargas CC, con una corriente de carga máxima configurada de 50 A y cargas CC que consumen 20 A, la batería se cargará con 30 A. No con los 50 A permitidos. Con el SmartShunt configurado como monitor de cargas CC, máxima corriente de carga configurada en 50 A y el shunt del sistema CC informa de un consumo de 25 A. Entonces los cargadores se fijan para cargar con 50 + 25 = 75 A.

4) La corriente extraída del sistema por el inversor/cargador se compensa. Por ejemplo, si se extraen 10 A para alimentar cargas de CA y el límite es de 50 A, el sistema permitirá a los cargadores solares cargar con un máximo de 60 A.

5) En todas las situaciones, el límite de carga máxima configurado en el propio dispositivo, es decir, el límite de corriente de carga establecido con VictronConnect o VEConfigure para los cargadores solares o para los inversores/cargadores seguirá vigente. Un ejemplo para ilustrar esto: en caso de que haya solo un inversor/cargador en el sistema y en VEConfigure o VictronConnect la corriente de carga se haya fijado en 50 A, y en el dispositivo GX se haya fijado un límite de 100 A, el límite operativo será el de 50 A.

6) Los límites de corriente de carga DVCC no se aplican a los MPPT CC cuando el ESS está habilitado con Permitir al MPPT CC exportar. Esto es para obtener la máxima salida de los paneles solares para exportar.

### **8.4.2. Sensor de tensión compartido (SVS)**

Funciona con dispositivos VE.Bus y cargadores solares VE.Direct.

El sistema selecciona automáticamente la mejor medida de tensión disponible. Usará la tensión del BMS o del monitor de batería BMV, si es posible, de lo contrario, usará la tensión de la batería trasmitida por el sistema VE.Bus.

La tensión mostrada en la interfaz gráfica del usuario refleja la misma medición de tensión.

El sensor de tensión compartido (SVS) está habilitado por defecto cuando el DVCC está habilitado. Se puede deshabilitar con un interruptor en el menú Configuración→ Configuración del sistema.

El SVS (y DVCC) se habilita a la fuerza para el Lynx Smart BMS y no puede modificarse.

### **8.4.3. Sensor de temperatura compartido (STS)**

Seleccione el sensor de temperatura a usar y el dispositivo GX enviará la temperatura de la batería medida al sistema inversor/ cargador y a todos los cargadores solares conectados.

Las fuentes de temperatura de la batería entre las que elegir son:

- Monitor de baterías BMV-702
- Monitor de baterías BMV-712
- Monitores de batería derivador Lynx VE.Can
- Entradas de temperatura de un Color Control GX (y lo mismo para otros dispositivos GX con una entrada de temperatura)
- Inversor/cargador Multi/Quattro
- Cargadores solares (si cuentan con un sensor de temperatura)

#### **8.4.4. Sensor de corriente compartido (SCS)**

Esta función envía la corriente de la batería, medida por un monitor de batería conectado al dispositivo GX, a todos los cargadores solares conectados.

Los cargadores solares pueden configurarse para usar la corriente de la batería para su mecanismo de corriente de cola que finaliza la absorción cuando la corriente es inferior al límite establecido. Puede encontrar más información sobre esto en la documentación de cargadores solares.

Esta función solo se aplica a sistemas que no son ESS y/o no tienen una batería gestionada, puesto que en esos dos casos el MPPT ya está controlado externamente.

Necesita una versión de firmware de cargador solar MPPT v1.47 o posterior.

### **8.5. Características DVCC cuando se usa una batería CAN-bus BMS**

Este apartado se aplica a todos los sistemas en los que hay instalada una batería inteligente BMS y están conectados mediante CAN-bus. Tenga en cuenta que esto no incluye el VE.Bus BMS de Victron.

Este BMS inteligente envía los siguientes parámetros al dispositivo GX:

- 1. Límite de tensión de carga (CVL): la máxima tensión de carga que la batería acepta en ese momento.
- 2. Límite de corriente de carga (CCL): la máxima corriente de carga solicitada por la batería.
- 3. Límite de corriente de descarga (DCL): la máxima corriente de descarga solicitada por la batería.

Algunos tipos de baterías transmiten valores dinámicos de los tres parámetros. Por ejemplo, determinan la máxima tensión de carga en función de la tensión de las celdas, el estado de carga o la temperatura, entre otros. Otros modelos y marcas usan un valor fijo.

Esta es la página de los menús que muestra los parámetros:

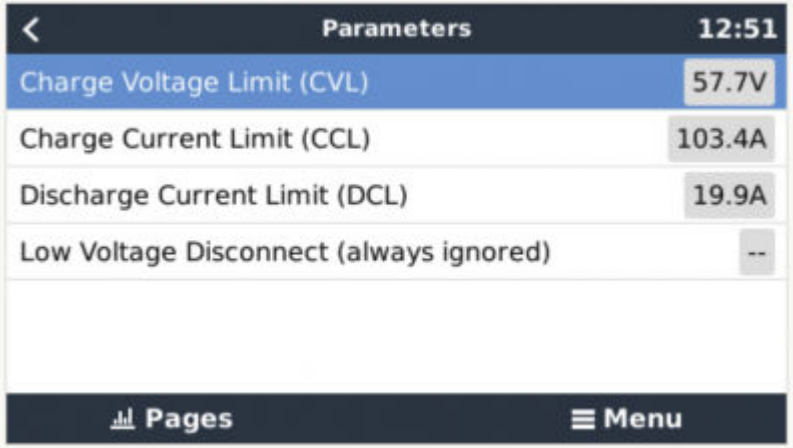

Con estas baterías no es necesario conectar cables para permitir la carga y la descarga a las entradas AUX de un Multi o un **Quattro** 

Cuando invierten, es decir, en modo isla, los Multi y los Quattro se apagarán cuando la corriente de descarga máxima sea cero. Y volverán a empezar automáticamente en cuanto vuelva el suministro de la red de CA o cuando el BMS aumente de nuevo la corriente de descarga máxima.

Consulte en el apartado anterior "Limitar la corriente de carga" la configuración del usuario para obtener más información sobre cómo se usa la máxima corriente de carga y cómo se da prioridad a la energía solar, entre otras cosas.

Todo lo anterior significa que no es necesario configurar tensiones o perfiles de carga en VEConfigure o VictronConnect. Por otro lado, esto no tendría ningún efecto. Los Multi, Quattro, Multi e inversor RS y cargadores solares MPPT cargarán con la tensión que reciban a través del CAN-bus de la batería.

## **8.6. DVCC para sistemas con Asistente ESS**

- El modo "Mantener las baterías cargadas" del ESS funciona adecuadamente. Pero no lo hace con el DVCC.
- Se usa una compensación solar fija de 0,4 V en lugar de una variable de 2 V. (Estos son valores para sistemas de 48 V, divida entre 4 para los de 12 V). Tenga en cuenta que esta compensación solar solo se aplica cuando el modo del ESS está en "Optimizado" y el ajuste de "Devolver a la red el exceso de energía del cargador solar" está habilitado o cuando el modo del ESS está en "Mantener las baterías cargadas".
- Añadir la opción de Recarga automática para los modos del ESS "Optimizado" y "Optimizado (con BatteryLife)". El sistema recargará la batería automáticamente (desde la red) cuando el estado de carga caiga un 5 % o más por debajo del valor de "Estado de carga mínimo" del menú del ESS. La recarga se detiene cuando alcanza el Estado de carga mínimo.
- Pantalla de estado mejorada de ESS: Además de los estados del cargador (Carga inicial(absorción/flotación) se han añadido los modos "Descargando" y "Mantenimiento". También muestra las razones del estado en el que se encuentra:
	- #1: Estado de carga baja: descarga deshabilitada
	- #2: BatteryLife activo
	- #3: Carga deshabilitada por BMS
	- #4: Descarga deshabilitada por BMS

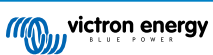

- #5: Carga lenta
- #6: El usuario ha fijado un límite de carga de cero.
- #7: El usuario ha fijado un límite de descarga de cero.
- Nota: Cuando se habilita "FV acoplada a CC inyectar exceso" con el ESS, el sistema DVCC no aplica el límite de corriente de carga DVCC de FV a la batería. Este comportamiento es necesario para permitir la exportación. Se seguirán aplicando los límites de tensión de carga.

También se seguirán aplicando los límites de corriente de carga fijados al nivel de ajustes del dispositivo del cargador solar individual.

• Cuando el BMS está desconectado en un sistema ESS, los cargadores solares se detendrán y mostrarán el error #67 – Sin BMS (se necesita firmware v2.80 o superior).

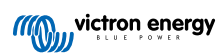

# **9. Portal VRM**

### **9.1. Introducción al portal VRM**

Si está conectado a Internet, se puede usar un dispositivo GX junto con el [portal Victron Remote Management \(VRM\)](https://vrm.victronenergy.com/landingpage), lo que proporciona:

- Fácil acceso remoto a todas las estadísticas y al estado de los sistemas a través de Internet
- Consola remota en VRM: acceda a su sistema y configúrelo como si estuviera al lado del mismo
- Actualizaciones a distancia del firmware de los cargadores solares y de otros productos conectados.
- Uso de la [aplicación VRM para iOS y Android](https://www.victronenergy.com/support-and-downloads/software).

Consulte en el [apartado de Conectividad a Internet \[16\]](#page-19-0) cómo conectar el dispositivo a Internet.

### **9.2. Registro en VRM**

Puede encontrar las instrucciones en el [documento de Introducción al portal VRM.](https://www.victronenergy.com/live/vrm_portal:getting_started)

Tenga en cuenta que cualquier sistema tendrá que haber podido enviar información al portal VRM en primer lugar. Si no ha habido conexión, no será posible registrar el sistema en su cuenta de usuario de VRM. En ese caso, consulte el apartado de Resolución de problemas 5.7

## **9.3. Registro de datos en VRM**

Los registros de datos se transmiten al portal VRM a través de Internet, siempre que haya acceso a la misma. Se puede acceder a todos los ajustes relacionados a través del menú del portal VRM:

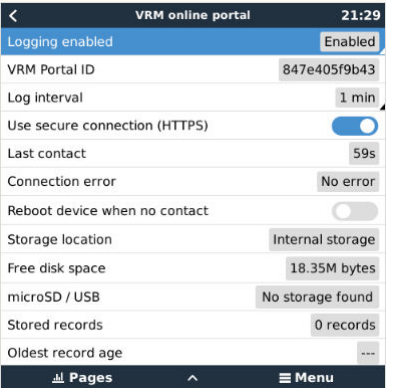

La transmisión del registro de datos está diseñada para funcionar incluso si la conexión a Internet no es buena. Las líneas con hasta un 70 % de pérdida de paquetes permanente son suficientes para que los datos salgan, aunque se retrasen en algunos casos.

#### **Adición de un dispositivo de almacenamiento externo**

Cuando no pueda trasmitir los registros, el dispositivo GX los guardará en un almacenamiento no volátil (es decir, la información no se perderá si hay un apagón o se reinicia el sistema).

El dispositivo GX tiene una memoria intermedia para guardar un par de días de registros internamente. Para prologar este periodo, puede insertar una tarjeta microSD o una memoria USB. Puede ver el estado del almacenamiento interno en la configuración.

Tenga en cuenta que al introducir dicho dispositivo de almacenamiento, cualquier registro almacenado internamente se transferirá automáticamente a la memoria insertada: no se perderá ningún dato.

Independientemente de que haya un dispositivo de almacenamiento externo conectado, el dispositivo GX siempre seguirá intentando conectarse al portal y transmitir todos los registros guardados. Esto significa que incluso si hay guardados datos de varios meses, en cuanto vuelva a tener una conexión a Internet, los enviará. Los datos se envían de forma comprimida: mandar un lote de datos registrados necesitará bastante menos ancho de banda que enviarlos con una conexión a Internet permanentemente disponible.

**Requisitos del dispositivo de almacenamiento**

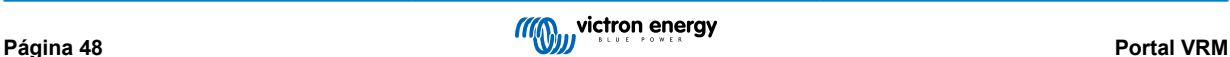

- Los sistemas de archivos compatibles para tarjetas MicroSD o memoria USB son FAT (12, 16, 32), ext3, ext4 y exFAT (se necesita firmware v2.80 o superior).
- Las tarjetas microSD tipo SD y SDHC de 32 GB de capacidad o menos se venden con FAT12, FAT16 o FAT32. Pueden usarse sin ningún problema, a no ser que posteriormente se reformatee a un sistema de archivos incompatible.

#### **Transferencia manual de registros a VRM**

Para dispositivos que nunca tienen acceso a Internet, es posible sacar los datos y luego cargarlos manualmente desde un ordenador.

- 1. Vaya a Configuración → Portal VRM y pulse Expulsar dispositivo de almacenamiento. Asegúrese de no sacar nunca la tarjeta SD o memoria USB sin más, esto podría ocasionar corrupción y pérdida de datos.
- 2. Ahora, retire el dispositivo de almacenamiento e introdúzcalo en un ordenador conectado a Internet.
- 3. Abra un navegador de Internet y vaya al [portal VRM.](https://vrm.victronenergy.com/)
- 4. Inicie una sesión, pulse la opción de "Subir archivo GX" y siga las instrucciones:

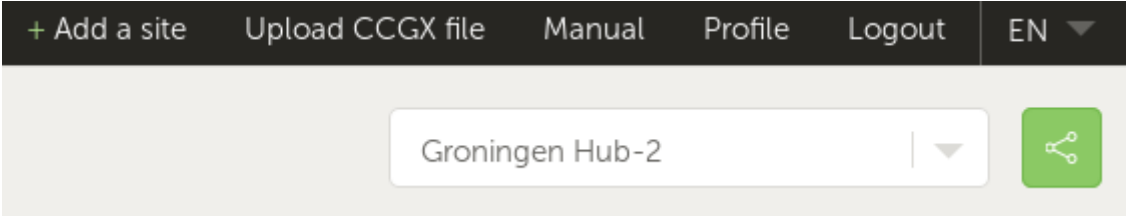

5. Retire el archivo del dispositivo de almacenamiento y vuelva a introducirlo en el dispositivo GX. Tenga en cuenta que aunque subir los mismos datos dos veces no ocasionará ningún problema, es mejor no hacerlo.

Con un intervalo de registro de una vez por minuto, el espacio de almacenamiento necesario es de aproximadamente 25 MB al mes, según el número de productos conectados. De modo que con una tarjeta microSD de 1 GB puede almacenar unos 3 años de registros. En otras palabras, cualquier tarjeta microSD o memoria USB debería ser suficiente para almacenar los 6 meses de datos que VRM conserva.

Cuando el dispositivo de almacenamiento esté lleno, no se registrarán más datos.

Si se introducen varios dispositivos de almacenamiento, el dispositivo GX guardará los datos en el que se haya introducido primero. Cuando ese se saque, no usará el otro. En lugar de esto, creará una memoria intermedia interna. Solo al insertar un nuevo dispositivo volverá a usar el almacenamiento externo de nuevo.

#### **Guardián de la red: reinicio automático**

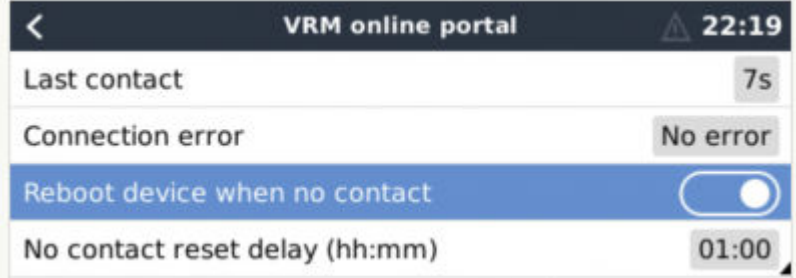

Esta opción, deshabilitada por defecto, hace que el dispositivo GX se reinicie automáticamente en caso de que no se haya podido conectar al portal VRM.

Tenga cuidado al habilitar esta opción en sistemas ESS: cuando se pierde la conexión a la red y el dispositivo GX se reinicia, el sistema puede perder energía si tarda demasiado en reiniciarse (cuando hay red, el Multi o el Quattro pasarán a modo passthrough, es decir, el inversor/cargador está encendido, pero el componente inversor está desactivado, de modo que la energía viene de la entrada de CA).

### **9.4. Resolución de problemas con el registro de datos**

Este apartado explica qué hacer cuando el dispositivo GX no puede transmitir datos al portal VRM.

La comunicación necesaria para enviar registros al portal VRM es:

- 1. DNS operativa
- 2. Dirección IP correcta

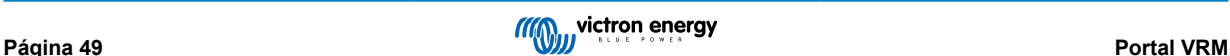

- 3. Conexión a Internet operativa
- 4. Conexión http(s) de salida a [http://ccgxlogging.victronenergy.com](http://ccgxlogging.victronenergy.com/) en los puertos 80 y 443. Tenga en cuenta que no debería haber ningún problema, salvo en redes empresariales muy especializadas.

Tenga en cuenta que el CCGX no acepta una configuración proxy. Aquí puede ver más información sobre las redes necesarias.

#### **Paso 1: Actualice el dispositivo GX a la versión más reciente de firmware.**

[Instrucciones de actualización de firmware del dispositivo GX](https://www.victronenergy.com/live/ccgx:firmware_updating)

#### **Paso 2: Compruebe la red y la conexión a Internet**

En el menú Configuración → Ethernet o Configuración → WiFi, compruebe lo siguiente:

- 1. El estado debe ser "Conectado"
- 2. Debe haber una dirección de IP que no empiece por 169.
- 3. Debe haber una pasarela de salida
- 4. Debe haber servidores DNS

Para un GX GSM, consulte la guía de Resolución de problemas del menú GX GSM.

En caso de que la dirección de IP empiece por 169, compruebe si su red tiene un servidor DHCP en funcionamiento. El 99 % de las redes tienen un servidor DHCP en funcionamiento y por defecto está habilitado en todos los routers populares ADSL, cable y 3G. Si no hay un servidor DHCP en funcionamiento, configure la dirección IP manualmente.

#### **Ethernet**

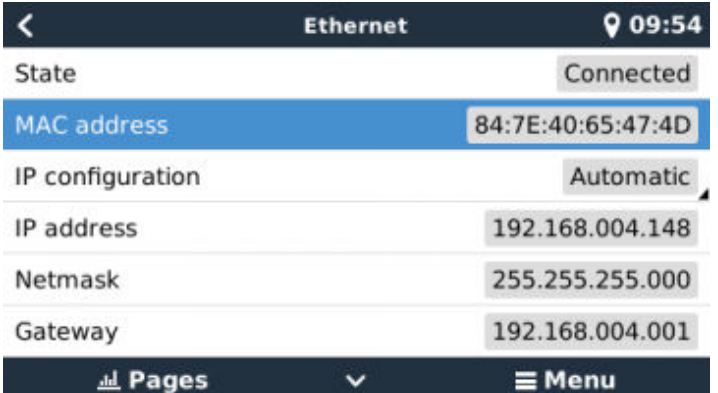

Cuando use Ethernet y el estado muestre "Desenchufado", compruebe que el cable de red de Ethernet no es defectuoso, para ello pruebe con otro. Las dos luces de la parte posterior del CCGX, donde se enchufa el cable RJ45 de Ethernet, deberían estar encendidas o parpadeando. Si las dos luces están apagadas significa que hay un problema con la conexión.

#### **WiFi**

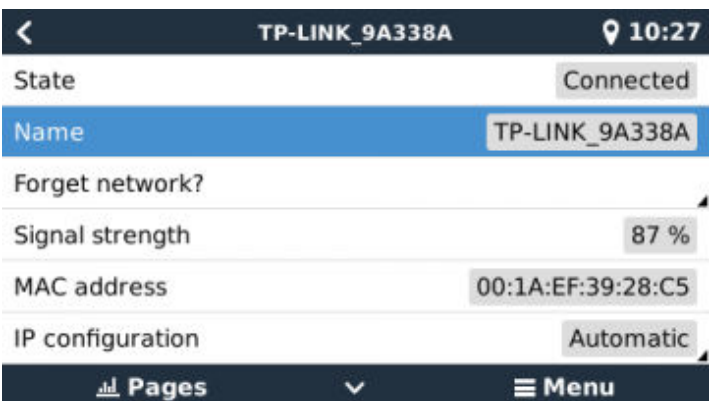

Cuando use WiFi y el menú muestre "Ningún adaptador WiFi conectado" compruebe la conexión USB a la mochila WiFi. Pruebe a retirar la mochila y volver a insertarla.

Cuando use WiFi y el estado muestre "Fallo" puede que la contraseña WiFi sea incorrecta. Pulse "Ignorar red" e intente conectarse de nuevo con la contraseña correcta.

#### **Paso 3. Compruebe la conectividad del portal VRM**

Vaya a Configuración → portal VRM y compruebe el estado de error de la conexión:

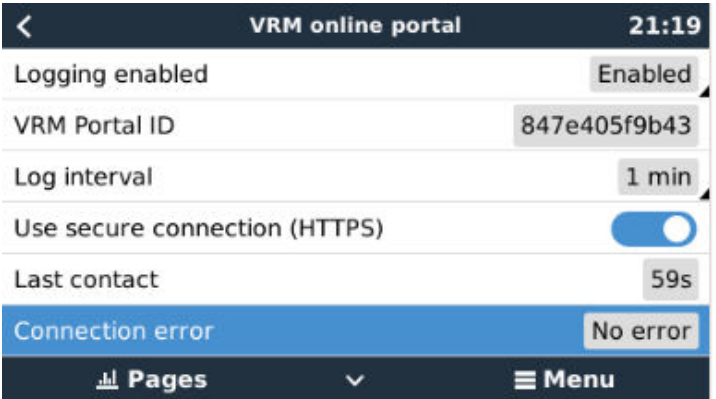

Si aparece un error de conexión, el CCGX no puede entrar en contacto con la base de datos de VRM. El error de conexión mostrará un código de error que indica la naturaleza del problema de conectividad. Además, se mostrarán los detalles del mensaje de error para que los expertos locales de TI puedan diagnosticar el problema.

- Error #150 Texto de respuesta inesperada: Se ha podido establecer la llamada http/https, pero la respuesta fue incorrecta. Esto indica que hay una página de inicio de sesión para la WiFi o la red, a veces llamada "portal cautivo", tal y como sucede en algunos aeropuertos, hoteles, puertos deportivos o campings. No hay solución posible para que el Dispositivo GX funcione con una red WiFi que solicite dicho inicio de sesión y/o aceptación de términos de uso.
- Error #151 Respuesta HTTP inesperada: Se ha podido establecer la conexión, pero la respuesta no indica un código de resultado HTTP exitoso (normalmente 200). Esto podría indicar que un proxy transparente está secuestrando la conexión. Se pueden ver ejemplos más arriba en el #150.
- Error #152 La conexión ha expirado: esto puede indicar que hay una conexión a Internet de mala calidad o un cortafuegos restrictivo.
- Error #153 Error de conexión: esto podría indicar un problema de enrutamiento. Para más información, consulte el mensaje de error mostrado.

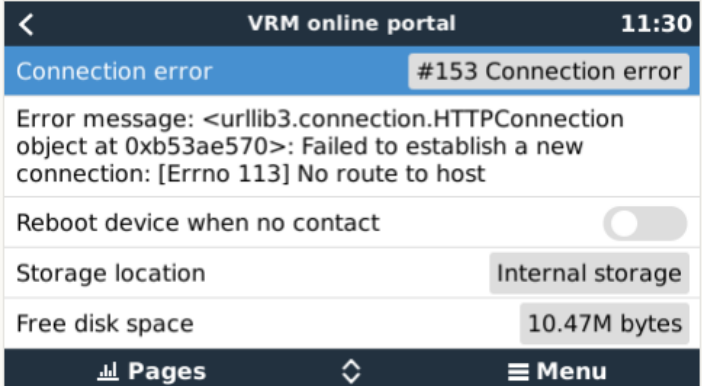

• Error #153 Problema de conexión y en concreto un problema relacionado con SSL como en la siguiente captura de pantalla: compruebe el ajuste de fecha y hora del dispositivo GX y también el huso horario. Y compruebe que su router no muestra ninguna página especial de aviso, registro o aceptación, como se puede ver a menudo en aeropuertos, hoteles y otras redes de WiFi públicas.

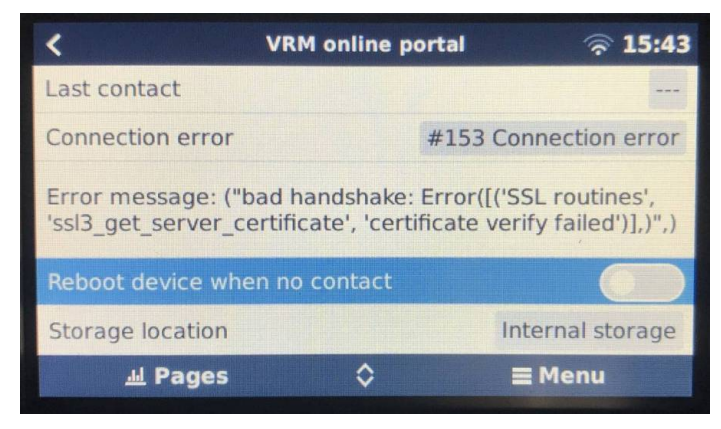

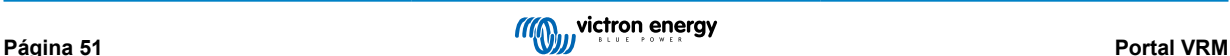

- Error #154 Fallo DNS: Asegúrese de que se ha configurado un servidor DNS válido en el menú de Ethernet o WiFi. Normalmente es asignado automáticamente por un servidor DHCP de una red.
- Error #155 Error de enrutamiento: No se puede llegar a VRM. Este error se produce si se recibe un error ICMP indicando que no existe la ruta al servidor VRM. Asegúrese de que su servidor DHCP asigna una ruta por defecto operativa o que la pasarela está correctamente configurada para configuraciones estáticas.
- Error #159 Error desconocido: este es un error general que agrupa los errores que no pueden clasificarse directamente. En esos casos el mensaje de error proporcionará información sobre el problema.

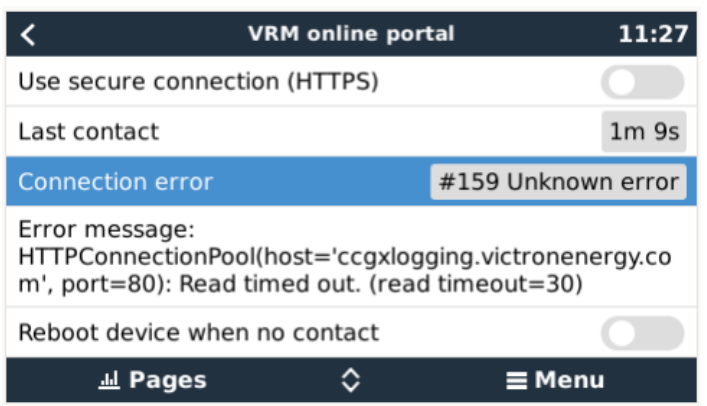

Revise el "Último contacto". Si aparecen guiones, significa que no se ha podido establecer contacto con el portal VRM desde el encendido. Si muestra una hora pero sigue apareciendo un error, quiere decir que el dispositivo GX ha podido mandar datos pero que desde entonces ha perdido el contacto.

"Elementos retenidos" indica el número de registros que se han guardado para enviarse más tarde. Si es superior a 0, significa que el Color Control GX no puede conectarse al portal VRM. Todos los datos se envían por orden de llegada: el portal VRM solo mostrará la información más actualizada una vez que se hayan enviado todos los datos antiguos.

## **9.5. Análisis de datos sin Internet, sin VRM**

En algunos casos, por ejemplo, en lugares muy remotos en los que no hay acceso a Internet, puede ser útil poder analizar los datos sin tener que subirlos primero al portal VRM.

- 1. Instale VictronConnect en un ordenador Windows o Apple
- 2. Introduzca el dispositivo de almacenamiento con los archivos de registro en
- 3. VictronConnect y conviértalos en hojas de cálculo de Excel con la función Conversor de registros GX.

## **9.6. Consola remota en el VRM - Configuración**

Esta opción permite un control a distancia total del dispositivo GX a través de Internet:

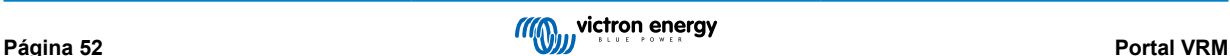

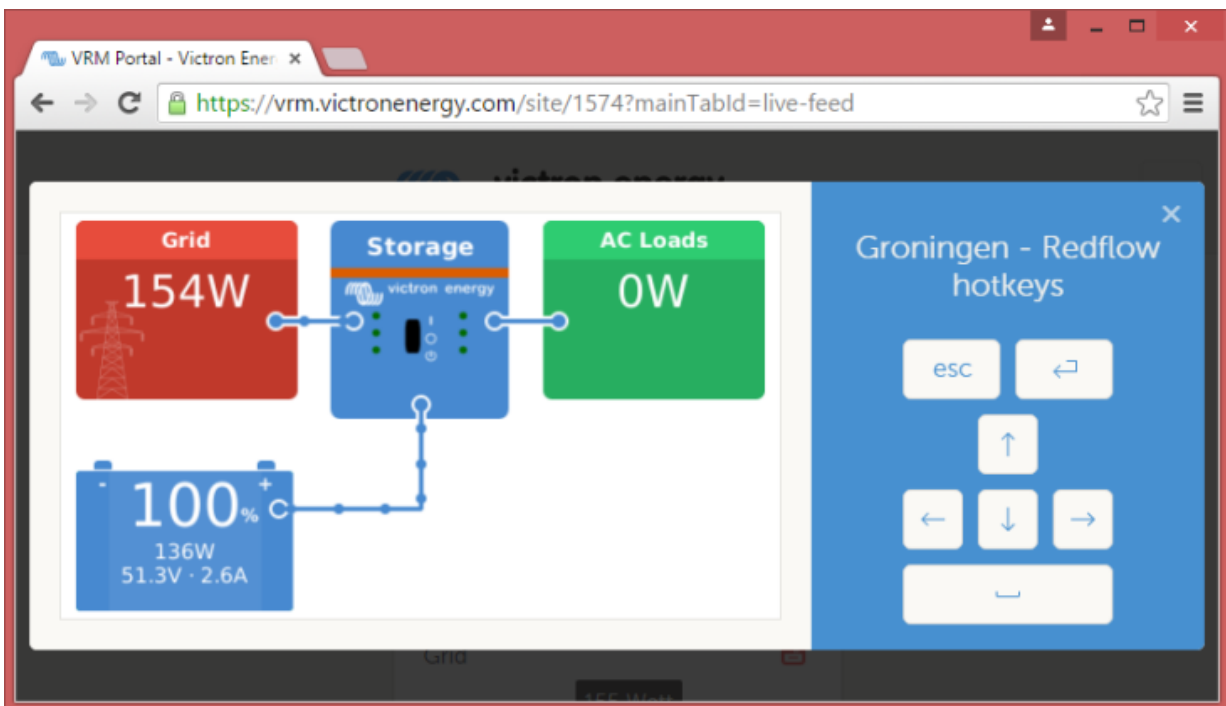

La consola remota en VRM está deshabilitada por defecto. Para activarla, siga los siguientes pasos:

- **1.** Habilite la opción en Configuración → Menú de la consola remota
- **2.** Deshabilite la contraseña o establezca una
- **3.** Reinicie el dispositivo GX.

Ahora aparecerá la opción de Consola remota en el menú del portal VRM. Pulse sobre ella para abrirla:

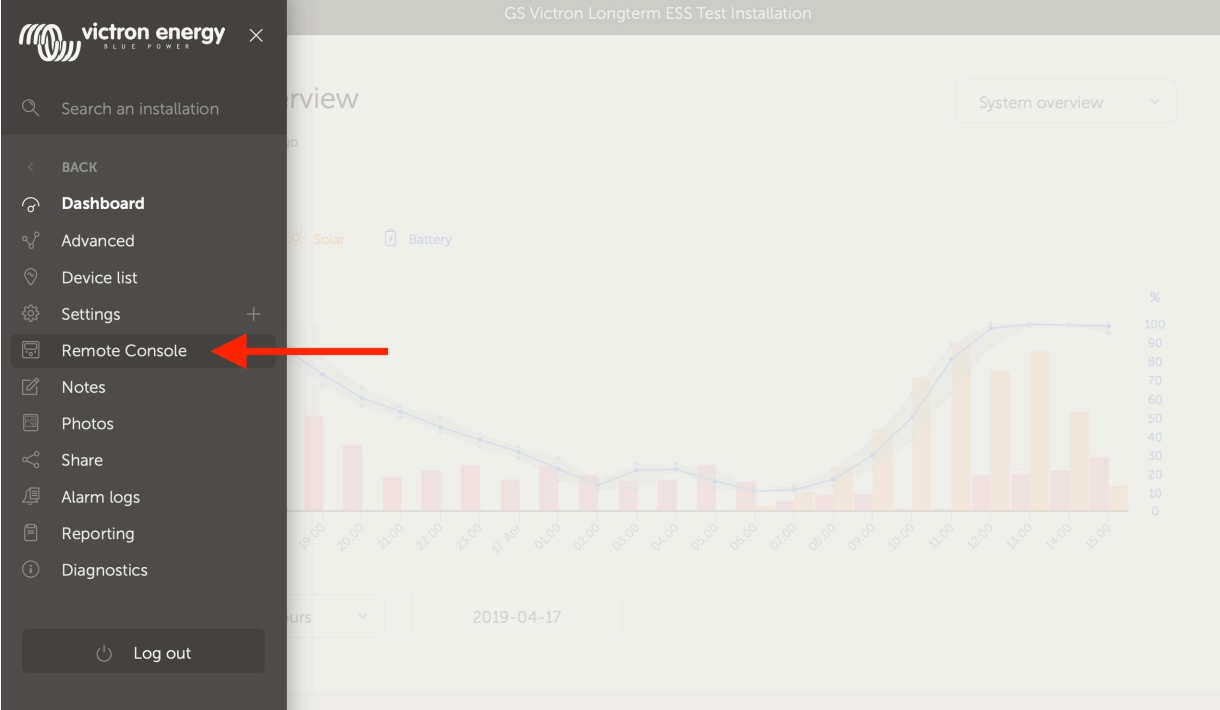

### **9.7. Consola remota de VRM - Resolución de problemas**

Siga estos pasos para resolver problemas en la consola remota de VRM

1. Asegúrese de que el registro en el portal VRM funciona, véase el apartado 5.4. De lo contrario, la consola remota de VRM no funcionará.

- 2. Una vez habilitada la consola remota, ha de crear (o deshabilitar) la contraseña.
- 3. A continuación, reinicie el CCGX.
- 4. Compruebe que el CCGX está actualizado con la última versión de firmware. La última mejora de estabilidad de la consola remota se hizo en la versión v2.30.
- 5. Una vez reiniciado, verifique que el estado de la consola remota de VRM indica que está conectado a Internet o muestra un número de puerto. Si indica que no está conectado a Internet, o número de puerto 0, significa que el CCGX no ha podido conectarse al servidor de la consola remota. Normalmente esto se debe a un cortafuegos (corporativo) que bloquea la conexión. Para solucionarlo, configure una regla de excepción en el cortafuegos.
- 6. -Compruebe si el navegador de Internet en el que está usando VRM puede acceder a los dos URL siguientes. Pulse en los dos enlaces para comprobarlo. *Si aparece un error significa que todo está bien*. El error bueno es "Respuesta de error, Código de error 405, Método no permitido". Si aparece un mensaje de tiempo agotado o algún otro error (navegador) es posible que haya un cortafuegos bloqueando la conexión. https://vncrelay.victronenergy.com & https:// vncrelay2.victronenergy.com/

#### **Información técnica**

Para que la Consola remota funcione en VRM, su navegador de Internet y el dispositivo GX han de estar conectados. Esta conexión está diseñada de modo que no necesite ninguna configuración especial ni abrir cortafuegos en casi ningún caso. El 0,1 % de casos en los que no funciona nada más sacarlo de la caja se deben a, por ejemplo, redes corporativas grandes con seguridad especial, costosas redes satelitales de largo alcance o redes apoyadas en radio, como las que se encuentran en zonas rurales de África y otros lugares remotos.

Cuando se active la consola remota en VRM, el dispositivo GX abrirá y mantendrá una conexión con cualquiera de los servidores indicados en supporthosts.victronenergy.com. Lo que actualmente queda determinado por varias direcciones de IP (84.22.108.49, 84.22.107.120, 3.25.10.245, 13.244.154.199 o 35.165.124.40 según dónde se encuentre usted) y probablemente más en el futuro. La tecnología usada es SSH e intentará conectarse con el puerto 22, 80 o 443, solo es necesario que funcione uno de ellos. Se prueba con los tres porque en la mayoría de las redes, el cortafuegos local aceptará al menos uno.

Una vez conectado a uno de los servidores supporthost, ese túnel inversor SSH estará esperando a que alguien que necesite la conexión se conecte, que puede ser su navegador o un ingeniero de Victron, ya que esta misma tecnología se usa para la asistencia remota. Puede encontrar más información más arriba.

Cuando use una consola remota en VRM, el navegador se conectará a vncrelay.victronenergy.com o a vncrelay2.victronenergy.com, con los WebSockets del puerto 443. Para más información sobre las conexiones empleadas por el dispositivo GX, véase la pregunta nº 15 de las Preguntas frecuentes.

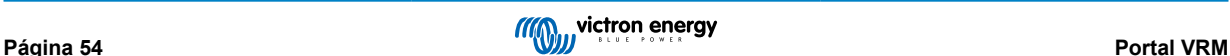

# **10. Integración de pantalla multifuncional marina mediante aplicación**

### **10.1. Introducción y requisitos**

Un puente de mando de cristal es una pantalla multifuncional que integra el estado de los sistemas y la navegación de una embarcación en una gran pantalla o en varias pantallas situadas junto al timón de una embarcación, suprimiendo así la complicación de tener varios medidores, soportes y cables.

Se puede integrar fácilmente un sistema Victron en un puente de mando de cristal, como muestra este vídeo:

<https://www.youtube.com/watch?v=RWdEQfYZKEs>

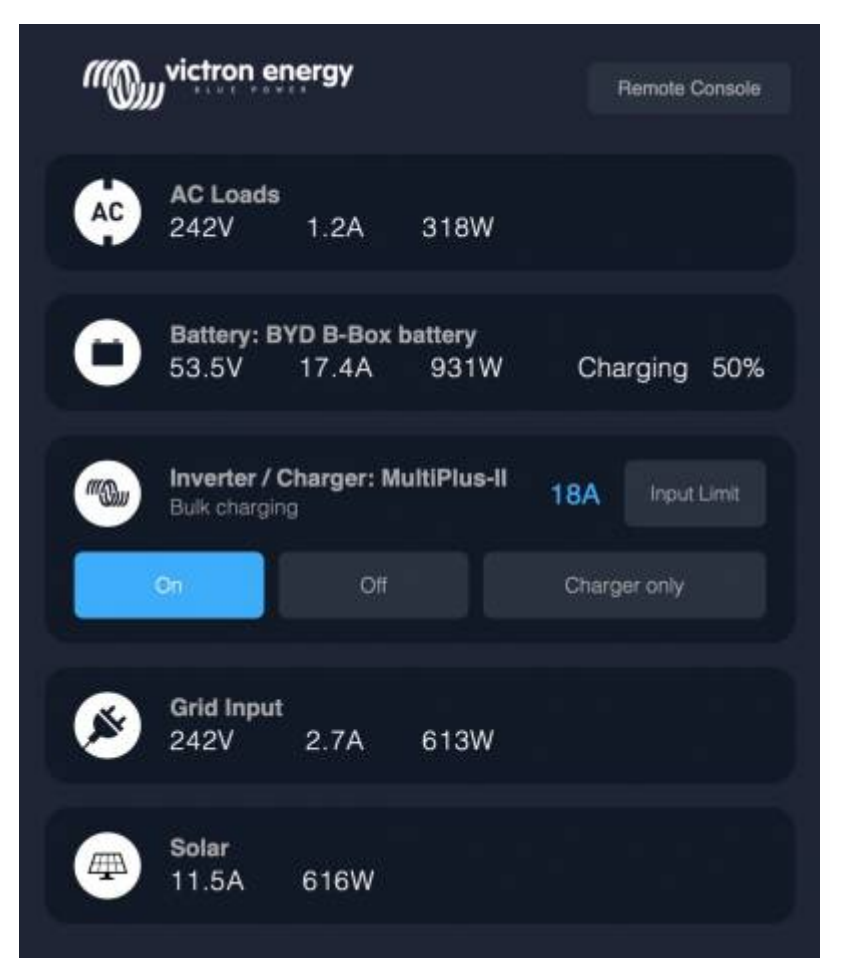

Funciones:

- Seguimiento del estado de la alimentación del puerto y del generador.
- Seguimiento del estado de una o varias baterías. Usando la tensión de los cargadores de batería, por ejemplo, también puede visualizar baterías secundarias, como las baterías de arranque del generador.
- Seguimiento del equipo de conversión de energía: cargadores, inversores, inversores/cargadores.
- Seguimiento de la producción solar de un cargador solar MPPT.
- Seguimiento de las cargas CA y CC.
- Control del límite de corriente de entrada de la alimentación del puerto.
- Control del inversor/cargador: apagarlo, encenderlo o ponerlo en modo solo cargador.
- También puede abrir el panel de la consola remota de Victron, que le dará acceso a más parámetros.

Tenga en cuenta que la monitorización y control de cargadores CA conectados vía VE.Direct o VE.Can (esto se refiere a los cargadores Phoenix Smart y a la serie Skylla) sólo funciona si se está conectado a la toma de puerto.

Compatibilidad con equipos Victron:

- Todos los inversores/cargadores de Victron: Desde un dispositivo monofásico de 500 VA hasta un sistema trifásico grande de 180 kVA, incluidos Multi, Quattro y modelos de 230 VCA y de 120 VCA.
- Monitores de batería: BMV-700, BMV-702, BMV-712, SmartShunt, y más reciente Lynx Shunt VE.Can, Lynx Ion BMS.
- Todos los controladores de carga solar MPPT de Victron

Componentes necesarios:

- Sistema de baterías.
- Dispositivo GX de Victron (todos los modelos son compatibles: CCGX, Cerbo GX, Venus GX, etc.)
- Inversor/cargador Victron
- Monitor de batería Victron.
- Conexión de cable de red entre la pantalla multifuncional y el dispositivo GX (directamente o mediante router de red)
- Cable adaptador de Ethernet específico para la pantalla multifuncional (solo para algunas marcas, véase información detallada en los siguientes enlaces)

### **10.2. Pantallas multifuncionales compatibles e instrucciones**

[Instrucciones para las pantallas multifuncionales Garmin](https://www.victronenergy.com/live/venus-os:mfd-garmin)

[Instrucciones para las pantallas multifuncionales Navico](https://www.victronenergy.com/live/venus-os:mfd-navico) (Simrad, B&D, Lowrance)

[Instrucciones para Raymarine](https://www.victronenergy.com/live/venus-os:mfd-raymarine)

[Instrucciones para Furuno](https://www.victronenergy.com/live/venus-os:mfd-furuno)

#### **Uso de la aplicación para otros fines**

La aplicación, tal y como se ve en la pantalla multifuncional, es una aplicación HTML5, alojada en el dispositivo GX. También se puede acceder a ella desde un ordenador (o tableta) normal, dirigiéndose con el navegador a: http://venus.local/app/. O sustituyendo venus.local por la dirección de IP del GX.

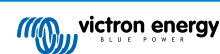

# **11. Integración de pantalla multifuncional marina mediante NMEA 2000**

## **11.1. Introducción a NMEA 2000**

Nuestros dispositivos GX cuentan con una función de salida NMEA 2000. Si está habilitada, el dispositivo GX actúa como un puente: hace que todos los monitores de baterías, inversores/cargadores y demás productos conectados al dispositivo GX estén disponibles en la red NMEA 2000.

Con esta función, y con un dispositivo GX conectado a una red NMEA 2000, las pantallas multifuncionales marinas pueden leer estos datos y mostrárselos al usuario. A menudo, de una forma que permite un alto nivel de configuración.

Use nuestro [cable macho micro-C de VE.Can a NMEA 2000](https://www.victronenergy.com/cables/ve-can-to-nmea2000-micro-c-male) para conectar el dispositivo GX a la red NMEA 2000.

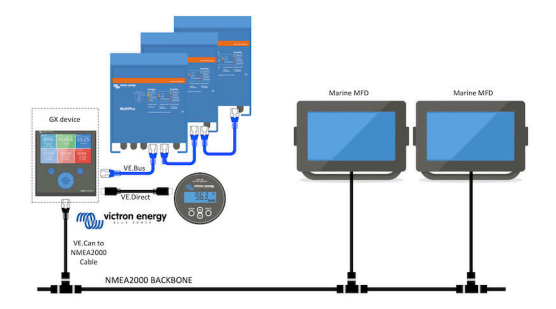

#### Comparación con la integración de la aplicación

En comparación con la integración de una pantalla multifuncional a través de la aplicación, como se explica en el capítulo anterior, la integración mediante N2K permite una configuración más personalizada. El inconveniente de la integración mediante N2K es que esta configuración supone más trabajo y es necesario comprobar que todos los PGN y los campos de la misma son compatibles entre el sistema de Victron y la pantalla multifuncional.

#### Más información

Además de este capítulo, le recomendamos que lea la [entrada de blog de introducción](https://www.victronenergy.com/blog/2019/12/11/venus-os-v2-40-nmea2000-out-solar-irradiance-and-more/), así como nuestro [documento principal](https://www.victronenergy.com/live/ve.can:nmea-2000:start) [sobre integración de pantallas multifuncionales marinas](https://www.victronenergy.com/live/ve.can:nmea-2000:start).

Además de este capítulo, asegúrese de leer también (1) [la entrada de blog de introducción](https://www.victronenergy.com/blog/2019/12/11/venus-os-v2-40-nmea2000-out-solar-irradiance-and-more/), (2) nuestro [documento principal](https://www.victronenergy.com/live/ve.can:nmea-2000:start) [sobre integración de pantalla multifuncionales marinas](https://www.victronenergy.com/live/ve.can:nmea-2000:start) y (3) el capítulo sobre NMEA 2000 del manual de Victron para la pantalla multifuncional que esté usando [\(Navico/Simrad/Lowrance/B&G](https://www.victronenergy.com/live/venus-os:mfd-navico), o [Raymarine](https://www.victronenergy.com/live/venus-os:mfd-raymarine), o [Garmin](https://www.victronenergy.com/live/venus-os:mfd-garmin), o [Furuno\)](https://www.victronenergy.com/live/venus-os:mfd-furuno)

Sí, esto es mucho leer, pero es básicamente inherente al NMEA 2000: por ejemplo, algunas de esas pantallas multifuncionales pueden mostrar los datos CA recibidos a través del cableado NMEA 2000 y otras no. Algunas requieren cambiar las instancias de datos y otras no, y así sucesivamente.

## **11.2. Dispositivos/PGN compatibles**

NMEA 2000 define varios mensajes. Los mensajes se identifican mediante su número de grupo de parámetros (PGN). Puede encontrar una descripción textual del mensaje de acceso público en el sitio web de NMEA 2000 (http://www.nmea.org/).

Se pueden pedir por Internet especificaciones detalladas de la definición de protocolos y mensajes o de parte de las mismas en el sitio web de NMEA 2000.

NMEA 2000 se basa en la norma SAE J1939 y es compatible con la misma. Todos los mensajes de información relativos a CA están en el formato de mensaje de estado de CA definido en la norma J1939-75. Las especificaciones de estos mensajes pueden adquirirse en el sitio web de SAE (http://www.sae.org/).

Puede consultar una lista detallada de PGN en nuestro [libro blanco de comunicación de datos.](https://www.victronenergy.com/upload/documents/Whitepaper-Data-communication-with-Victron-Energy-products_EN.pdf)

#### **Inversores/cargadores**

Todos los inversores/cargadores que se conecten con un puerto VE.Bus son compatibles. Esto incluye Multi, Quattro, MultiPlus-II y otros inversores/cargadores de Victron (similares).

Los datos se transmiten hacia fuera y es posible seleccionar corriente del puerto, apagar y encender el inversor/cargador, y seleccionar solo inversor o solo cargador.

La interfaz tiene dos funciones:

• La función "153 Inversor" representa la salida de CA.

• La función monitor "154 Entrada CA" representa la entrada de CA.

Los mensajes de estado del cargador serán enviados por la función inversor. Ambas funciones tienen su propia dirección de red.

Puesto que las dos funciones transmiten los mismos PGN, por ejemplo un PGN del estado de CA con datos como tensión y corriente, entre otros, los consumidores de datos de NMEA 2000 como pantallas genéricas, tendrán que ser capaces de hacer una distinción en función de la dirección de la red.

Dependiendo de la función correspondiente a esa dirección de red, será necesario interpretarlo como Entrada del inversor o Salida del inversor.

Las pantallas que no sean capaces de hacer esto, considerarán que los datos pertenecen a la red eléctrica.

De este modo, se interpreta Salida del inversor como red #0 y Entrada del inversor como red #1. Estos números de instancia predeterminados pueden cambiarse con una herramienta de configuración de red si es necesario.

También se transmite la temperatura de la batería medida por el inversor(/cargador).

Todas las comunicaciones VREG tienen que enviarse a la dirección que representa la función Inversor. La otra, entrada CA, no es compatible con solicitudes VREG: esa dirección sólo transmite información de CA relacionada con la entrada CA.

#### **Inversores**

Tanto la gama de inversores conectados vía VE.Bus como nuestra gama de inversores conectados mediante cable VE.Direct son compatibles y sus datos quedan disponibles en la red NMEA 2000.

#### **Monitores de batería**

Compatibles. Se incluye cualquier monitor de batería compatible con un dispositivo GX.

#### **Cargadores solares**

Compatibles. Los valores relativos a la batería, así como la tensión y la corriente de los paneles FV, se ponen a disposición de la red NMEA 2000.

#### **Cargadores CA**

Los modelos de cargador Phoenix Smart IP43 120-240 V y 230 V son compatibles. Solo el modelo de 120-240 V se puede controlar a distancia (on/off y límite de corriente de entrada) desde una pantalla multifuncional compatible.

#### **Datos del nivel del depósito de combustible**

Compatibles. Los niveles de depósito medidos por el dispositivo GX se transmiten utilizando el PGN 127505 – Nivel de líquido. Tanto la instancia de dispositivo como la instancia de datos, llamadas para este PGN la instancia de líquido, están ambas numeradas automáticamente para cada lectura de depósito. El primer depósito tiene asignado el número 0, el segundo el número 1, y así sucesivamente.

#### **Otros tipos de datos y de productos**

No son compatibles. Los tipos mencionados explícitamente más arriba son los únicos compatibles por ahora. Por ejemplo, los datos de un cargador (como el cargador Phoenix Smart Charger conectado a través de VE.Direct) no son compatibles y no se espera que lo sean de momento.

## **11.3. Configuración NMEA 2000**

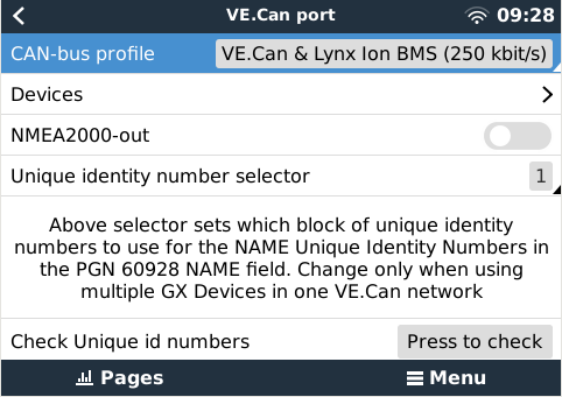

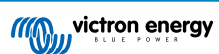

### **Tabla 1.**

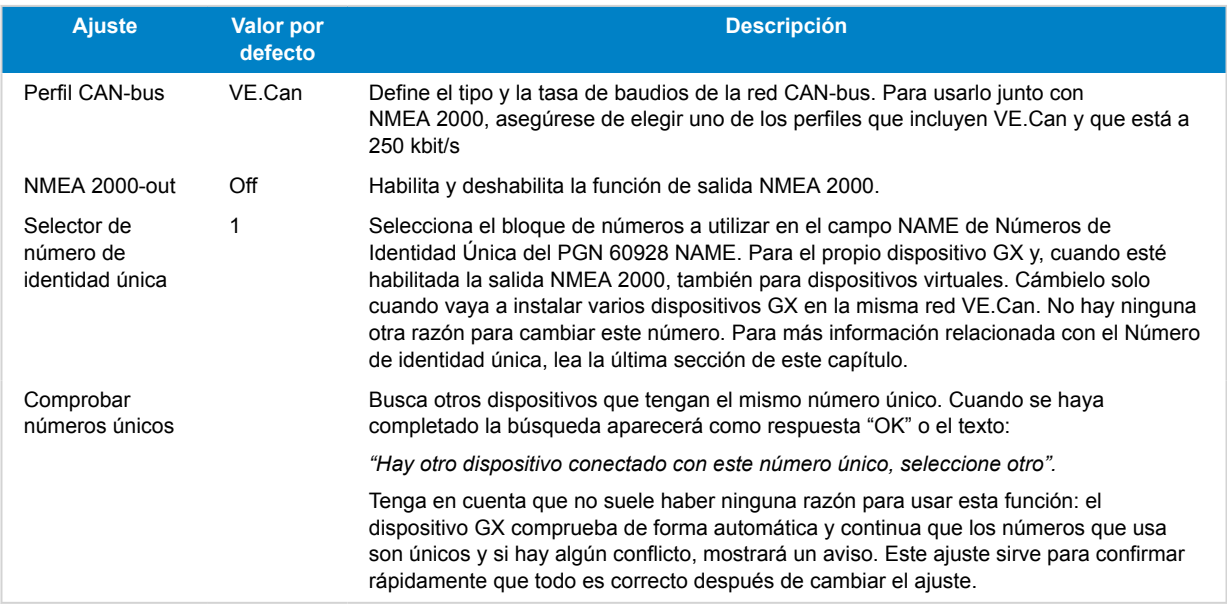

## **11.4. NMEA 2000: Configuración de las instancias de dispositivo**

El submenú Dispositivos le da acceso a un listado que muestra todos los dispositivos detectados en la red VE.Can/NMEA 2000.

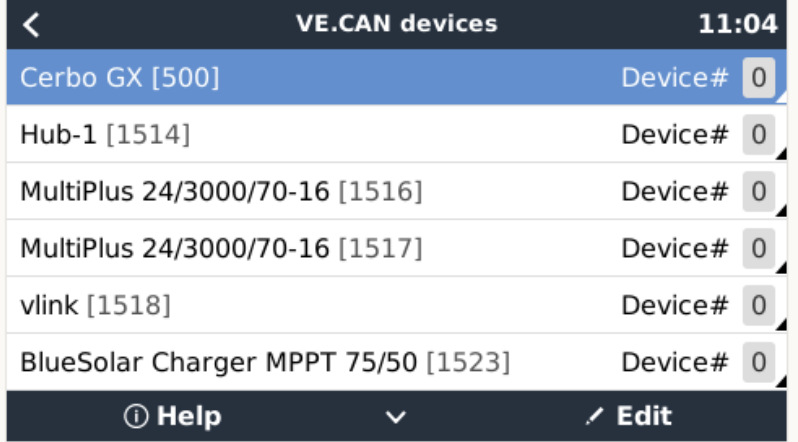

Cada entrada muestra en primer lugar el nombre - ya sea el nombre del producto tal y como está en nuestra base de datos o, si se ha configurado, el nombre personalizado que se configuró durante la instalación.

A continuación, y entre corchetes, se muestra el Número de identidad única.

A la derecha podrá ver la Instancia de dispositivo VE.Can, que es la misma que la Instancia de dispositivo NMEA 2000.

Pulse "Enter" para editar esa Instancia de dispositivo. O pulse la tecla de flecha derecha para adentrarse un paso más en la estructura del menú hasta una página que muestra todos los datos genéricos disponibles para ese dispositivo:

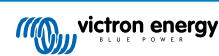

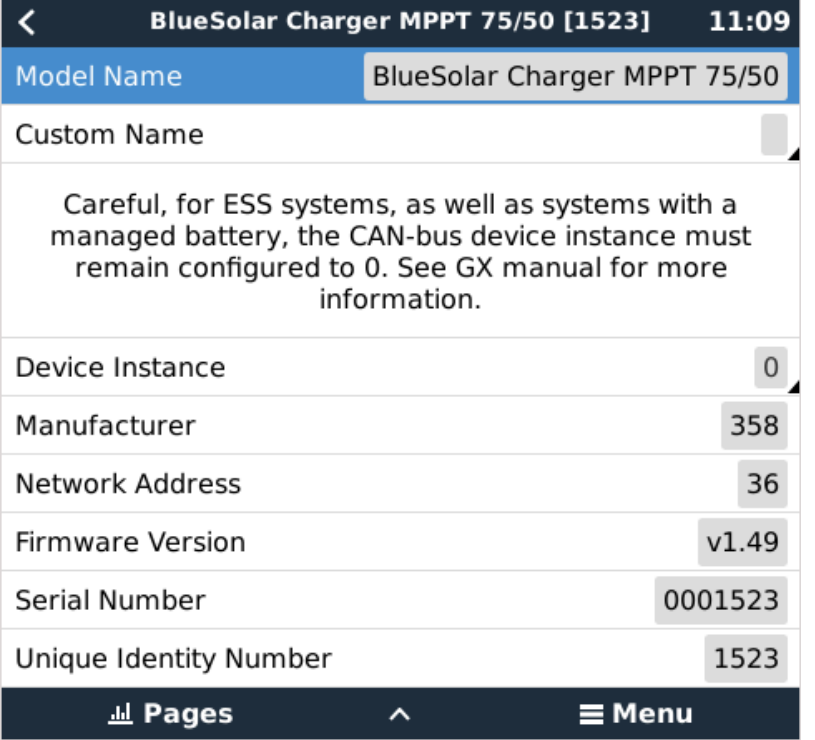

## **11.5. Datos técnicos de la salida NMEA 2000**

### **11.5.1. Glosario de NMEA 2000**

Se incluye un glosario que ayudará a interpretar el texto:

- Dispositivo virtual: un monitor de batería, un inversor u otro dispositivo de Victron que no tiene un puerto CAN-bus propio, y que está disponible "virtualmente" en el CAN-bus mediante la función de salida NMEA 2000 del dispositivo GX.
- CAN-bus: el puerto VE.Can del dispositivo GX que, en el contexto de este capítulo, probablemente esté conectado a la red NMEA 2000.
- Función de salida NMEA 2000: la función de software del dispositivo GX descrita en este capítulo.
- NMEA 2000: Protocolo de CAN-bus naval, basado en la norma J1939.
- Instancia: hay muchos tipos de instancias, que se describen detalladamente a continuación.
- J1939: Un conjunto de normas que definen un protocolo CAN-bus elaborado por la organización SAE.
- Procedimiento de reclamación de dirección (ACL): un mecanismo especificado en la norma J1939 y aplicado en NMEA 2000 que usan los dispositivos de la red para negociar y asignar a cada dispositivo de la red una dirección de red única. Es un número de 0 a 252. Hay tres direcciones especiales de red definidas:
	- 1. 0xFD (253) Reservada
	- 2. 0xFE (254) Dirección imposible de reclamar. Por ejemplo, cuando todas las demás están en uso
	- 3. 0xFF (255) Dirección de difusión

### **11.5.2. Dispositivos virtuales NMEA 2000**

Cuando la opción de salida NMEA 2000 está habilitada, el dispositivo GX actúa de puente: hará que todos los monitores de batería, inversores/cargadores u otros dispositivos conectados estén disponibles individualmente en el CAN-bus.

Individualmente significa que cada dispositivo tiene su propia dirección de red, su propia instancia de dispositivo y sus códigos de función, entre otros.

Por ejemplo, un dispositivo GX con dos BMV conectados en un puerto VE.Direct y un inversor/cargador conectado con un VE.Bus, hará que los siguientes datos estén disponibles en el CAN-bus:

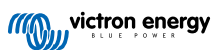

### **Tabla 2.**

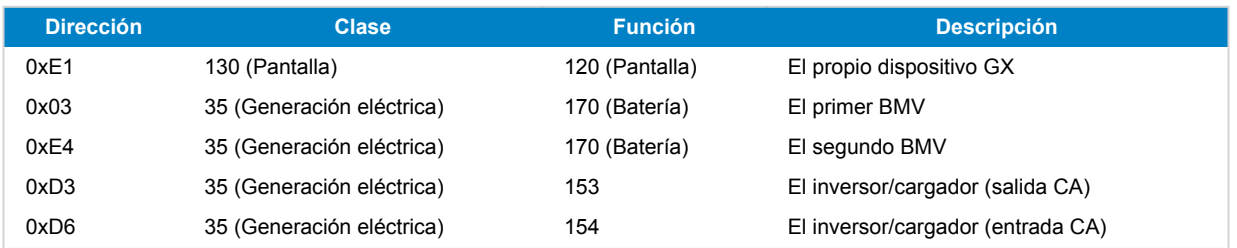

### **11.5.3. Clases y funciones NMEA 2000**

Según las especificaciones de NMEA 2000, estas definen los tipos de transmisores y de dispositivos conectados al CAN-bus. Las clases son las categorías principales y las funciones los describen más detalladamente.

### **11.5.4. Instancias NMEA 2000**

NMEA 2000 define tres instancias diferentes:

- 1. Instancia de datos
- 2. Instancia de dispositivo
- 3. Instancia de sistema

Todos los monitores de batería y los otros dispositivos que el dispositivo GX hace que estén disponibles en el CAN-bus tienen los tres tipos de instancia indicados, que se pueden configurar individualmente.

Por cada dispositivo virtual hay una instancia de dispositivo y una instancia de sistema. Y dependiendo del tipo de dispositivo virtual hay una o varias instancias de datos.

Por ejemplo, un BMV-712 tiene dos instancias de datos: una "instancia CC" para la batería principal y otra para la tensión de la batería de arranque.

La forma de cambiar y usar las instancias depende del equipo y del software que se use para leerlas a partir del CAN-bus. Algunos ejemplos del equipo y del software a los que se hace referencia aquí son las pantallas multifuncionales como las de Garmin, Raymarine o Navico; así como soluciones más orientadas a software de Maretron, por ejemplo.

Casi todas estas soluciones identifican parámetros y productos solicitando instancias de dispositivo únicas o usando los números de identidad únicos del PGN 60928 NAME y no asumen que las instancias de datos sean únicas a nivel global. Sin embargo, hay algunas excepciones: para las pantallas multifuncionales [Raymarine](https://www.victronenergy.com/panel-systems-remote-monitoring/marine-mfd-gx-integration-raymarine) y [Furuno](https://www.victronenergy.com/panel-systems-remote-monitoring/furuno) es necesario cambiar la instancia de datos para poder mostrar los datos adecuadamente. Consulte la [página de integración de pantallas multifuncionales](https://www.victronenergy.com/live/ve.can:nmea-2000:start) para más información.

Las especificaciones de NMEA 2000 indican lo siguiente: "Las instancias de datos serán únicas en los mismos PGN transmitidos por un dispositivo. Las instancias de datos no serán únicas globalmente en la red. La programabilidad en campo se implementará mediante el uso de PGN 126208, Write Fields Group Function".

En otras palabras, las instancias de datos han de ser únicas tan solo dentro de un mismo dispositivo. No es necesario que sean únicas a nivel global. La única excepción es la "Instancia de motor" que, al menos por ahora, para adaptarse a dispositivos antiguos, ha de ser única a nivel global (p. ej.: babor = 0, estribor = 1). Por ejemplo, algunos de nuestros monitores de batería BMV pueden medir dos tensiones, una de la batería principal y otra de la batería de arranque, y aquí es donde se usan las instancias de datos. Algo similar ocurre con los cargadores de baterías con varias salidas. Tenga en cuenta que no es necesario que el instalador cambie esas instancias de datos, ya que estos productos están preconfigurados para transmitir los PGN relevantes con instancias de datos únicas (instancia de batería e instancia detallada CC, en este caso).

ADVERTENCIA: aunque es posible cambiar las instancias de datos, hacerlo en un dispositivo de Victron impedirá que otros dispositivos de Victron puedan leer ese dispositivo correctamente.

Nota sobre las instancias de dispositivo: es necesario asignar una instancia de dispositivo única a cada dispositivo del CAN-bus. No supone ningún problema que un monitor de batería y un cargador solar estén configurados los dos con la instancia de dispositivo 0 (la que tienen predeterminada). Cuando se tienen varios monitores de baterías o cargadores solares, tampoco es siempre necesario asignar a cada uno una instancia de dispositivo única. Si fuera necesario, solo hace falta que sean únicos para los dispositivos que tienen la misma Función.

Tenga en cuenta también que al cambiar la instancia de dispositivo de un dispositivo Victron se puede alterar su funcionamiento. Véase a continuación.

#### **Instancia del sistema**

Según las especificaciones de NMEA 2000, esta instancia es un campo de 4 bits con un rango válido de 0 a 15 que indica la presencia de dispositivos en segmentos adicionales de red, redes redundantes o paralelas, o subredes.

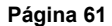

El campo de instancia de sistema puede usarse para facilitar varias redes NMEA 2000 en estas plataformas marinas más grandes. Los dispositivos NMEA 2000 detrás de un puente, un router o una pasarela, o que formen parte de algún segmento de red, podrían indicar esto por el uso y la aplicación del campo de instancia de sistema.

#### **Instancia ECU e Instancia de función**

En algunos documentos y herramientas de software se usa una terminología diferente:

- Instancia ECU
- Instancia de función
- Instancia de dispositivo inferior
- Instancia de dispositivo superior

Los términos *Instancia ECU* e *Instancia de función* proceden de las normas SAE J1939 e ISO 11783-5. Y no aparecen en la definición de NMEA 2000. No obstante, todas se refieren a los mismos campos de los mismos mensajes de CAN-bus que NMEA 2000 define como *Instancia de dispositivo*.

En particular, el campo que J1939 define como Instancia ECU en la norma NMEA 2000 recibe el nombre de *Instancia de dispositivo inferior*. La instancia de función recibe el nombre de *Instancia de dispositivo superior*. Y juntas conforman la *Instancia de dispositivo*, una definición de NMEA 2000.

Aunque usen términos diferentes, se trata de los mismos campos en las dos normas. La Instancia de dispositivo inferior tiene 3 bits de longitud y la Instancia de dispositivo superior 5, en total suman 8 bits, que equivalen al byte correspondiente a la NMEA 2000 Device Instance.

#### **Instancia única**

La *Instancia única* es otro término más para describir casi la misma información. La usa Maretron y se puede ver en su software habilitando la columna correspondiente. El propio software de Maretron elige entre Instancia de dispositivo e Instancia de datos.

### **11.5.5. Cambio de Instancias NMEA 2000**

#### **Instancia de datos**

Aunque recomendamos no cambiar las instancias de datos (véase la explicación y el AVISO más arriba), es posible cambiarlas.

No hay opción para cambiarlas dentro del sistema operativo Venus OS - se necesita una herramienta de terceros, y la única que sepamos que lo hace es el lector de NMEA 2000 Actisense.

Para cambiar las instancias de datos, consulte [este documento](https://www.victronenergy.com/live/ve.can:changing_nmea2000_instances).

#### **Instancia del dispositivo**

Para cambiar las instancias del dispositivo, véase [este documento.](https://www.victronenergy.com/live/ve.can:changing_nmea2000_instances)

ADVERTENCIA: estas funciones (Victron) dependen de la Instancia del dispositivo:

- 1. Para un [sistema ESS](https://www.victronenergy.com/live/ess:start) con cargadores solares conectados en una red VE.Can, estos cargadores solares deben permanecer para configurarse en su Instancia de dispositivo por defecto (0) para un correcto funcionamiento. Esto no se aplica a los cargadores solares conectados a VE.Direct disponibles en el CAN-bus como un dispositivo virtual, mediante la función de salida NMEA 2000. A menos que la instancia del dispositivo del dispositivo GX vuelva a configurarse a otra Instancia de dispositivo. Lo que es técnicamente posible pero no es recomendable y nunca es necesario. Pero en esa situación, los cargadores deben configurarse en la misma instancia que el dispositivo GX.
- 2. Para sistemas con baterías gestionadas es lo mismo.
- 3. Para los dos cargadores solares, así como para los cargadores de baterías conectados CA, cuando se conectan a una red VE.Can, sincronizarán su funcionamiento. Estado de carga y similares. Para que esta función funcione, todos los cargadores deben estar configurados en la misma instancia de dispositivo.

En resumen, para la mayoría de los sistemas recomendamos dejar la Instancia de dispositivo en su valor predeterminado, 0.

### **11.5.6. Números de identidad únicos PGN 60928 NAME**

El dispositivo GX asignará un número de identidad único a cada dispositivo virtual. El número asignado es una función del *bloque de Números de identidad únicos PGN 60928 NAME* también llamado *Número de dispositivo único para VE.Can* como se ve en la captura de pantalla anterior, según la configuración del dispositivo GX.

Esta tabla muestra cómo se traduce el cambio de este ajuste en los dispositivos virtuales disponibles en el CAN-bus:

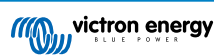

### **Tabla 3.**

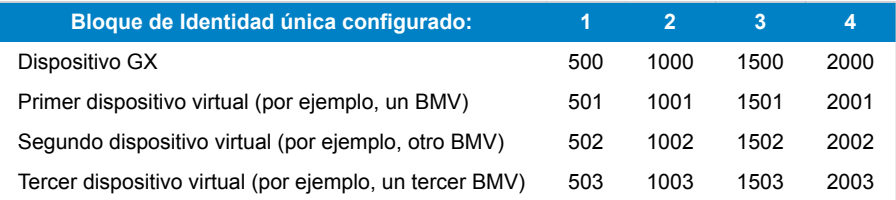

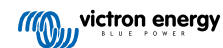

# **12. GX - Arranque/parada automática del generador**

### **12.1. GX - Arranque/parada automática del generador**

### **Introducción**

Se puede usar un relé interno de un [dispositivo GX](https://www.victronenergy.com/live/venus-os:start) (p. ej.: CCGX/Color Control GX) para arrancar y detener de forma automática un generador. Este relé (o interruptor) puede "accionarse" con una serie de condiciones definidas por el usuario. Este manual explica qué condiciones se pueden usar y describe los pasos que se han de seguir para configurar esta útil función.

Esta es una de las opciones disponibles para arrancar y detener un generador de forma automática. Puede consultar un resumen de todas las opciones en el GX - Arranque/parada automática del generador [64]. Puede obtener más información general sobre el uso de un generador en combinación con Victron [aquí.](https://www.victronenergy.com/live/multiplus_faq)

## **12.2. Cableado**

En primer lugar, conecte el relé al generador. El relé se encuentra en la parte posterior del CCGX - marcado como Relé. Si se usa un Color Control GX, verá dos relés en la parte inferior de la unidad, pero solo el relé 1 puede usarse para la función de arranque/parada automática del generador.

El cableado entre CCGX/Color Control GX ha de ser "permanente" para que el generador siga funcionando; y también para permitir la "parada" automática cuando se cumplan los parámetros de parada automática.

Además de accionar el relé interno, la función de arranque/parada automática también puede habilitarse para controlar directamente generadores Fischer Panda compatibles. Para más información sobre cómo conectar generadores Fischer Panda, véase [CCGX y generadores Fischer Panda](https://www.victronenergy.com/live/ccgx:fischer_panda) .

Hay muchas variaciones del cableado en la parte del generador. También debe consultar el manual de su generador o a su distribuidor acerca de su configuración de arranque por cable a distancia.

## **12.3. Activación de la función de arranque/parada**

Vaya a: Ajustes → Relé y configure las opciones de Función en "Arranque/parada del generador"

#### **Relé**

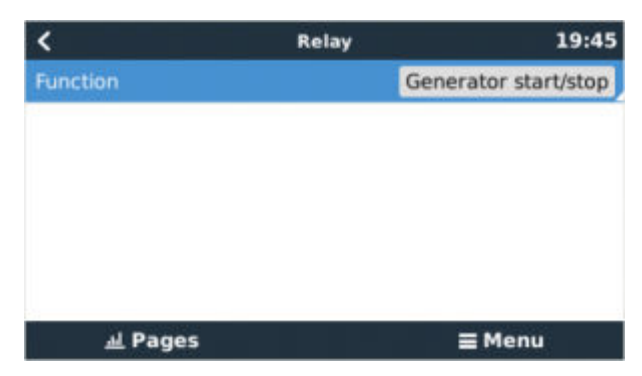

Una vez activado, podrá encontrar todos los ajustes relativos a la función Arranque/parada automática del generador en el menú principal en: Ajustes→ Arranque y parada del generador.

#### **Generadores Fisher Panda**

- 1. Habilite la función "AutoStart" en el panel de control del generador Fischer Panda.
- 2. Vaya a la página del generador Fischer Panda y fije el ajuste de Modo en "Arranque/parada automática"

Una vez ajustado el Modo, todos los ajustes aparecerán en la entrada del menú de Arranque/parada automática situado en la parte inferior de la página.

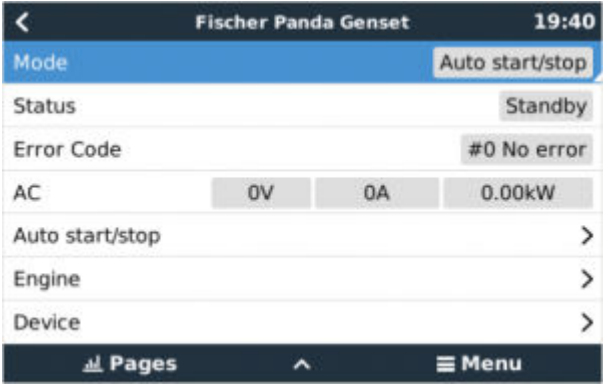

## **12.4. Arranque/parada general - Página principal**

Desde el menú principal seleccione Ajustes > Arranque/parada del generador:

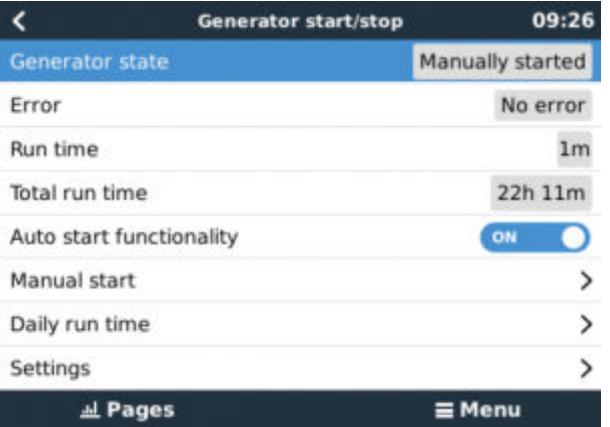

- **Estado del generador:** Estado actual del generador.
- **Error:** Descripción del error.
- **Tiempo de funcionamiento:** Tiempo de funcionamiento del generador desde el último arranque.
- **Tiempo total de funcionamiento:** Tiempo de funcionamiento acumulado desde el primer arranque.
- **Tiempo hasta la siguiente prueba de funcionamiento:** Cuando la opción de "prueba de funcionamiento" está habilitada, este elemento muestra el tiempo que falta hasta la siguiente prueba.
- **Tiempo de funcionamiento diario:** Historial de tiempo de funcionamiento de los últimos 30 días.
- **Ajustes:** Este es el acceso a todas las demás opciones.

## **12.5. Ajustes**

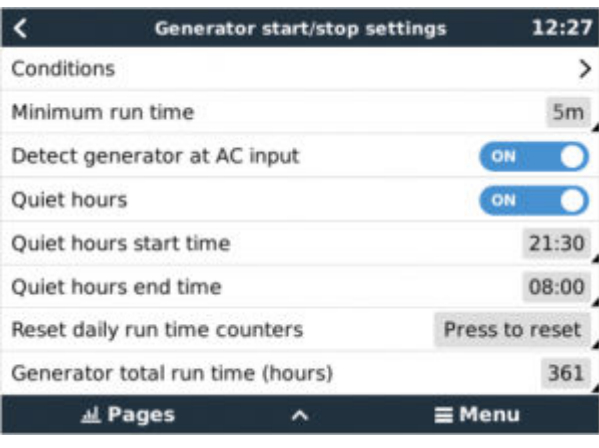

Condiciones: Véas[e Condiciones](https://www.victronenergy.com/live/ccgx:generator_start_stop#conditions)

**Tiempo mínimo de funcionamiento** Es bueno que, una vez arrancado, el generador alcance su temperatura de funcionamiento. Cuando se arranca manualmente, este ajuste se ignora.

**Detectar generador en la entrada CA:** Al habilitar esta opción se generará una alarma en el dispositivo GX y se enviará un correo electrónico de alarma desde el portal VRM(1) cuando no se detecte energía en el terminal de entrada CA del inversor/ cargador. Esta función alertará sobre una gran variedad de problemas como falta de combustible o un fallo mecánico o eléctrico en el generador. Esta función no está disponible para Multi/Quattro conectados por VE.Can. (1) es necesario que el seguimiento automático de alarmas de VRM esté habilitado. Por defecto, lo está.

**Periodos de silencio:** Véase [Periodos de silencio](https://www.victronenergy.com/live/ccgx:generator_start_stop#quiet_hours)

**Reiniciar los contadores de tiempo de funcionamiento diario:** Reinicie el historial de tiempo de funcionamiento de 30 días.

**Tiempo total de funcionamiento del generador:** Reinicie o modifique las horas totales de tiempo de funcionamiento.

## **12.6. Condiciones: Parámetros que puede definir el usuario para que se active el arranque automático del generador.**

Para ir a Condiciones desde el menú principal vaya a: Ajustes→ Arranque y parada del generador→ Ajustes→ Condiciones

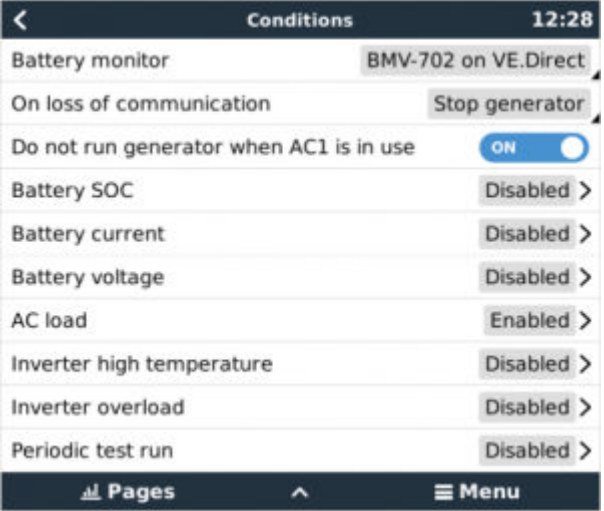

**\* Monitor de batería:** Seleccione cómo se va a hacer el seguimiento de la batería, si procede. Los datos del monitor de la batería se usarán para condiciones relacionadas con CC.

**\* Si se pierde la comunicación:** Si en alguna ocasión se rompe la comunicación entre el CCGX/Color Control GX y el monitor de batería seleccionado, y/o el inversor/cargador VE.bus y se han establecido parámetros que dependen de esta información elija entre las siguientes acciones:

- **Detener el generador:** Si el generador está funcionando, se detendrá. (defecto)
- **Arrancar el generador:** Si el generador no está funcionando, arrancará.
- **Mantener en funcionamiento:** Si el generador está funcionando en el momento de la pérdida de datos, este ajuste lo mantendrá funcionando.

**\* No poner en marcha el generador cuando AC1 esté en uso:** Esta opción es ideal para sistemas auxiliares en los que un Quattro tiene electricidad de la red conectada a su terminal AC-in 1 y un generador conectado a su terminal AC-in 2. Con esta opción activada, el generador solo arrancará tras un fallo de red. Y cuando se produzca un fallo de la red, el generador se detendrá automáticamente otra vez tan pronto como se restablezca el suministro de la red. Esta función no está disponible para Quattro conectados por VE.Can.

#### **El usuario puede definir los siguientes parámetros para accionar el arranque/parada automática del generador:**

- Manual
- Estado de carga (SoC)
- Carga CA\*
- Corriente de la batería
- Tensión de la batería
- Alta temperatura del inversor
- Sobrecarga del inversor
- Puesta en marcha de prueba periódica
- (\* El valor medido aquí será el consumo de CA total del sistema.)

Se da prioridad a los parámetros de la condición en el orden mostrado anteriormente. Cuando se cumplan varias condiciones al mismo tiempo, solo se mostrará la condición de mayor prioridad como activa. Se evaluarán todas las condiciones habilitadas, incluso si el generador ya está en funcionamiento. Cuando se haya cumplido la condición activa, un parámetro no satisfecho de una condición de menor prioridad mantendrá el generador en funcionamiento.

#### **Relés activados por el estado de carga de la batería**

- **Usar el valor de estado de la carga de la batería para arrancar/detener:** Esta opción puede ponerse en on o en off.
- **Arrancar cuando el estado de carga de la batería sea inferior a:** Fije el nivel de agotamiento para el arranque automático.
- **Valor de arranque durante los periodos de silencio:** Durante los [Periodos de silencio](https://www.victronenergy.com/live/ccgx:generator_start_stop#quiet_hours) puede ser adecuado retrasar el arranque automático hasta que sea inevitable. Si se ha definido un *Periodo de silencio* fije un nivel de arranque automático inferior, a un nivel más crítico.
- **Detener cuando el estado de carga de la batería sea superior a:** Fije el nivel de recarga para la parada automática.
- **Valor de parada durante los periodos de silencio:** Si se ha definido un [Periodo de silencio](https://www.victronenergy.com/live/ccgx:generator_start_stop#quiet_hours) fije un nivel de parada automática inferior para que el tiempo de funcionamiento del generador sea más corto.

#### **Relés activados por la corriente de la batería**

- **Usar el valor de tensión de la batería para arrancar/detener:** Esta opción puede ponerse en on o en off.
- **Arrancar cuando la tensión de la batería sea inferior a:** Cuando se experimente una alta demanda de CA que vaya a agotar pronto la batería, el generador puede arrancarse automáticamente para ayudar a cubrir esa demanda. Establezca el nivel de corriente al que sucederá esto.
- **Valor de arranque durante los periodos de silencio:** Si se ha definido un [Periodo de silencio](https://www.victronenergy.com/live/ccgx:generator_start_stop#quiet_hours) fije un valor de corriente mayor, a un nivel más crítico.
- **Arrancar cuando se cumpla la condición para:** Fije un intervalo previo al arranque automático. Algunos dispositivos CA extraerán una corriente pico elevada pero breve en el arranque. Al forzar un intervalo de tiempo previo al arranque automático se impedirá que el generador arranque innecesariamente.
- **Detener cuando la corriente de la batería sea inferior a:** Fije la corriente para la parada automática.
- **Valor de parada durante los periodos de silencio:** Si se ha definido un [Periodo de silencio](https://www.victronenergy.com/live/ccgx:generator_start_stop#quiet_hours) fije un nivel de corriente más elevado para que el tiempo de funcionamiento del generador sea más corto.
- **Detener cuando se cumpla la condición para:** Fije un intervalo de tiempo para garantizar que la condición de reducción de corriente es estable.

#### **Relés activados por la tensión de la batería**

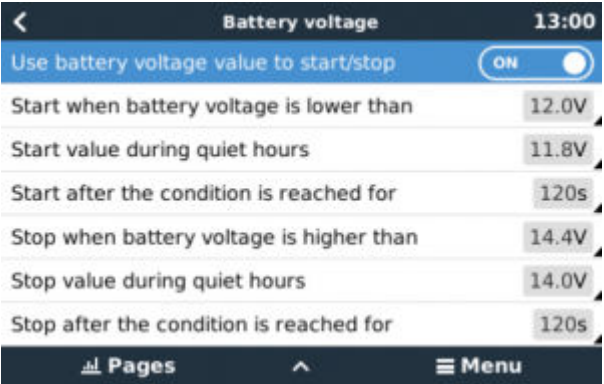

- **Usar el valor de tensión de la batería para arrancar/detener:** Esta opción puede ponerse en on o en off.
- **Arrancar cuando la tensión de la batería sea inferior a:** Cuando la tensión de la batería caiga por debajo del valor introducido el relé arrancará el generador.
- Valor de arranque durante los periodos de silencio: Si se ha definido un [Periodo de silencio](https://www.victronenergy.com/live/ccgx:generator_start_stop#quiet_hours) introduzca un valor inferior (más crítico) para garantizar que el generador solo arrancará de forma automática cuando sea absolutamente necesario.
- **Detener cuando se cumpla la condición para:** Esta opción introduce un intervalo de tiempo antes de detener el generador cuando se alcanza el valor de "parada". Así se garantiza que la subida de tensión es estable.

#### **Relés activados por la carga CA**

Los activadores de la carga CA funcionan de forma similar a otros activadores, pero la función está refinada por un ajuste de Medición.

Este ajuste de Medición está disponible en la versión de firmware v2.0 y posteriores y tiene tres valores posibles:

#### **Consumo total (Opción predeterminada)**

#### **Salida de CA total del inversor**

#### **Fase más alta de salida de CA del inversor**

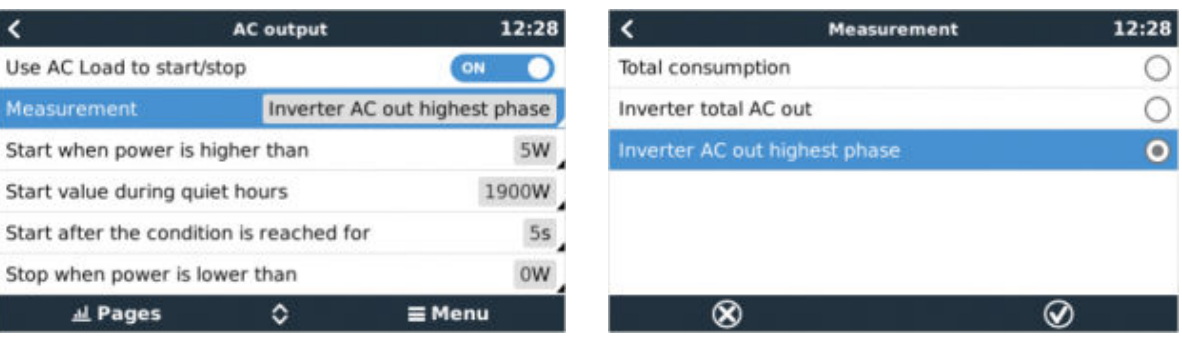

#### **Relés activados por la alta temperatura del inversor**

- **Arrancar si hay un aviso de alta temperatura:** Esta opción puede ponerse en on o en off.
- **Arrancar cuando haya un aviso activo para:** Fije un intervalo de tiempo para evitar subidas de temperatura temporales, ocasionadas por demandas elevadas pero breves de CA.
- **Una vez que el aviso ha desaparecido, detener tras:** Fije un intervalo de tiempo para garantizar que la reducción de temperatura del inversor - normalmente causada por una menor demanda de energía - es estable.

#### **Relés activados por la sobrecarga del inversor**

- **Arrancar cuando haya un aviso de sobrecarga:** Esta opción puede ponerse en on o en off.
- **Arrancar cuando haya un aviso activo para:** Fije un intervalo de tiempo para garantizar que el aviso de sobrecarga del inversor no se debe a una demanda elevada de CA de corta duración.
- **Una vez que el aviso ha desaparecido, detener tras:** Fije un intervalo de tiempo para garantizar que la reducción de la demanda de CA es estable.

#### **"Puesta en marcha de prueba" periódica automática**

Esta opción permite arranques automáticos del generador de forma periódica como una "Puesta en marcha de prueba".

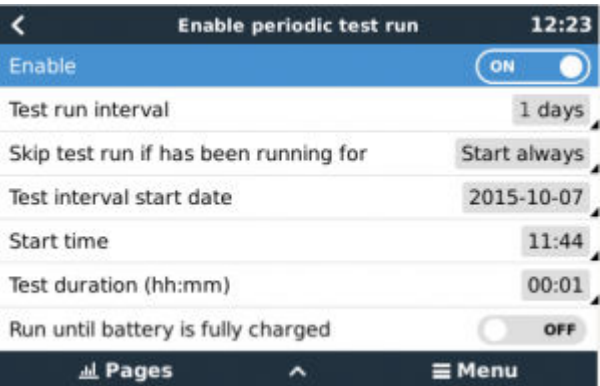

- **Intervalo de Puesta en marcha de prueba:** Fije el intervalo entre las Puestas en marcha de prueba.
- **Ignorar puesta en marcha si ha estado funcionando durante:** Se ignorará la prueba si durante el intervalo entre puestas en marcha de prueba el generador ha funcionado durante un tiempo por lo menos igual al de la "Puesta en marcha de prueba".
- **Fecha de inicio del intervalo entre pruebas:** El contador del intervalo entre "Puestas en marcha de prueba" empezará en la fecha indicada aquí. No se hará ninguna Puesta en marcha de prueba hasta que se alcance esta fecha.
- **Hora de arranque:** Hora del día a la que empezará la "Puestas en marcha de prueba" del generador.
- **Duración de la prueba:** Tiempo que durará la prueba.
- **Mantener en funcionamiento hasta que la batería esté totalmente cargada:** Al habilitar esta opción, la "Puesta en marcha de prueba" se alargará hasta que la batería esté totalmente cargada, en vez de tener una duración fija.

#### **Opción de arranque manual**

Use la opción de arranque manual para arrancar el generador a distancia. También puede pulsar Arranque cuando el generador ya esté funcionando, de este modo se asegurará de que el generador no se detendrá automáticamente cuando la condición que ocasionó su arranque haya pasado. En otras palabras, la opción de arranque manual anulará los parámetros de parada automática.

Hay dos formas de arrancar el generador de forma manual:

**Con el menú de arranque manual:** Vaya a: Arranque y parada del generador → Arranque manual; y a continuación pulse el gráfico para arrancar el generador.

**Con el gráfico del Generador de la "Página de inicio" del GX:** Pulse el botón de la esquina superior izquierda del CCGX o de la consola remota Color Control GX y active la página del Generador. A continuación, pulse el botón del centro. En primer lugar ha de elegir cómo desea detener el generador: de forma manual o introduciendo un tiempo de funcionamiento. Una vez que haya hecho su selección, empezará una cuenta a atrás de cinco segundos durante la que podrá cancelar el arranque manual pulsando el botón del centro.

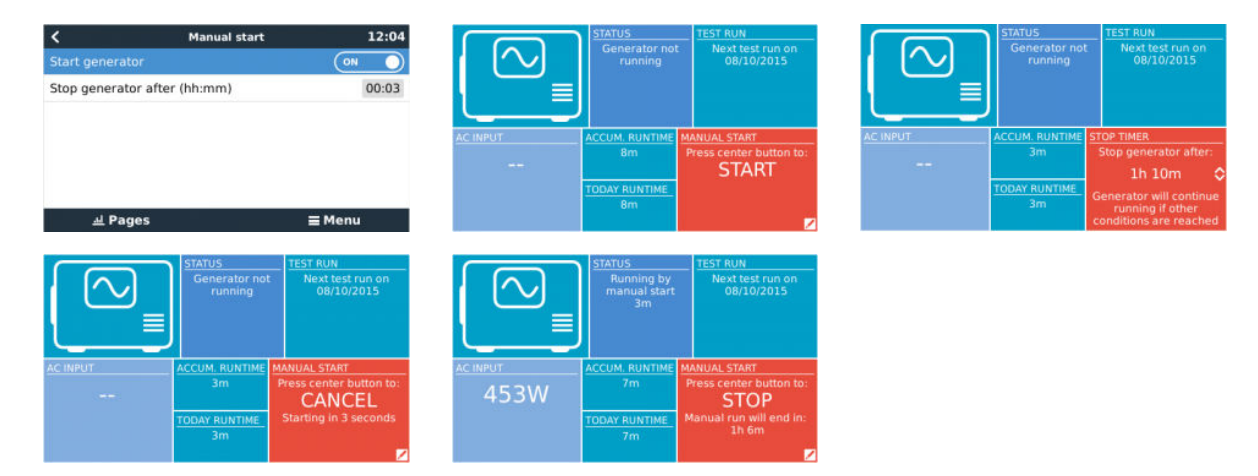

**ADVERTENCIA:** Si el generador se arranca manualmente (a distancia) sin el temporizador de parada, seguirá funcionando hasta que se accione manualmente el botón de "Off".

El temporizador de parada está disponible para los dos métodos de arranque manual a distancia del generador y su uso garantizará que el generador se detendrá automáticamente y no se olvidará por descuido.

Tenga en cuenta que la parada manual del generador solo puede usarse cuando no hay ninguna condición de "funcionamiento" insatisfecha activa. Si desea forzar la parada del generador, primero debe deshabilitar la función que lo está manteniendo en funcionamiento - o deshabilitar la función de arranque y parada del generador.

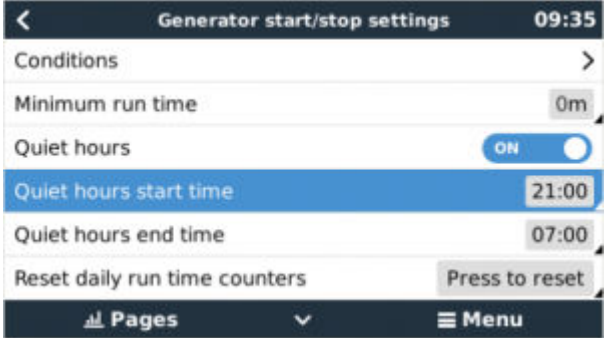

#### **Periodos de silencio**

*Periodo de silencio* permite definir un periodo durante el que el ruido de un generador en funcionamiento sería una molestia, y determinar diferentes valores para las condiciones que ocasionarían un arranque automático durante este periodo, garantizando así que el generador solo funcionará durante un periodo de silencio si es absolutamente necesario.

Desde el menú principal vaya a: Ajustes → Arranque/parada del generador → Ajustes; y a continuación active la opción de *Periodo de silencio*. Defina las horas de inicio y fin del *Periodo de silencio* en los cuadros que aparecen a continuación.

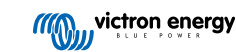

El *Periodo de silencio* será la condición permanente (cuando se habilite) si las horas de "inicio" y "fin" determinadas son la misma.

#### **Uso del "Periodo de silencio" como herramienta para definir dos grupos de preferencias del usuario**

La opción de "Periodo de silencio" puede usarse para definir cómo quiere que responda su sistema en diferentes circunstancias, por ejemplo:

- **Primera hora de la mañana/bajo estado de carga:** A menudo, el estado de carga de la batería está en su nivel más bajo por la mañana. Esto, junto con un tiempo nuboso - o paneles con inclinación al oeste que suelen funcionar mejor por la tarde - hace que el generador pueda arrancar automáticamente por la mañana activado por una condición de bajo estado de carga de la batería - aunque más tarde o cuando el día se despeje, la energía solar se desperdicie porque el generador ya ha hecho el trabajo. Configurar la opción de *Periodo de silencio* para cubrir este periodo, junto con unas condiciones más bajas de arranque automático, ayudará a evitar arranques automáticos innecesarios del generador.
- **Segundas residencias:** Las segundas residencias que solo están ocupadas en algunos periodos experimentan una extracción de energía mucho más profunda cuando están en uso. La opción de Periodo de silencio puede usarse para configurar parámetros de arranque automático mucho más bajos cuando la casa está en uso que cuando está vacía. El *Periodo de silencio* debe establecerse como la condición permanente (véase más arriba) durante la ocupación; y la opción de Periodo de silencio puede ponerse en "off" cuando la casa esté vacía.

# **12.7. RV-C out**

#### **Genérico**

Todos los dispositivos virtuales son compatibles con los siguientes DGN genéricos:

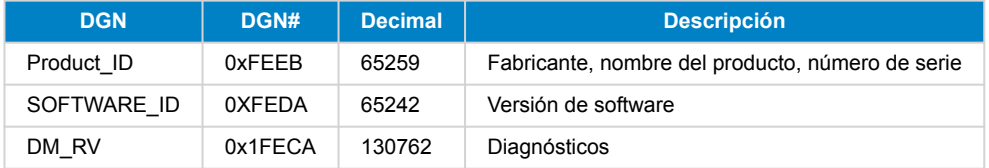

#### **Inversor/cargador VE.Bus –** *com.victronenergy.vebus*

Solo VE.Bus MultiPlus/Quattro. El inversor Phoenix VE.Bus también es exportado por este servicio, pero con el número de entradas CA en 0.

#### **Estado**

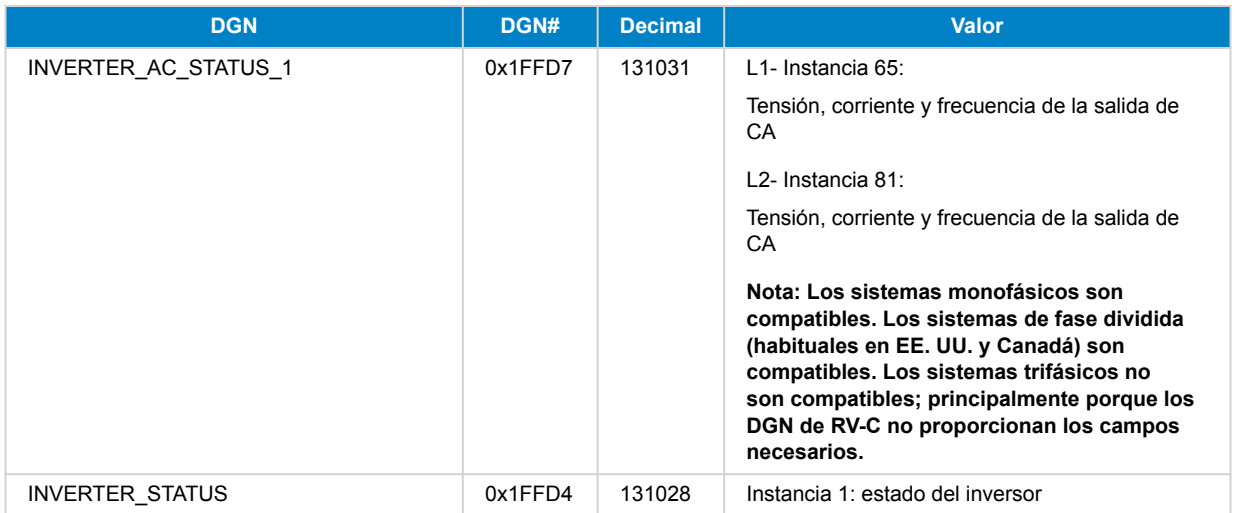

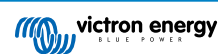

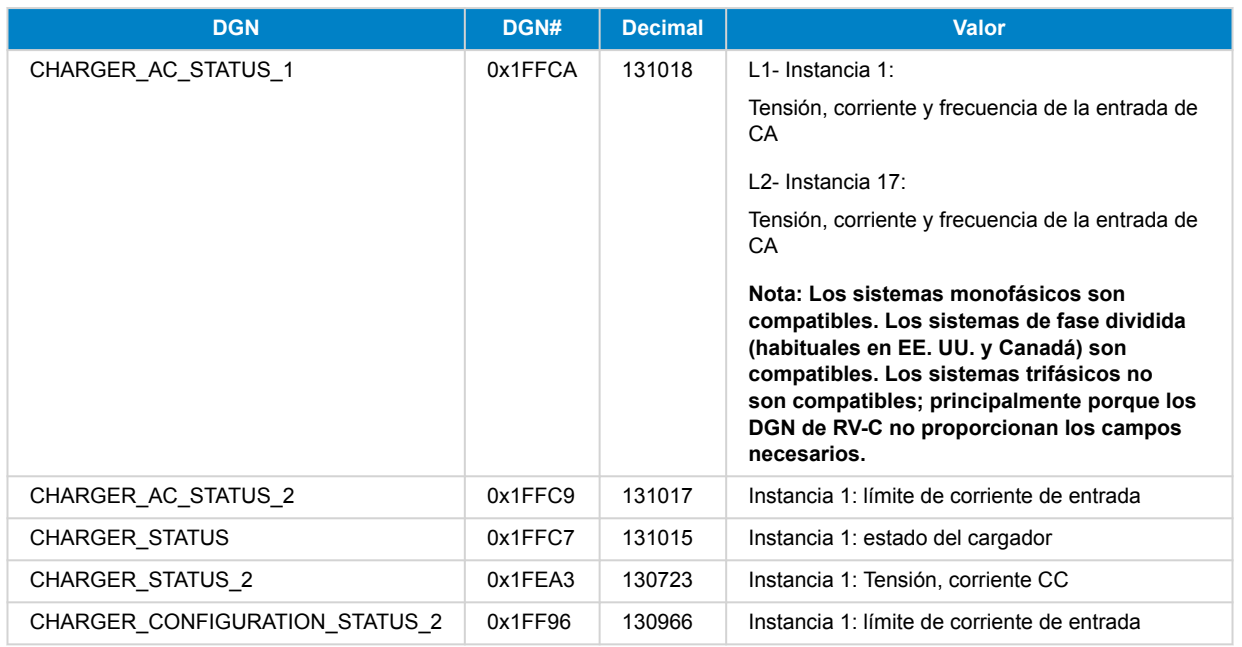

#### **Comandos**

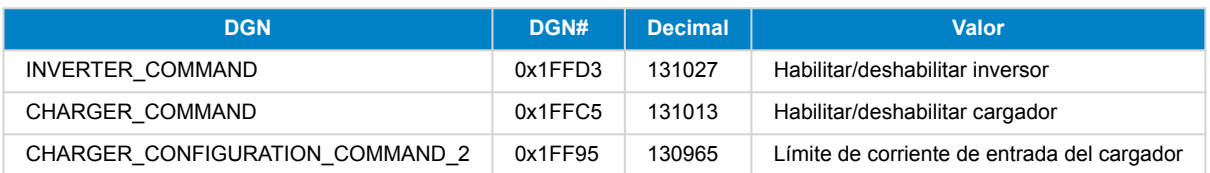

#### **Inversor –** *com.victronenergy.inverter*

Inversor Phoenix VE.Direct e inversor RS.

#### **Estado**

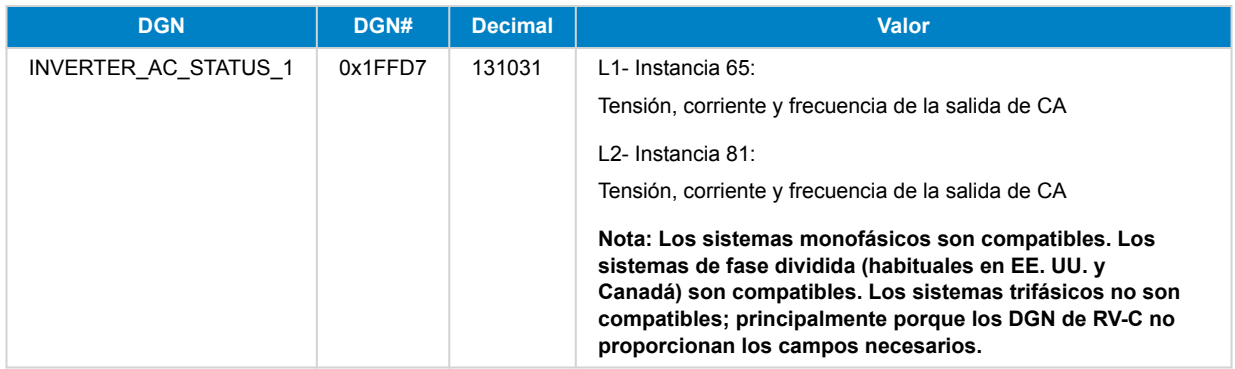

### **Cargador CA –** *com.victronenergy.charger*

Skylla-I, Skylla-IP44/IP65, cargador Phoenix Smart IP43.

Nota: Instancia fijada en 2.

#### **Estado**

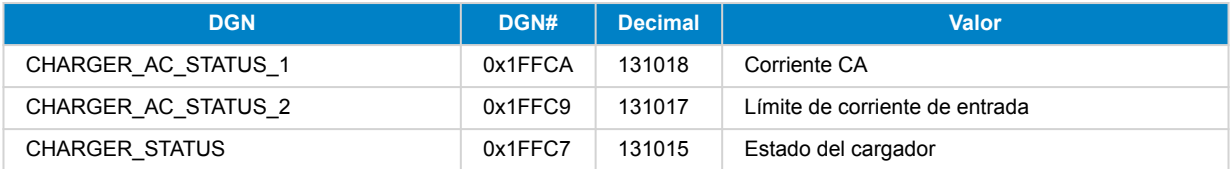

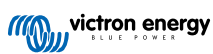

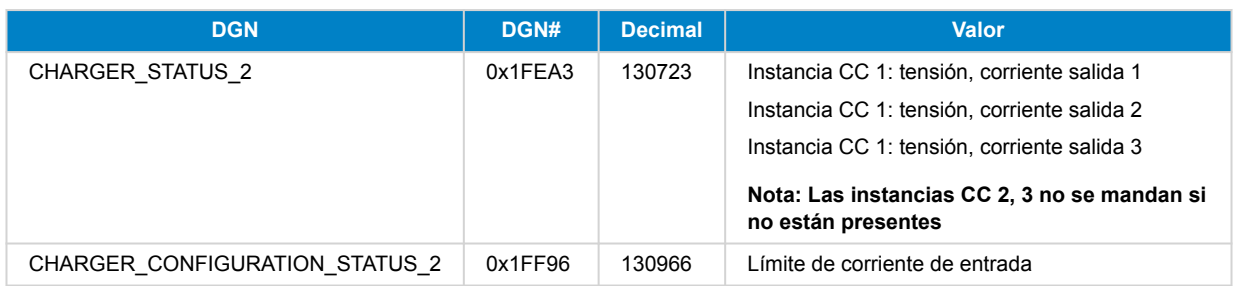

#### **Comandos**

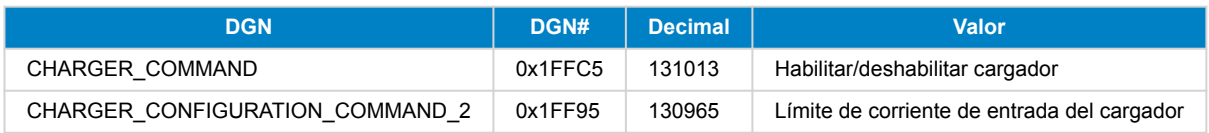

#### **Cargador solar –** *com.victronenergy.solarcharger*

BlueSolar, SmartSolar, MPPT RS.

Nota: Instancia fijada en 1.

#### **Estado**

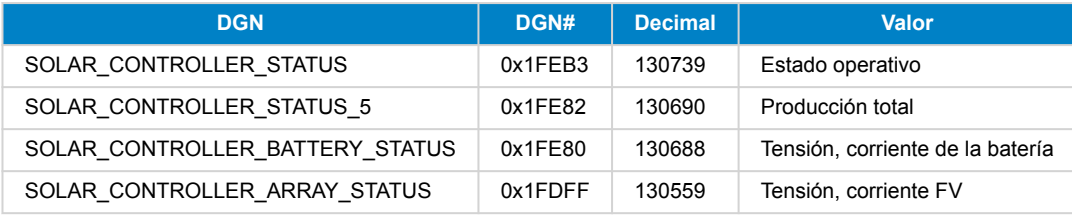

#### **Batería/BMS –** *com.victronenergy.battery*

BMV, SmartShunt, Lynx Shunt, Lynx Ion, Lynx Smart BMS, baterías BMS-Can.

Nota: Red (batería auxiliar): Instancia 1, prioridad 119

Nota: Arranque: Instancia 2, prioridad 20

#### **Estado**

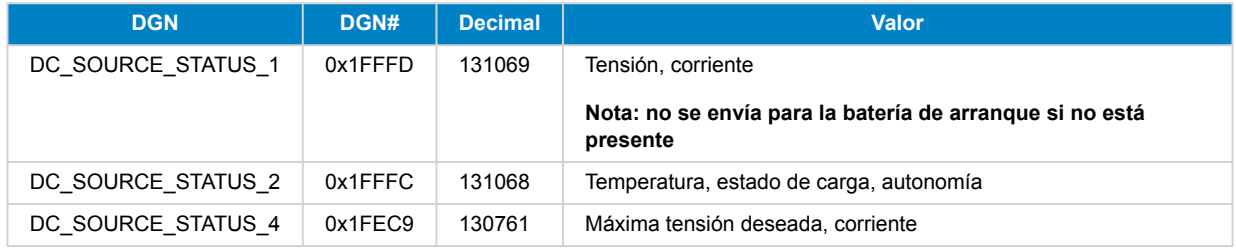

#### **Depósitos –** *com.victronenergy.tank*

Transmisores de nivel de depósito conectados a la entrada de nivel de depósito de un dispositivo GX, GX Tank 140, NMEA 2000 o VE.Can.

La "instancia de dispositivo" del depósito será igual que la que el instalador haya definido con la "Instancia VRM" de cada depósito.

#### **Estado**

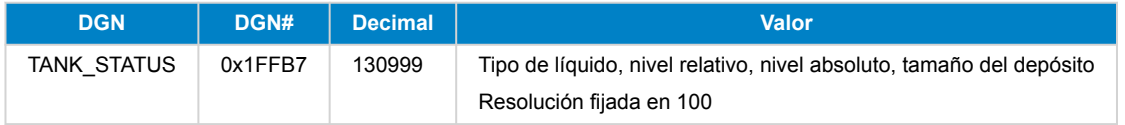

RV-C solo admite 4 tipos de depósito (0..3), mientras que Victron admite hasta 11. La tabla con los tipos de depósito adicionales es específica de Victron y es compatible con los tipos de depósitos que usamos.

#### **Tipos de depósito compatibles:**

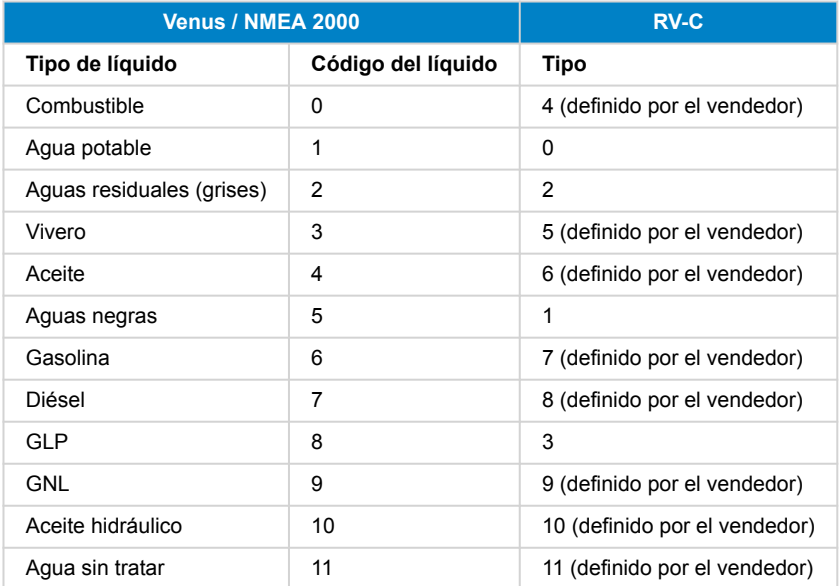

Tenga en cuenta que "definido por el vendedor" significa que estos tipos no están definidos en RV-C, sino que solo se usan para dispositivos RV-C de Victron.

### **12.8. Resolución de problemas**

**Fischer Panda: El generador no arranca y aparece el error de "Control del interruptor remoto deshabilitado"**

Habilite la función "AutoStart" en el panel de control del Fischer Panda.

**Fischer Panda: La función de arranque/parada automática ha dejado de funcionar tras un error**

Asegúrese de que se ha resuelto el problema, borre el error y la función de arranque/parada automática volverá a funcionar.

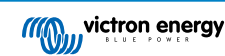

# **13. Procedimiento para restablecer los valores de fábrica**

El restablecimiento de los valores de fábrica de un dispositivo GX se realiza introduciendo una memoria USB o una tarjeta SD con el archivo de restablecimiento especifico.

Para restablecer los valores de fábrica se necesita la versión de firmware Venus 2.12 o superior. No se necesitan ni botones ni una pantalla.

Restablecimiento de los valores de fábrica de un dispositivo GX:

- 1. descargue el archivo [venus-data.tgz](https://victronenergy.com/upload/software/venus-factory-default/venus-data.tgz)
- 2. copie el archivo [venus-data.tgz](https://victronenergy.com/upload/software/venus-factory-default/venus-data.tgz) en una tarjeta SD o memoria USB FAT32 vacía y recién formateada (no descomprima ese archivo ni le cambie el nombre).
- 3. encienda con la tarjeta SD o la memoria USB introducida y espere hasta que el dispositivo GX esté totalmente encendido.
- 4. retire la tarjeta SD o la memoria USB del dispositivo GX
- 5. apague y encienda el dispositivo, o como alternativa y cuando se pueda, use la función de Reinicio en Ajustes -> Menú general.

Esto restablecerá los ajustes del dispositivo GX a los valores predeterminados de fábrica.

Hay varias razones técnicas para hacer esto, como:

- si el dispositivo se ha quedado bloqueado tras configurar y posteriormente olvidar la contraseña de la consola Remote Console en un modelo sin pantalla.
- si el cliente no tiene ningún problema, pero quiere empezar de cero.
- si se ha usado un dispositivo GX en un entorno de prueba y el técnico quiere borrar la memoria residual correspondiente (como inversores CA FV detectados)
- si el dispositivo GX presenta un comportamiento raro y el restablecimiento de los valores predeterminados puede descartar la posibilidad de un ajuste mal configurado.
- si la partición de datos está llena. Esto solo debe suceder si se ha modificado el dispositivo.
- si se ha producido un error inesperado, que probablemente solo aparezca en las versiones de prueba beta.

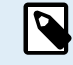

Se restablecerán las credenciales de acceso WiFi guardadas anteriormente - para un dispositivo sin una interfaz física y que se conecte por WiFi, piense cómo obtendrá acceso otra vez para volver a configurarlo.

Es posible que también tenga que restablecer el token de autorización de VRM tras restablecer los valores predeterminados de fábrica. Tras el restablecimiento, abra el sitio en VRM - si es necesario restablecer el token, aparecerá una notificación en VRM y podrá seguir las instrucciones proporcionadas.

El restablecimiento de los valores de fábrica NO modifica la identificación del sitio de VRM ni los datos guardados en VRM. Si piensa vender su dispositivo GX o instalarlo en otro sistema y quiere borrar el historial, puede hacerlo en el portal VRM seleccionando Ajustes del sitio -> General -> Borrar esta instalación.

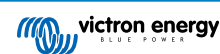

# **14. Códigos de error**

#### **Distintos orígenes de los códigos de error**

Algunos de los códigos de error mostrados en su dispositivo GX serán del propio dispositivo GX. En ese caso consulte la siguiente lista. Pero al tratarse del panel del control del sistema, también mostrará códigos de error de los dispositivos conectados.

- Inversores/cargadores Multi y Quattro: [Códigos de error VE.Bus](https://www.victronenergy.com/live/ve.bus:ve.bus_error_codes)
- Cargadores solares MPPT: [Códigos de error del cargador solar MPPT](https://www.victronenergy.com/live/mppt-error-codes)

#### **Error #42 del GX - Almacenamiento dañado**

Este error significa que la memoria flash del interior del dispositivo GX está dañada.

Es necesario llevar el dispositivo a reparar o que lo sustituyan. No es posible solucionar este problema sobre el terreno o con una actualización de firmware.

La memoria flash afectada es la partición que aloja todos los ajustes del usuario y los datos de fábrica, como números de serie y códigos WiFi.

#### **Error #47 del GX - Problema con la partición de datos**

Lo más probable es que el almacenamiento interno del dispositivo GX esté roto, lo que hace que pierda su configuración.

Póngase en contacto con su distribuidor o instalador; véase [www.victronenergy.com/support](http://www.victronenergy.com/support)

#### **Error #48 del GX - DVCC con firmware incompatible**

Este error aparece cuando la opción DVCC está habilitada pero no todos los dispositivos del sistema están actualizados con un firmware suficientemente reciente. Puede encontrar más información sobre DVCC y las versiones de firmware mínimas necesarias en el capítulo 4 de este manual.

#### **Nota para sistemas con BYD, sistemas de energía MG y baterías Victron Lynx Ion BMS:**

Desde que se lanzó Venus OS v2.40 en diciembre de 2019, la opción DVCC se activa automáticamente si el sistema detecta que se ha conectado alguno de los tipos de batería o BMS compatibles. En los sistemas que necesiten que los fabricantes de la batería habiliten DVCC, ya no es posible apagarlo.

Esto supone un problema para sistemas creados y puestos en marcha hace mucho tiempo, antes de que DVCC estuviera disponible, y puede que no tengan los otros componentes o el firmware necesarios para trabajar correctamente con él habilitado.

Para solucionarlo:

- 1. Deshabilite las actualizaciones automáticas; Configuración → Firmware → Actualizaciones desde Internet.
- 2. Retroceda a la versión v2.33 y vaya a Configuración → Firmware → Firmware almacenado
- 3. Compruebe que DVCC vuelve a estar deshabilitado.

Pregunte a su instalador si el sistema de batería se maneja con un control de dos cables (un sistema de control anterior a DVCC) o no:

Si no hay cables de carga (y descarga) entre BMS, inversores/cargadores y controladores de carga, entonces se necesita DVCC para las marcas de baterías mencionadas, y esto también tiene ciertos requisitos mínimos de firmware para los inversores/ cargadores y los controladores de carga solar conectados.

Las novedades desde Venus OS v2.40 son que: (a) habilita automáticamente DVCC cuando detecta los tipos de baterías mencionados y (b) cuando DVCC está habilitado, comprueba que los dispositivos conectados tengan las versiones de firmware correctas y muestra el error #48 si el firmware de alguno de los dispositivos conectados es demasiado antiguo.

#### **Error #49 del GX - Contador de red eléctrica no encontrado**

Este aviso se emite en un sistema ESS cuando este ha sido configurado para que la medición de red eléctrica se haga mediante un contador externo, pero no hay ningún contador presente. Alerta a los instaladores y a los usuarios finales de que el sistema no está configurado correctamente o de que no puede funcionar correctamente porque no se comunica con el contador de red eléctrica.

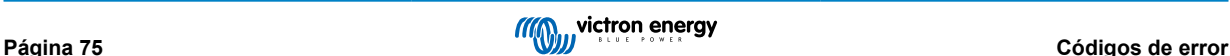

# **15. Más información**

- [GX Arranque/parada automática del generador](https://www.victronenergy.com/live/ccgx:generator_start_stop)
- [GX Uso de generadores Fischer Panda](https://www.victronenergy.com/live/ccgx:fischer_panda)
- [Módem celular GX GSM](https://www.victronenergy.com/live/venus-os:gx-gsm)
- [Portal VRM Actualizaciones de firmware y VEConfigure a distancia](https://www.victronenergy.com/live/ccgx:ccgx_ve_power_setup)
- [Portal VRM Documentación y resolución de problemas](https://www.victronenergy.com/live/vrm_portal:start)

# **16. Preguntas Más Frecuentes**

#### **16.1. P1: No puedo apagar o encender el sistema Multi o Quattro.**

Para solucionar el problema, primero averigüe cómo está conectado el sistema y después siga las siguientes instrucciones paso a paso. Hay dos formas de conectar un sistema Multi/Quattro a un Color Control GX. En la mayoría de los sistemas, se conectarán directamente al puerto VE.Bus de la parte posterior del CCGX. En otros, se conectan al Color Control GX con una [interfaz VE.Bus a VE.Can](https://www.victronenergy.com/accessories/ve-can-to-ve-bus-interface).

#### **Instrucciones paso a paso cuando se conecta al puerto VE.Bus del CCGX**

- 1. Actualice el Color Control GX a la versión más reciente. Puede ver nuestras entradas de blog en [https://](https://www.victronenergy.com/blog/category/firmware-software/) [www.victronenergy.com/blog/category/firmware-software/](https://www.victronenergy.com/blog/category/firmware-software/).
- 2. *i* Tiene un Digital Multi Control o un VE.Bus BMS en el sistema? En ese caso, es normal que el on/off esté deshabilitado. Puede ver también las notas relativas a VE.Bus en el [manual de CCGX](https://www.victronenergy.com/live/ccgx:start#connecting_victron_products)
- 3. En caso de que haya tenido un Digital Multi Control o un VE.Bus BMS conectado a su sistema, el Color Control GX lo recuerda, e incluso si esos accesorios ya se han retirado, el interruptor on/off seguirá estando deshabilitado. Para limpiar la memoria, ejecute la opción Volver a detectar el sistema, que se encuentra en la sección Multi o Quattro del menú del Color Control GX.
- 4. En sistemas en paralelo o trifásicos formados por más de 5 unidades: en función de la temperatura y de otras circunstancias, puede que no sea posible volver a encender un sistema tras apagarlo con el CCGX. Para solucionarlo tendrá que desenchufar el cable VE.Bus de la parte posterior del CCGX. Y volverlo a enchufar tras iniciar el sistema VE.Bus. La verdadera solución es instalar la "mochila CCGX para sistemas VE.Bus grandes", código de referencia BPP900300100. Para más información, puede leer sus [instrucciones de conexión.](https://www.victronenergy.com/upload/documents/connection-drawing-for-CCGX-dongle-for-VEbus-large-systems.pdf)

#### **Instrucciones paso a paso cuando se conecta a CCGX mediante el puerto VE.Can.**

- 1. Actualice el Color Control GX a la versión más reciente. Puede ver nuestras entradas de blog en la categoría de firmware.
- 2. Actualice la interfaz VE.Bus a VE.Can a la última versión. Para ello, lo más sencillo es usar la Actualización de firmware a distancia, en ese caso no es necesario disponer del CANUSB.
- 3. ¿Tiene un Digital Multi Control o un VE.Bus BMS en el sistema? En ese caso, es normal que el on/off esté deshabilitado. Puede ver también las notas relativas a VE.Bus en el manual de CCGX
- 4. En caso de que haya tenido un Digital Multi Control o un VE.Bus BMS conectado a su sistema, la interfaz CAN-bus lo recuerda. Por lo tanto, incluso si esos dispositivos ya se han retirado, el interruptor on/off seguirá estando deshabilitado. Lamentablemente, no puede limpiar esta memoria usted mismo, póngase en contacto con nosotros para que le ayudemos.

# **16.2. P2: ¿Necesito un BMV para ver el estado de carga correcto?**

Se ha movido [aquí.](https://www.victronenergy.com/live/ccgx:start#battery_state_of_charge_soc)

### **16.3. P3: No tengo Internet, ¿dónde puedo insertar una tarjeta SIM?**

El dispositivo GX no dispone de módem 3G, de modo que no hay ranura para una tarjeta SIM. Puede comprar un router 3G con puertos Ethernet en alguna tienda cercana. Puede encontrar más información en el siguiente enlace a una entrada de blog y en especial en la sección de comentarios, puesto que los usuarios van probando diferentes equipos:

<https://www.victronenergy.com/blog/2014/03/09/off-grid-color-control-gx-to-vrm-portal-connectivity/>

Tenga en cuenta que no se puede usar un VGR2 o un VER para esto. Tampoco será posible próximamente.

### **16.4. P4: ¿Puedo conectar un dispositivo GX y un VGR2/VER a un Multi/ Inversor/Quattro?**

No. Por otro lado, en lugar de esta combinación, le recomendamos que use el Color Control GX y añada un router 3G u otro router móvil similar. Véase [Conectividad a Internet \[16\].](#page-19-0)

# **16.5. P5: ¿Puedo conectar varios Color Control GX a un Multi/Inversor/Quattro?**

No.

# **16.6. P6: Veo lecturas de potencia o de corriente (amperios) incorrectas en mi CCGX**

Por ejemplo:

- Sé que una carga está extrayendo 40 W del Multi, pero el CCGX muestra 10 W o incluso 0 W.
- Veo que el Multi está suministrando 2000 W a una carga, estando en modo inversor, pero de la batería solo se están sacando 1850 W. ¿De dónde vienen esos 150 W?

La respuesta general es que los Multi y Quattro no son instrumentos de medición, sino inversores/cargadores, y las mediciones mostradas son la mejor aproximación posible.

Pero entrando en más detalle, hay varias causas que pueden explicar la falta de precisión en las mediciones:

- 1. Parte de la potencia que el inversor toma de la batería puede perderse en el inversor en forma de calor, es decir, pérdida de eficiencia.
- 2. El Multi realmente no mide la energía que se saca de la batería. Mide la corriente en la salida del inversor y con ese dato hace una estimación de la energía que se extrae de la batería.
- 3. Vatios frente a VA: en función de la versión de firmware del Multi/Quattro y también de la versión de firmware de CCGX, las mediciones se verán en VA (resultado de calcular tensión CA \* corriente CA) o en vatios. Para ver vatios en el CCGX, actualice su CCGX a la última versión (v1.21 o posterior). Compruebe también que la versión de firmware de su Multi acepta lecturas en vatios. Las versiones mínimas son xxxx154, xxxx205 y xxxx300.
- 4. Los Multi o Quattro conectados al CCGX mediante una interfaz VE.Bus a VE.Can siempre darán VA, no vatios (por ahora).
- 5. Si se carga un asistente de sensor de corriente en un Multi/Quattro, pero no se conecta ningún sensor, dará valores incorrectos de potencia/kWh.
- 6. Si se carga un asistente de sensor de corriente en un Multi/Quattro, asegúrese de que la posición es la correcta y de que la escala coincide con los interruptores DIP del propio sensor.
- 7. El asistente de sensor de corriente mide y da las lecturas en VA, no vatios.

Notas para sistemas con varias unidades en paralelo:

- 1. CCGX Las versiones anteriores a v1.20 usan la potencia y la corriente indicadas por el maestro de una fase y las multiplican por el número de dispositivos de esa fase. Desde la versión v1.20 se suman los valores de todos los dispositivos por fase, de modo que debería ser más preciso.
- 2. Se detectó un fallo en el firmware del Multi cuando operaba en paralelo. Ccgx v1.21 lo soluciona volviendo al comportamiento original cuando ve una versión de firmware afectada. Para que las lecturas sean mejores, los Multi deben estar actualizados. El fallo se ha arreglado en las versiones de firmware VE.Bus xxxx159, xxxx209 y xxxx306. Ese firmware salió el 17 de febrero de 2015.
- 3. Las versiones de firmware de Multi posteriores a 26xx207/xxxx300 también pueden congelar los valores de Potencia en un momento determinado.

Consejos para evitar problemas de medición:

- 1. No conecte VEConfigure mientras el CCGX esté conectado
- 2. VE.Bus no es un sistema 100 % plug and play: si desconecta el CCGX de un Multi, y lo conecta rápidamente a otro, pueden aparecer valores erróneos. Para asegurarse de que esto no ocurre, use la opción de "Volver a detectar el sistema" del menú del Multi/Quattro en el CCGX.

### **16.7. P7: Hay una opción del menú llamada "Multi" en vez de tener el nombre del producto VE.Bus**

Un sistema VE.Bus puede apagarse por completo, incluida su comunicación. Si apaga un sistema VE.Bus y luego reinicia el CCGX, el CCGX no puede obtener el nombre detallado del producto y mostrará "Multi" en su lugar.

Para obtener el nombre correcto de nuevo, vaya al menú Multi del CCGX y ponga la opción del menú Interruptor en On o, en caso de que haya un Digital Multi Control, ponga el interruptor físico en On. Tenga en cuenta que si hay un BMS, el procedimiento mencionado solo funciona cuando está dentro de las tensiones de trabajo de la batería.

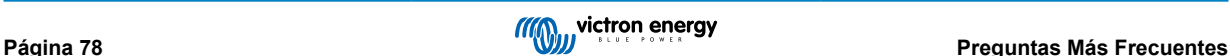

### **16.8. P8: En el menú aparece "Multi" aunque no hay ningún inversor, Multi o Quattro conectado.**

Si un CCGX ha visto alguna vez un VE.Bus BMS o un Digital Multi Control (DMC), los recordará hasta que se pulse la opción de "Volver a detectar el sistema" del menú del CCGX. Transcurrido un minuto, reinicie el CCGX: Configuración → General -Reinicio.

## **16.9. P9: Cuando escribo la dirección de IP del Color Control GX en el navegador aparece una página web con el nombre Hiawatha.**

Nuestro plan es disponer de al menos un sitio web en el que pueda cambiar la configuración y ver el estado en cada momento. Si todo sale como queremos, podría llegar a ser una versión completamente operativa del portal de Internet VRM que funcione localmente en el Color Control GX. Esto permitiría a las personas sin conexión a Internet o con una conexión intermitente disponer de las mismas características y funciones.

# **16.10. P10: Tengo varios cargadores solares MPPT 150/70 funcionando en paralelo. ¿Desde cuál puedo ver el estado del relé en el menú del CCGX?**

Desde cualquiera.

### **16.11. P11: ¿Cuánto tiempo debe tardar una actualización automática?**

La descarga suele ser de 90 Mb. Tras la descarga, se instalarán los archivos, lo que puede llevar hasta 5 minutos.

# **16.12. P12: Tengo un VGR con IO Extender ¿cómo puedo sustituirlo por un Color Control GX?**

Aún no es posible sustituir la función IO Extender.

### **16.13. P13: ¿Puedo usar VEConfigure remoto, como hacía con el VGR2?**

Sí, consulte el [manual de configuración de VE Power](https://www.victronenergy.com/live/ccgx:ccgx_ve_power_setup)

# **16.14. P14: El panel Blue Power podía encenderse a través de la red VE.Net ¿puedo hacer lo mismo con un Color Control GX?**

No, un Color Control GX siempre tiene que encenderse de forma independiente.

# **16.15. P15: ¿Qué tipo de red usa el Color Control GX (puertos TCP y UDP)?**

Información básica:

- El Color Control GX necesita una dirección de IP válida con un servidor DNS y una pasarela operativos. Por defecto, se obtiene de un servidor DHCP. También se puede configurar manualmente.
- Puerto DNS 53 UDP y TCP
- NTP (sincronización de tiempo) puerto 123 UDP. NTP utiliza un grupo de servidores proporcionados por [ntp.org,](http://ntp.org/) por lo que se conectará a una amplia variedad de servidores.

Portal VRM:

• Los datos se envían al portal VRM mediante peticiones HTTP POST y GET a http://ccgxlogging.victronenergy.com en el puerto 443. En el menú existe la opción de usar HTTP en su lugar, puerto 80. Tenga en cuenta que en ese caso los datos sensibles como las claves de acceso relacionadas con la consola remota se seguirán mandando por HTTPS/443.

Actualizaciones de firmware:

• El CCGX se conecta a http://updates.victronenergy.com/ en el puerto 443.

Asistencia remota y consola remota en VRM:

• Cuando una de estas opciones, o la dos, está habilitada, se establece una conexión SSH inversa de salida con supporthosts.victronenergy.com. El registro supporthosts.victronenergy.com resuelve en varias direcciones de IP, y el DNS usa geolocalización para resolverlo en el servidor más cercano. Esta conexión SSH de salida prueba varios puertos: 22, 80 o 443. Se usará el primero que funcione, y en caso de que se pierda la conexión, se volverán a probar todos otra vez.

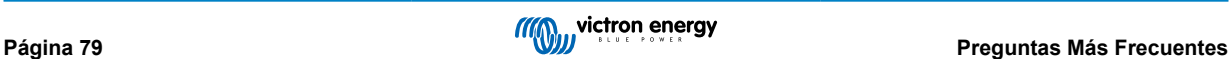

- No es necesario enrutar puertos ni configurar de otro modo el router de Internet para usar estas funciones.
- Puede obtener más información sobre la función de Asistencia remota en el siguiente punto de las Preguntas frecuentes.
- Aquí puede encontrar más información sobre la resolución de problemas de la consola remota de VRM: [Consola remota de](#page-56-0) [VRM - Resolución de problemas \[53\].](#page-56-0)

Comunicación bidireccional (actualizaciones de VEConfig y Firmware a distancia):

- Anterior a v2.20: Usa HTTPS (puerto 443) a los servidores Pubnub
- v2.20 y posterior: se conecta a mqtt-rpc.victronenergy.com en el puerto 443; y también se conecta a mqtt{1 a 128}.granja de servidores de victronenergy.com. Véase este documento para más información.

#### MQTT en LAN:

- Cuando está habilitado, se inicia un agente MQTT local que acepta conexiones TCP en los puertos 8883 (SSL) y 1883 (texto sin formato).
- Dependiendo de las circunstancias, el CCGX también se conectará (lo intentará) a los servidores de la nube MQTT de Victron. Esta conexión siempre usa SSL y el puerto 8883.

#### Consola remota en LAN:

• La consola remota en LAN necesita el puerto 80 (pequeño sitio web alojado en el dispositivo GX). Y también necesita el puerto 81, que es el puerto de escucha para el túnel Web Socket a VNC.

#### Modbus-TCP:

• Cuando está habilitado, el servidor ModbusTCP escucha en el puerto designado común para Modbus TCP, que es el 502.

#### Acceso a raíz SSH

- Puerto 22 véase la documentación de acceso a la raíz de Venus OS.
- Esta es una función de los desarrolladores del software.

### **16.16. P16: ¿Cuál es la función del elemento del menú Asistencia remota (SSH), del menú Ethernet?**

Cuando se habilita, el Color Control GX abre una conexión SSH a nuestro servidor seguro, con un túnel inverso de vuelta al Color Control GX. Mediante este túnel, los ingenieros de Victron pueden entrar en su Color Control GX y realizar tareas de asistencia a distancia. Esto funciona cuando el Color Control GX está instalado con conexión a internet. La conexión funcionará incluso si se instala detrás de un cortafuegos.

La conexión SSH será de salida a los puertos 80, 22 o 443 en supporthost.victronenergy.com, que resuelve múltiples direcciones IP y depende de su ubicación. La función Asistencia remota está deshabilitada por defecto.

### **16.17. P17: No veo la asistencia a productos VE.Net en la lista ¿aún está disponible?**

No.

# **16.18. P18: ¿Cuántos datos usa el Color Control GX?**

El uso de datos depende en gran medida de la cantidad de productos conectados y del comportamiento y el uso de los mismos. Los valores indicados a continuación son solo orientativos. Se han tomado de un sistema con un CCGX, un Multi, un BMV y un MPPT. Intervalo de registro fijado en 15 minutos. Si tiene un plan de datos caro, tome medidas de seguridad.

Consumo de datos mensual:

- Registro VRM: 15 MB descarga, 45 MB carga
- Asistencia remota 22 MB descarga, 40 MB carga
- Comprobación de actualizaciones: 8 MB descarga, 0,3 MB carga (sin incluir la propia actualización)
- Comunicación bidireccional: 26 MB descarga, 48 MB carga

La cantidad de megabytes mencionada no incluye la descarga de una actualización del firmware de Color Control GX. Las actualizaciones de firmware de 60 MB son frecuentes.

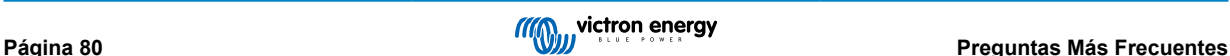

## **16.19. P19: ¿Cuántos sensores de corriente CA puedo conectar en un sistema VE.Bus?**

Actualmente el máximo es de 9 sensores (desde Color Control GX v1.31). Tenga en cuenta que cada uno debe configurarse por separado con un asistente en el Multi o Quattro al que esté conectado.

# **16.20. P20: Problemas con un Multi que no arranca cuando se conecta un CCGX / Precaución al encender el CCGX desde la terminal AC-out de un Multi, Quattro o inversor VE.Bus.**

Compruebe que el dispositivo GX y el MultiPlus tienen la última versión de firmware.

Si alimenta el CCGX desde un adaptador de CA conectado al puerto AC-out de cualquier producto VE.Bus (inversor, Multi o Quattro), se producirá un bloqueo después de que los productos VE.Bus se apaguen por cualquier razón (algún fallo operativo o un arranque autógeno). Los dispositivos VE.Bus no se encenderán hasta que el CCGX tenga alimentación, pero el CCGX no se encenderá hasta que tenga alimentación. Puede encontrar más información sobre esto en las Preguntas frecuentes.

Este bloqueo puede solucionarse desenchufando brevemente el cable VE.Bus del CCGX y en ese momento los productos VE.Bus empezarán a encenderse inmediatamente.

Hay dos formas de evitar que se produzca este bloqueo:

- Alimentar el CCGX desde la batería o
- cortar el pin 7 del cable VE.Bus conectado al CCGX

Cortar o retirar el pin 7 del cable VE.Bus al CCGX (marrón/blanco según el código de colores del cable RJ45 estándar de Ethernet) permite que los productos VE.Bus se enciendan sin esperar a que el CCGX arranque primero.

Tenga en cuenta que si se usa una batería Redflow ZBM2/ZCell, el pin 7 debe cortarse incluso si el CCGX tiene alimentación CC, para evitar el mismo bloqueo en los momentos en que el grupo de baterías Redflow tenga un estado de carga del 0 %.

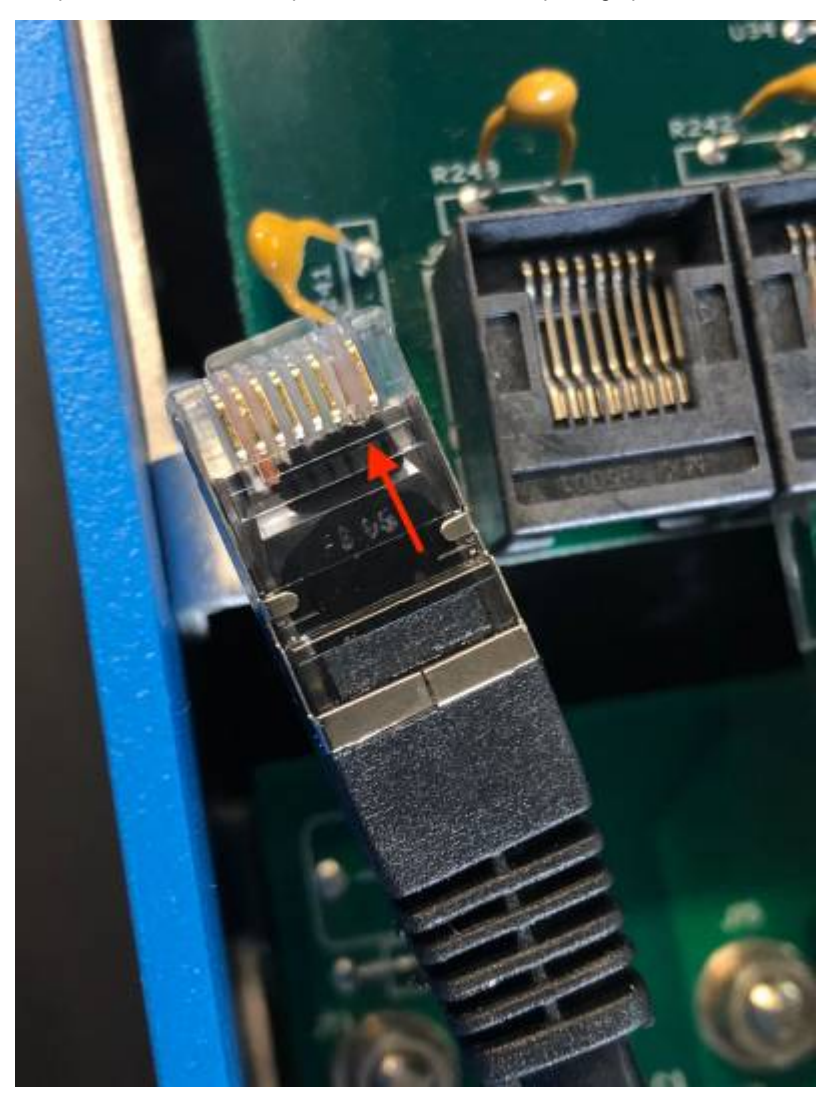

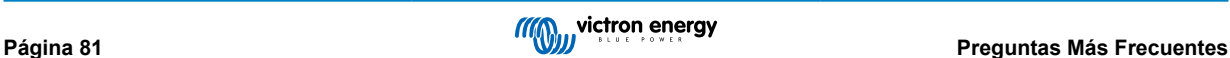

El inconveniente de cortar el pin 7 es que apagar el dispositivo VE.Bus será menos eficaz: aunque dejará de cargar e invertir, seguirá en modo reposo y por lo tanto extraerá más corriente de la batería que si se hubiera dejado el pin 7. Normalmente, esto solo es relevante en sistemas marino o de automoción, en los que es habitual apagar el dispositivo VE.Bus regularmente. En estos sistemas, le recomendamos que no corte el pin 7 y que simplemente alimente el CCGX desde la batería.

# **16.21. P21: Me encanta Linux, la programación, Victron y el CCGX. ¿Puedo hacer más cosas?**

Claro que sí. Queremos publicar todo el código en código abierto, pero aún no está preparado. Lo que podemos ofrecerle ahora es que muchas partes del software están en Script u otros lenguajes no precompilados, como Python y QML, por lo que puede obtenerlas en su Color Control GX y modificarlas con facilidad. Puede obtener la contraseña raíz y más información [aquí.](https://www.victronenergy.com/live/open_source:start)

# **16.22. P22: ¿Cómo puedo cambiar el logotipo?**

Escriba la siguiente dirección en el navegador de Internet de un dispositivo conectado a la misma red, con esta dirección como plantilla: [http://\[ip-here\]/logo.php](http://[ip-here]/logo.php) (introduzca la dirección de IP de su dispositivo en los corchetes). La dirección de IP puede encontrarse en Configuración; Ethernet o WiFi. Una vez que la página se ha descargado, Elija una imagen de su dispositivo. Reinicie el [dispositivo GX](https://www.victronenergy.com/live/venus-os:start).

# **16.23. P23: El Multi se reinicia todo el tiempo (cada 10 segundos)**

Compruebe la conexión del interruptor remoto en el PCB del Multi control. Debería haber un puente entre el terminal izquierdo y el del centro. El CCGX enciende una línea que habilita la alimentación del panel de control del Multi. Trascurridos 10 segundos esta línea se libera y el Multi toma el cargo. Cuando el interruptor remoto no está conectado, el Multi no puede ocuparse de su propio suministro. El CCGX volverá a intentarlo, el Multi arrancará y tras 10 segundos se parará, y así sucesivamente.

# **16.24. P24: ¿Qué significa el error #42?**

Si el dispositivo GX muestra el error #42 significa Fallo de hardware. En ese caso, la memoria flash del dispositivo está dañada. Como resultado, los ajustes no se guardarán (al reiniciarse volverá a la configuración predeterminada) y surgirán otros problemas.

Este error no se puede solucionar en el campo ni lo pueden arreglar los departamentos de reparaciones. Póngase en contacto con su distribuidor para una sustitución.

Este error no se ha observado en las versiones de firmware anteriores a v2.30. Desde la v2.30 se puede ver en el propio dispositivo (en la interfaz gráfica del usuario) y en el portal VRM.

### **16.25. P25: Mi dispositivo GX se reinicia solo. ¿A qué se debe este comportamiento?**

Hay varias razones por las que un dispositivo GX puede reiniciarse.

Una de las más comunes es la pérdida de comunicación con el portal VRM.

No obstante, esto solo ocurre si se ha habilitado la opción de "Reiniciar dispositivo si no hay contacto" (deshabilitada por defecto) en los ajustes del portal VRM. Si no hay contacto con el portal VRM durante el periodo de tiempo establecido en "Retardo del reinicio si no hay contacto", el dispositivo GX se reiniciará automáticamente. Este proceso se repite hasta que se restablece la comunicación con el portal VRM. Véase también el apartado 9.3. Registro de datos en VRM - Vigilancia de la red: reinicio automático.

- Revise la conexión de la red entre su dispositivo GX y el router. Véase el apartado 9.4 Resolución de problemas de registro de datos.
- Use preferiblemente una conexión ethernet entre su dispositivo GX y el router.
- Las conexiones mediante anclaje a red o punto de acceso, por ejemplo, con un teléfono móvil, no son fiables y a menudo se interrumpen o no restablecen la conexión automáticamente cuando se pierde. Por lo tanto, no se recomienda su uso.

Otras causas habituales del reinicio automático del dispositivo GX son:

• Sobrecarga del sistema (ya sea de la CPU, la memoria o ambos).

Para detectar de forma fiable una sobrecarga del sistema, se puede usar el parámetro de tiempo de ida y vuelta (RTT) del D-Bus, disponible en el portal VRM. Véase en la imagen siguiente cómo configurarlo en VRM.

Un valor de RTT de entre 1 y 100 ms es adecuado, aunque 100 ms es bastante alto.

De vez en cuando se producen picos de RTT, aunque no son un problema. Pero si se mantiene permanentemente por encima de 100 ms, sí que hay un problema y es necesario investigarlo.

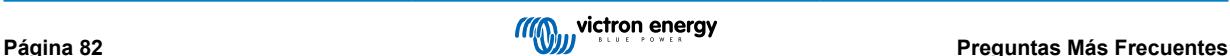

Si la causa es una sobrecarga del sistema, hay dos soluciones:

- Desconectar dispositivos para reducir la carga consumidora, lo que conlleva algunos inconvenientes.
- O cambiar el dispositivo GX por uno más potente. En la oferta de productos actual véase nuestra [gama de productos GX de](https://www.victronenergy.com/live/venus-os:start) [Victron](https://www.victronenergy.com/live/venus-os:start) -, el Cerbo GX es (mucho) más potente que el CCGX y el Venus GX.

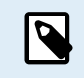

Los reinicios ocasionales no causan ningún daño a la longevidad o al rendimiento del sistema. El efecto principal es una perturbación (transitoria) de la monitorización.

#### **Cómo crear un widget en el portal VRM para leer el tiempo de ida y vuelta del D-Bus:**

- 1. Conéctese al portal VRM usando un navegador.
- 2. Pulse sobre la pestaña Avanzados del menú de la parte izquierda.
- 3. Pulse sobre el símbolo de widget de la esquina superior derecha.
- 4. Desplácese hasta "Widget personalizado" y pulse para crear un nuevo widget personalizado.
- 5. Nómbrelo como corresponda, seleccione "Pasarela" en la lista de Selección de dispositivos y "Tiempo de ida y vuelta (RTT) del D-Bus" en Selección de parámetros.
- 6. Tras pulsar en el botón de Guardar, el nuevo widget aparecerá en la pestaña de Avanzados.

Consejo: Mantenga el periodo de tiempo a examinar tan breve como sea posible para obtener una alta resolución del tiempo de ida y vuelta.

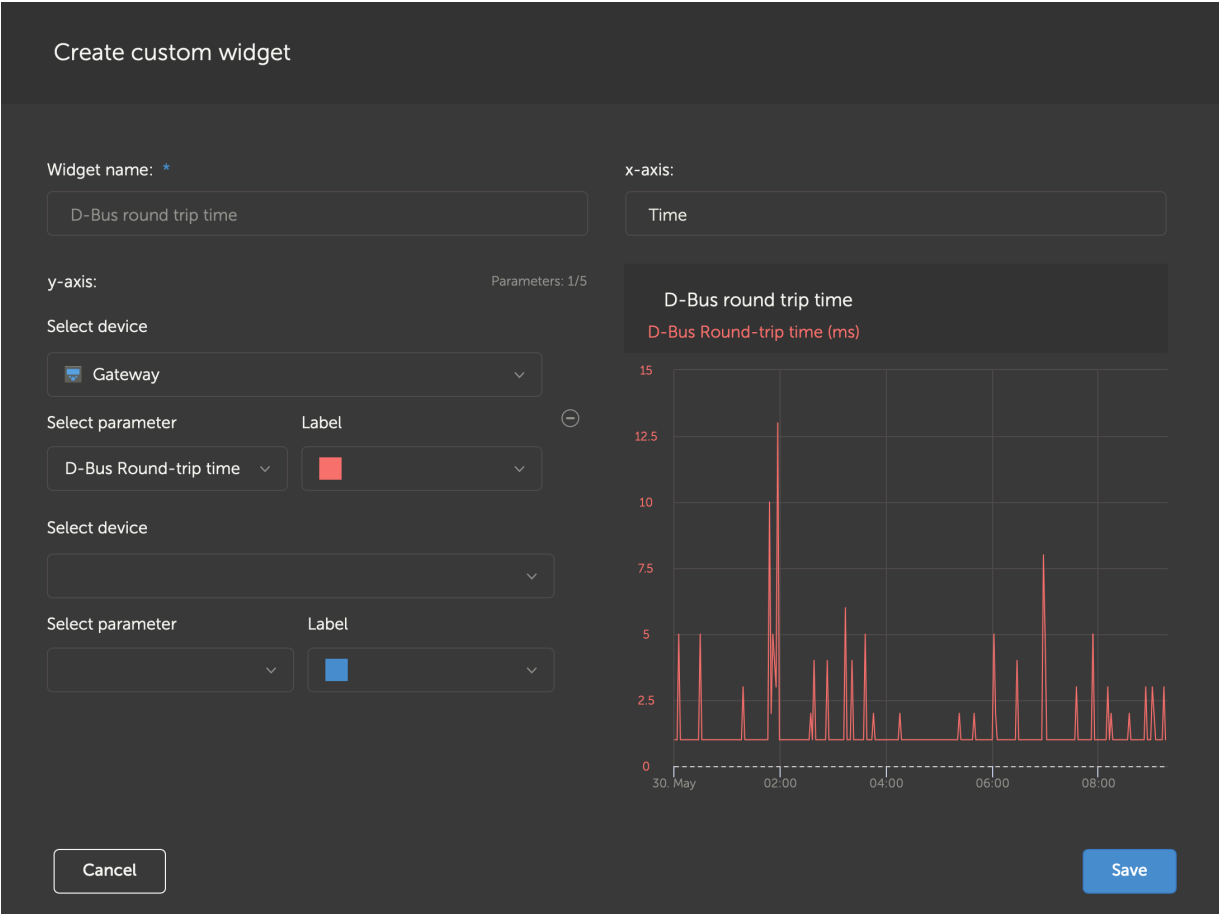

*Un widget personalizado que muestra el tiempo de ida y vuelta del D-Bus para el dispositivo GX*

### **16.26. Nota sobre Licencia Pública General**

Este producto contiene software protegido y con licencia de conformidad con la Licencia Pública General Puede solicitarnos el código fuente correspondiente durante un periodo de tres años desde el último envío de este producto.

# **17. Apéndice**

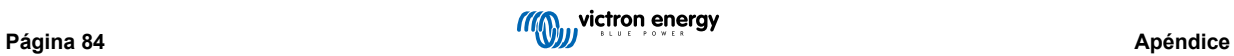